# Primus

# Bruksanvisning

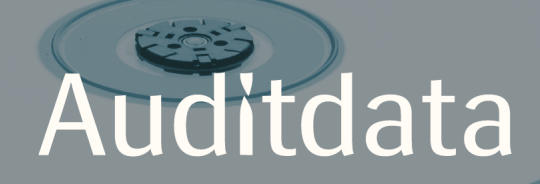

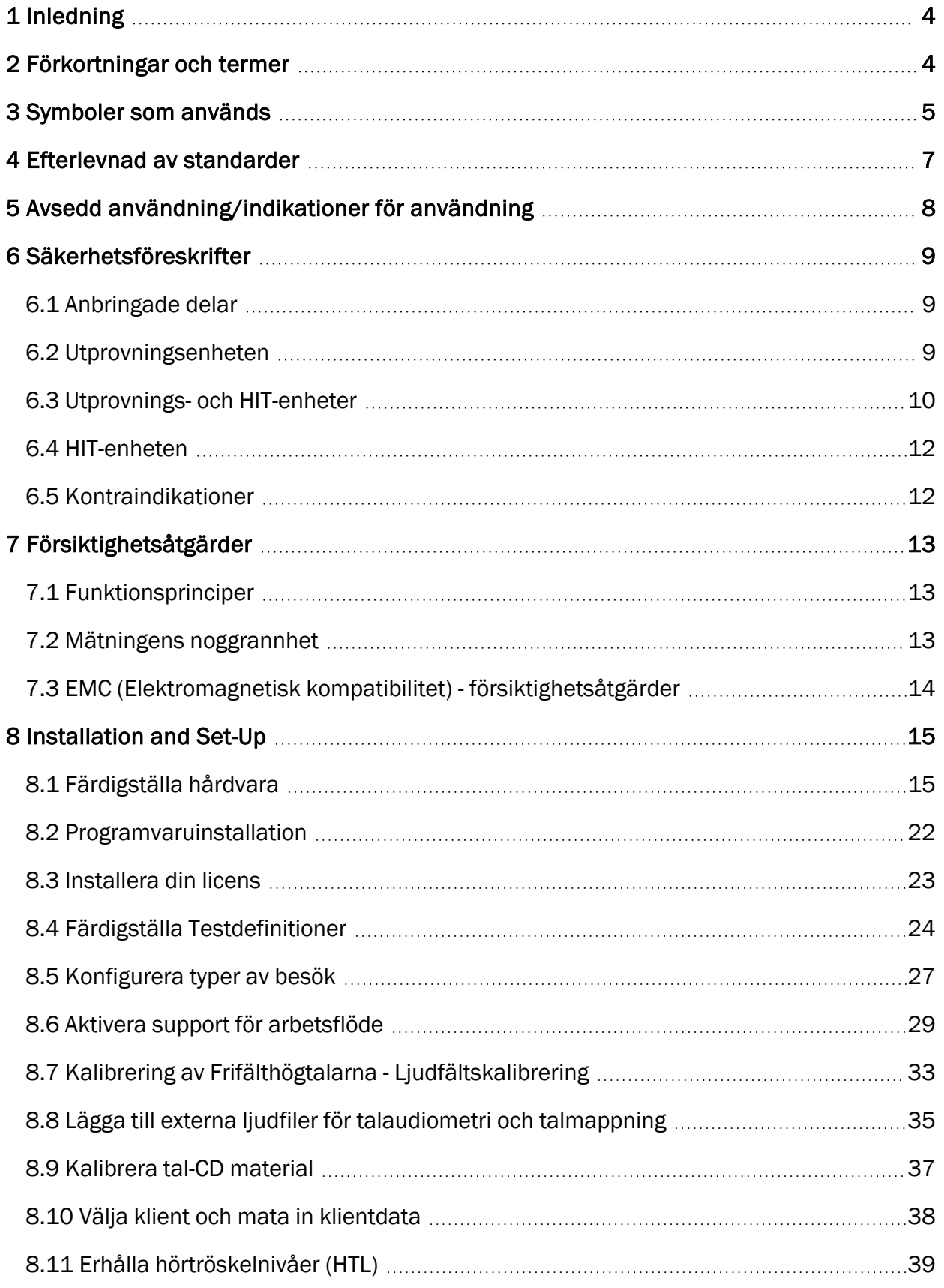

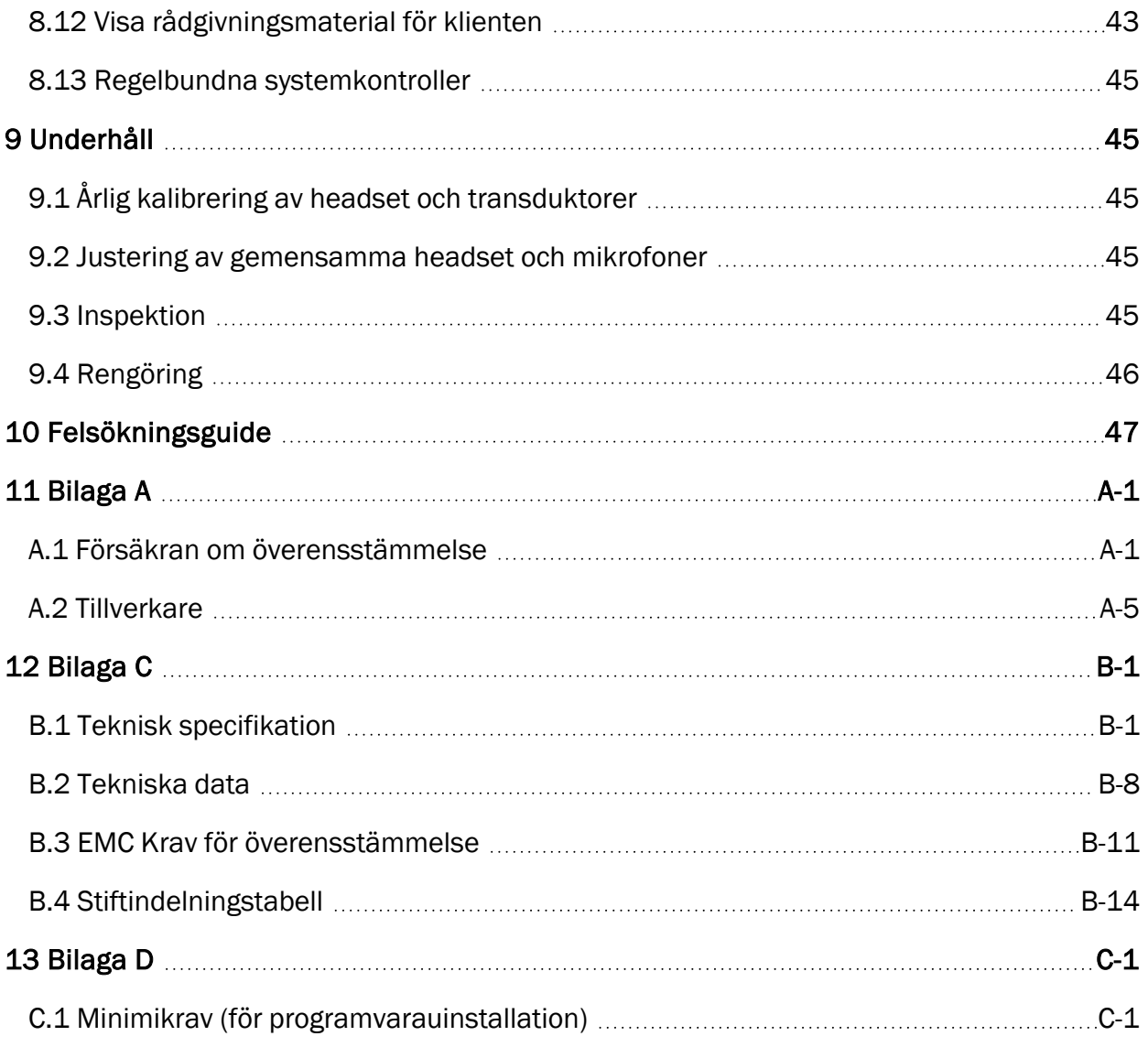

# <span id="page-3-0"></span>1 Inledning

Det här dokumentet avser att ge anvisningar för såväl att färdigställa Utprovningsenheten och HIT-enheten som att installera och konfigurera programvaran Primus. Det innehåller även väsentlig information om säkerhetsåtgärder, underhåll och kalibrering.

Fitting Unit (Utprovningsenhet, det engelska namnet Fitting Unit används om texten direkt inblandar det engelska namnet) är en allmän term som kombinerar hårdvaruenheterna PFU, PFU+, Primus Pro och Primus Ice. Se avsnittet Förkortningar och termer för definitioner av dessa enheter.

Beroende på de licenser du har köpt kanske vissa moduler som beskrivs i det här dokumentet inte är tillgängliga i din version av Primus-programmet. Kontakta din distributör för mer information om licenserna.

<span id="page-3-1"></span>Det här dokumentet är inte avsett att utgöra en fullständig referens. För detaljerad information, se Hjälp-filen efter installationen av Primus-programmet.

# 2 Förkortningar och termer

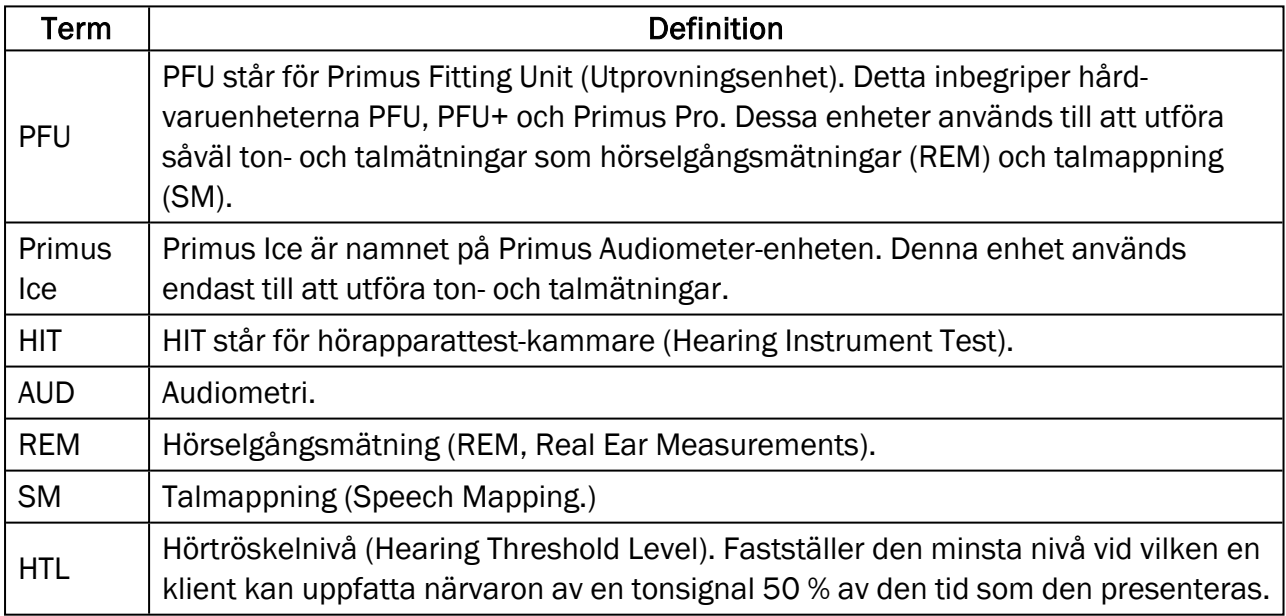

# <span id="page-4-0"></span>3 Symboler som används

Följande symboler används i det här dokumentet och/eller på etiketter på enheten.

### Etiketter på Utprovningsenheten och HIT-enheten

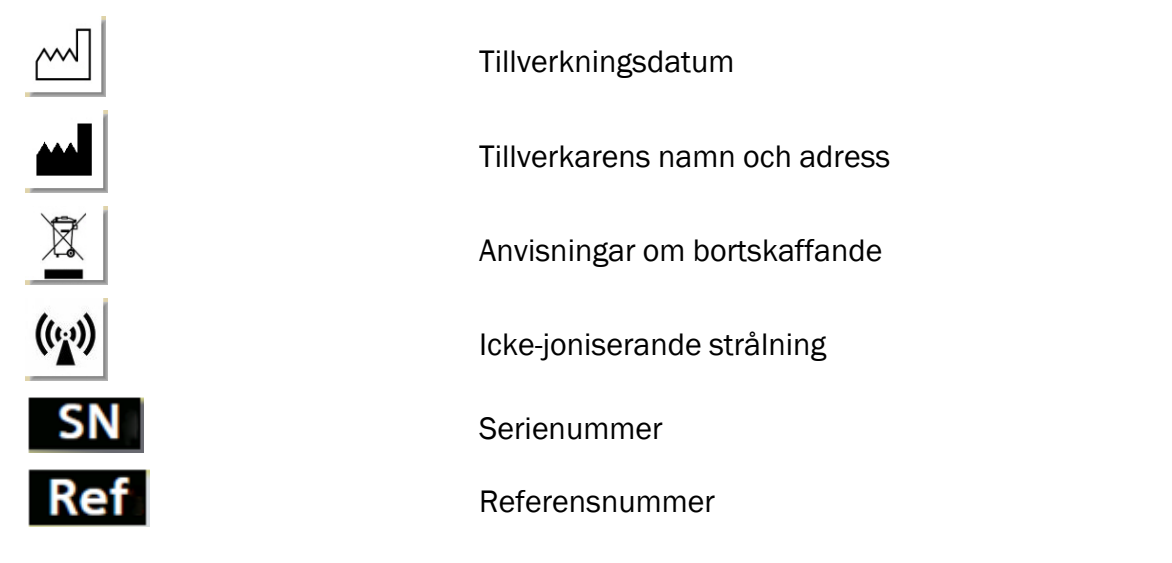

### Etiketter endast på Utprovningsenheten

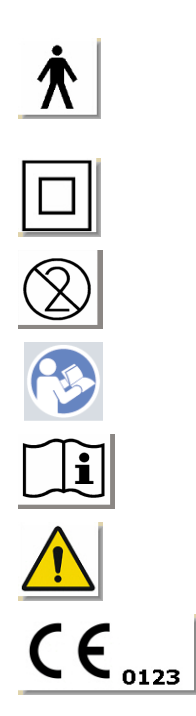

Anbringade delar av typ B. På patienten anbringade delar som inte är konduktiva och omedelbart kan frigöras från patienten. Klass II-utrustning Icke-återanvändbara (engångsartiklar) Följ bruksanvisningarna

Bruksanvisningar

Allmänna varningar

CE - anmält organ

### Etiketter endast på HIT-enheten

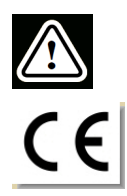

Försiktighet, läs både Bruksanvisningen och Användarhandboken

**CE** 

# <span id="page-6-0"></span>4 Efterlevnad av standarder

Klassificering enligt bilaga IX i EG direktiv för medicinteknisk produkt (MDD) 93/42/EEG:

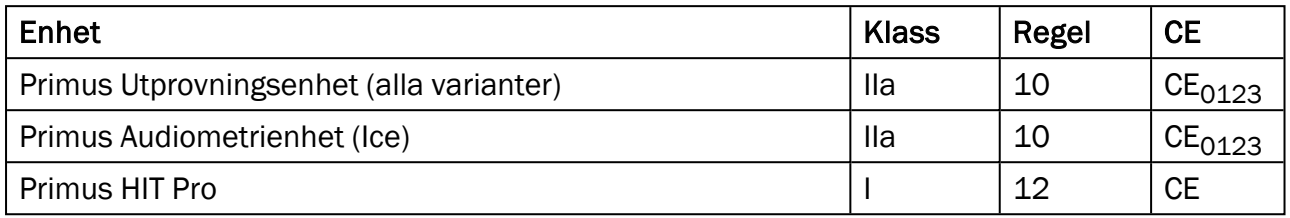

Klassificering enligt bilaga VIII i EG förordning för medicinteknisk produkt MDR (EG) 2017/745:

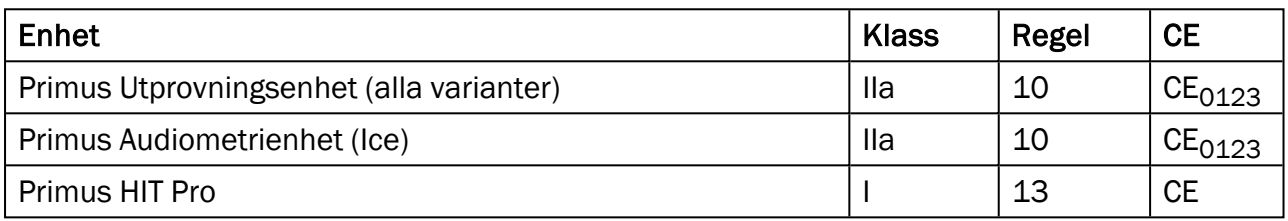

Alla Auditdata-produkter som behandlas i denna handbok, inklusive de listade tillbehören och respektive anbringade delar, efterlever rådets direktiv RoHS-II/2011/65/EG.

Utprovningssystemet efterlever följande standarder:

### Säkerhet:

- IEC 60601-1/A1:2012, klass 2, typ B
- IEC 61010-1:2010 för HIT-enhet

### EMC:

 $\cdot$  IEC 60601-1-2:2014

### Audiometri:

- Ton: IEC 60645-1:2017 / ANSI S3.6:2010 typ 1
- Tal: IEC 60645-1:2017 / ANSI S3.6:2010 typ A eller A-E

### Hörselgångsmätning (REM):

• IEC 61669:2015 och del av ANSI S3.46:2013

### Hörapparattestning (HIT):

- IEC 60118-7:2005
- IEC 60118-15:2012
- $\bullet$  ANSI S3.22:2009

# <span id="page-7-0"></span>5 Avsedd användning/indikationer för användning

Utprovningsenheten är avsedd att användas av specialister såsom en audiolog, hörselspecialist eller utbildade kliniker. Enheterna får bara användas enligt deras avsedda syfte som anges nedan i detta dokument.

Audiometrisk testning ska äga rum i en ljudbehandlad och tyst miljö och omsorg ska ägnas åt att garantera optimala testförhållanden och säkerhet för klienten under testningen.

### PFU och Primus Ice

- PFU/Primus Ice är avsedda för att utföra hörseltest.
- PFU/Primus Ice med angivna tillbehör är indikerade för icke-kontinuerlig, icke-invasiv luftoch alternativt benledning samt talaudiometrisk testning i en tyst kontorsmiljö och ljudbehandlade miljöer.
- PFU/Primus Ice är indikerade för användning med både pediatriska och vuxna åldersgrupper.
- PFU/Primus Ice är inte indikerade som ett enda medel för diagnos.

### Endast PFU

- PFU är indikerad för icke-kontinuerliga hörselgångsmätningar (REM) vid trumhinnan genom att icke-invasivt föra in en extern sondslang i hörselgången, i tysta kontorsmiljöer.
- Slutligen kan PFU användas för att presentera hörapparatrelaterade ljudexempel genom headset eller högtalare.

### HIT

- Hörapparattestenheten (HIT) är avsedd att användas av specialister såsom en audiolog, hörselspecialist eller utbildad tekniker.
- Hörapparattestning ska äga rum i ljudbehandlad och tyst miljö och omsorg ska ägnas åt att garantera optimala testförhållanden och säkerhet för klienten under testningen.
- Hörapparattestenheten (HIT) är avsedd att ge en objektiv indikation av karaktäristikan för ett hörselhjälpmedel, genom att visualisera en signal inspelad i testkopplaren med referensinformation såsom målkurvor för att göra justeringar i hörapparatens inställningar.
- Hörapparattestenheten (HIT) är indikerad för teknisk kvalitetsinspektion av hörapparaten utan att någon klient är inblandad.

# <span id="page-8-0"></span>6 Säkerhetsföreskrifter

<span id="page-8-1"></span>LÄS IGENOM HELA SÄKERHETSINFORMATIONEN FULLSTÄNDIGT INNAN UTPROVNINGSENHETEN ANVÄNDS!

# 6.1 Anbringade delar

- Headseten/patientbrytaren får endast användas mot oskadad hud hos testpersonen. Användningstiden är kort varaktighet och mindre än 24 timmar.
- Delar som kommer i kontakt med klienten (dvs, transduktorer, den handhållna tryckknappen och sondens mikrofonset) ska desinficeras före användning.

# <span id="page-8-2"></span>6.2 Utprovningsenheten

- <sup>l</sup> Delar såsom skumspetsar/öronkuddar på instickshörtelefoner eller sondslangar för hörselgångsmätningar är inte avsedda för återanvändning. Kassera sådana delar på ett hygieniskt sätt efter varje klientsession.
- Använd inte prata framåt-mikrofon i områden där det finns risk för akustisk rundgång.
- De tillhandahållna hörlurarna får inte användas med utrustning av något annat märke. Hörlurar från utrustning av något annat märke får inte användas med systemet.
- <sup>l</sup> Anslut endast hörlurar och andra externa enheter som är godkända för att anslutas till systemet.
- Sondslangsmätningar får endast utföras av utbildade yrkespersoner.
- Undvik att exponera klienten eller andra personer för onödigt höga ljudtryck, då dessa kan vara skadliga för hörseln.
- Innan du anbringar hörlurarna eller instickshörtelefonen, inspektera patientens trumhinna, hörselgång, öronmussla och omgivande områden efter lesioner eller andra typer av infektion. Använd inte hörlurarna eller instickshörtelefonerna om det finns några kontraindikationer.
- Ta bort alla hinder innan du placerar hörlurarna eller instickshörtelefonerna på patienten, såsom smycken eller patientens hår under testet.
- Vid hörselgångsmätningar (REM), positionera sondslangen försiktigt så att den inte kommer i kontakt med trumhinnan.
- Tillbehörsutrustning som är ansluten till det digitala och analoga gränssnittet måste efterleva respektive nationellt harmoniserade IEC-standarder (IEC 60950 för databehandlingsutrustning, IEC 60065 för videoutrustning, IEC 61010-1 för laboratorieutrustning IEC 60601-1 3rd för medicinsk utrustning). Dessutom måste alla konfigurationer efterleva MEDICAL ELECTRICAL SYSTEM (medicinska elektriska system) i IEC 60601-1 3rd.
- Var och en som ansluter extra utrustning till signalingångar/utgångar konfigurerar ett MEDICAL ELECTRICAL SYSTEM (medicinskt elektriskt system), och är därför ansvarig för att systemet efterlever kraven i standarden IEC 60601-1 3rd. Om du är osäker, konsultera den tekniska serviceavdelningen eller din lokala representant.
- För att efterleva MEDICAL ELECTRICAL SYSTEM i IEC 60601-1 3rd måste Audiometern, utrustningsdelar och TILLBEHÖR, förutom specificerade typ B anbringade delar, befinna sig utanför PATIENTMILJÖN, dvs. inte närmare än ungefär 1,5 meter/5 ft.
- Användningen av tillbehörsutrustning som inte efterlever de ekvivalenta säkerhetskraven för denna utrustning kan leda till en minskad säkerhetsnivå hos det resulterande systemet. Överväganden när det gäller valen ska inbegripa:
	- Användning av tillbehöret i PATIENTENS NÄRHET.
	- Bevis på att säkerhetscertifiering av TILLBEHÖRET har utförts.
	- l överensstämmelse med den lämpliga IEC 60601-1 3rd.

### <span id="page-9-0"></span>6.3 Utprovnings- och HIT-enheter

### 6.3.1 Underhåll och rengöring

- Modifiera inte utrustningen utan auktorisering från tillverkaren.
- <sup>l</sup> Upprätthåll en hög nivå av hygien och rengör återanvändbara enheter som kommer i kontakt med klienter mellan varje användning. Se rengöringsanvisningarna nedan.
- Rengör endast med en mjuk torr duk väldigt lite fuktad med en låg nivå av desinfektionslösning såsom isopropylalkohol för att torka av enheten. Låt inte lösning tränga in i enheten då detta kan skada interna komponenter.
- Använd inte aceton- eller paraffin/fotogen-baserade lösningar, eller något annat slipande lösningsmedel för att rengöra enheten eller dess tillbehör. Användningen av sådana ämnen kan skada utrustningen och leda till felfunktion.
- <sup>l</sup> Hörlurar, sondmikrofonset, kablar, kontakter och andra elektriska tillbehör är inte vattentäta. Se [Rengöringsanvisningar](#page-45-1) för säker hantering.

### 6.3.2 Användning

- Systemet med tillfogade tillbehör får bara användas av kvalificerad personal.
- Enheten är endast avsedd som ett hjälpmedel för klientbedömning. Den måste användas i samband med bedömning av kliniska indikatorer och symtom.
- Huvudströmförsörjningen måste vara lätt att komma åt för att plugga in/plugga ur.
- $\bullet$

Om datorn efterlever IEC 60950 eller IEC 60601-1 3rd, använd USB-kabeln för att ansluta till systemet. Vidrör inte USB-kontakten från datorn och patienten samtidigt, när en IEC 60950-godkänd dator används.

- Enheten ska anslutas direkt till datorn och inte till en USB-hubb.
- Använd inte defekt utrustning. Om du misstänker en felfunktion, kontakta en servicerepresentant som är auktoriserad av tillverkaren för att inspektera utrustningen.
- Utför regelbundet, dvs. minst en gång i veckan, en visuell inspektion av Utprovnings- och HIT-enheterna och deras tillbehör efter synliga skador. Använd inte skadade hörlurar eller

tillbehör med enheten. Under användning, utvärdera testresultaten och utför en systeminspektionen om resultaten verkar vara otillförlitliga.

- När enheten används med instickshörtelefoner eller sondslangset, notera att de använda skumspetsarna/öronkuddarna eller sondslangarna måste kasseras i enlighet med normala procedurer för infektionskontroll.
- <sup>l</sup> I händelse av irreparabel skada på enheten, kassera den genom en godkänd anläggning för farligt material i enlighet med bestämmelserna RoHS (Begränsning av användningen av vissa farliga ämnen) och WEEE (Avfall från elektrisk och elektronisk utrustning), eller returnera den till tillverkaren.
- Anslut inte icke-medicinsk utrustning om den inte utgör en del av det medicinska systemet. Det finns en fara för att läckströmmarna överskrider sina giltiga gränser och därför kan utgöra en fara för klienten och undersökaren.
- Enheterna måste vara i en miljö enligt driftsspecifikationerna, så att temperaturen och luftfuktigheten inte överstiger farliga gränser. Se B.1 Technical [Specification](#page-53-1) för tillåten temperatur, luftfuktighet och lufttryck.
- Utsätt inte enheten för fukt. Extrem fukt kan göra att enheten inte fungerar eller fungerar felaktigt.
- Enheterna får bara användas enligt deras avsedda syfte.
- Alla test måste utföras i ett ljudbehandlat eller ljudisolerat rum med lågt omgivningsljud.
- <sup>l</sup> Överdrivna rörelser måste undvikas under testet, då det kan störa mätningen och leda till felaktiga mätningsresultat.
- Headsetet och transduktorer som levereras med Utprovningssystemet och referens- och kopplarmikrofoner som levereras med HIT-enheten är INTE avsedda att kalibreras av användare. Kontakta din lokala distributör för din årliga service och kalibrering.
- Dra inte i hörlurarnas kabel. För att koppla bort hörlurar och andra tillbehör från enheten, dra i kontakten.
- Undersökaren måste se till att aldrig vidröra icke-medicinska delar av systemet och klienten samtidigt.
- EXPLOSIONSRISK: Använd inte enheten där det finns brandfarliga ämnen.
- RISK FÖR ELEKTRISK STÖT: Försök inte att ta isär enheten. Enheten innehåller inga delar som kan servas av användaren.
- Dra alla kablar noggrant för minska möjligheten till intrassling eller strypning.
- <sup>l</sup> Sätt fast Utprovningsenheten på en vägg, under ett bord eller placera den på en stadig yta. Om det anses vara mera praktiskt kan Utprovningssystemet även placeras inuti det audiometriska båset eller bakpå HIT-enheten. Placera HIT-enheten på en stabil yta.
- Placera inte systemet på eller nära utrustning som genererar ett starkt magnetiskt eller elektriskt fält, då detta kan orsaka felaktig funktion och störa enhetens avsedda användning.
- Om mobila grenuttag med flera uttag för strömförsörjning används:
	- så måste de efterleva MEDICAL ELECTRICAL SYSTEM (medicinska elektriska system) i IEC 60601-1 3rd
	- deras nominella ström får inte överskridas
- Kablar får endast bytas ut av kvalificerad personal.
- All extern utrustning måste anslutas på sådant sätt att Utprovningsenheten med anslutningar fortfarande uppfyller säkerhetskraven i IEC 60601-1 3rd.
- Ledare och ledningsdragning mellan systemkomponenter måste skyddas mot mekaniska skador.
- Om datorn används och inte efterlever IEC 60950 eller IEC 60601-1 3rd, använd optisk USB-anslutning typ OPTICIS M2-100-03 med strömförsörjning typ Friwo FW7662M/05 eller typ Friwo FW8002M/05.
- Använd endast med den strömförsörjning levereras med systemet typ Friwo FW7362M/15 eller typ Friwo FW8030M/15.
- Alla allvarliga incidenter som har inträffat i relation till enheten måste rapporteras till tillverkaren och den gällande auktoriteten i medlemslandet i vilket användaren och/eller patienten är etablerad. (MDR (EG) 2017/745, Kapitel 23.4.z)

# <span id="page-11-0"></span>6.4 HIT-enheten

• Hörapparattestenheten (HIT) är laboratorieutrustning och får inte komma i kontakt med patienten. Hörapparaten som används i HIT-enheten får INTE samtidigt anslutas till HITenheten och patienten.

# <span id="page-11-1"></span>6.5 Kontraindikationer

- Patienter som inte kan samarbeta på grund av ung ålder eller andra förhållanden kan inte genomgå ton- eller talaudiometri. De kan behöva testa hörselsystemet med andra metoder.
- Patienten ska tillfrågas om hon eller han utsatts för höga ljud under de föregående 24 timmarna, då detta kan orsaka tillfällig hörselnedsättning. Om svaret är ja kan det bli nödvändigt att testa patienten igen när denne inte har utsatts för brus nyligen.
- Audiometri ska föregås av otoskopisk undersökning. Ockluderande vax kan tas bort före audiometri, men om vax tas bort ska det utföras av någon som är kvalificerad och kompetent att göra det.

# <span id="page-12-1"></span><span id="page-12-0"></span>7 Försiktighetsåtgärder

# 7.1 Funktionsprinciper

### 7.1.1 Audiometri

• Presentation av ren sinusvågton och talstimuli för tröskelbestämning och övertröskeltestning inom området 125 Hz till 16 kHz och varierande intensitetsnivåer för att bedöma klientens hörselnivåer.

### 7.1.2 Hörselgångsmätning (REM)

• Notera även REM-standarden IEC 61669 omnämnd i [kapitel](#page-6-0) 4. Förutom tekniska specifikationer, termer och definitioner, innehåller det hjälpfulla rekommendationer för testets uppställning, såsom platsen för testpersonen och testutföraren, eller platsen för fältreferens och mätningspunkt.

Presentation av ren sinusvågton eller komplexa stimuli inom området 125 Hz till 16 kHz för mätningar vid trumhinnan med en flexibel sondslang som förs in i hörselgången. Mätningen kan äga rum med eller utan en hörapparat insatt.

### 7.1.3 Hörapparattestsystem (HIT)

• Presentation av ren sinusvågton eller komplexa stimuli genom en högtalare eller ett teleslingasystem inom området 125 Hz till 16 kHz. Mätning och kvalitetsinspektion av hörapparater i en dedikerad kammare för hörapparattest (HIT).

# <span id="page-12-2"></span>7.2 Mätningens noggrannhet

Om noggrannheten hos enhetens mätningar inte verkar vara godtagbara, kontrollera om enheten fungerar som den ska. Data för mätning och signalpresentation, inklusive stabilitet, exakthet och tolerans framgår från avsnittet Teknisk [specifikation](#page-53-1).

Oriktiga mätningar kan orsakas av faktorer som:

- Överdrivet mycket omgivningsljud i testmiljön
- Överdrivna rörelser av klienten eller operatören
- Ocklusion av ytterörat på grund av hår eller smycken, eller ocklusion av hörselgången på grund av objekt eller örvax
- Felaktig placering av hörlurar, sondmikrofonset eller frifälthögtalare
- Felaktiga hörlurar högtalare eller sondmikrofonset, eller komponenter såsom kablar, öronkuddar, etc.
- Felfunktion hos hörlurarna eller enheten

<span id="page-13-0"></span>VARNING! Användning av enheten på något annat sätt än som beskrivs i det här dokumentet kan leda till oriktiga resultat eller skador.

# 7.3 EMC (Elektromagnetisk kompatibilitet) - försiktighetsåtgärder

Primus-systemet är lämpat att användas i alla anläggningsmiljöer utom boendemiljöer, men det kan användas i boendemiljö och de miljöer som är direkt anslutna till det allmänna lågspänningsnätverket som strömförsörjer byggnader avsedda för boende, om följande varning beaktas.

**A**VARNING! Systemet är avsett för användning endast i en professionell hälsovårdsmiljö och kan störa eller störas av närliggande utrustning, därför kan det bli nödvändigt att vidta motåtgärder som att rikta om, flytta eller avskärma platsen..

Installera och använd Primus-systemet enligt EMC-informationen, varningar och rekommendationer för att förekomma skadliga händelser för patienten och operatören på grund av elektromagnetiska störningar, under hela den förväntade servicelivstiden.

**A**VARNING! Underlåtenhet att efterleva försiktighetsåtgärderna som listas i detta avsnitt kan leda till presentationen av oönskat hörbart brus eller felaktig utgång till patientens headset och därför ett möjligen felaktigt klientsvar.

VARNING! Placera inte systemet på eller nära utrustning som genererar ett starkt magnetiskt eller elektriskt fält, då detta kan orsaka felaktig funktion och störa enhetens avsedda användning.

REKOMMENDATION: För att minska frekvensen av elektriska stötar genom ESD, bör golven vara av trä, betong eller keramiska plattor. Om golven är täckta med syntetiska material bör den relativa luftfuktigheten vara minst 30 %.

REKOMMENDATION: Kvaliteten på nätspänningen ska vara samma som i en typisk kommersiell eller sjukhusmiljö.

VARNING! Användning av denna utrustning intill eller staplad med annan utrustning bör undvikas därför att det kan leda till oriktig funktion. Om sådan användning är nödvändig ska denna utrustning och den andra utrustningen observeras för att verifiera att de fungerar normalt.

VARNING! Användning av tillbehör, transduktorer och kablar andra än de som specificeras eller tillhandahålls av tillverkaren av denna utrustning kan leda till ökade elektromagnetiska emissioner eller minskad elektromagnetisk immunitet för denna utrustning och leda till felaktig funktion.

**A**VARNING!: Portabel RF-kommunikationsutrustning (inklusive kringutrustning såsom antennkablar och externa antenner) får inte användas närmare än 30 cm (12 tum) till Primussystemet, inklusive kablar specificerade av tillverkaren. Annars kan resultatet bli att prestandan hos denna utrustning försämras.

För mer information om överensstämmelse för systemet med EMC standard EN 60601-1-2, se [bilaga](#page-63-0) B.

Primus-systemet kan störas av annan utrustning, även om den andra utrustningen efterlever emissionskraven från CISPR\*.

<span id="page-14-0"></span>\*) CISPR: Comité International Spécial des Perturbations Radioélectriques (Internationell specialkommitté om radiostörningar, IEC).

# 8 Installation and Set-Up

Detta installationsförfarande antar att du ska göra en fullständig installation. Hoppa över irrelevanta delar om du inte ska installera alla moduler.

Se till att observera säkerhetskraven som finns i detta dokument, både under installationen och vid användning av Utprovningssystemets instrumentutrustning och transduktorer. Anslut inte externa enheter såvida de inte är lämpade för anslutning till Utprovningssystemet.

# <span id="page-14-1"></span>8.1 Färdigställa hårdvara

Obs! Det finns inga delar som ska servas av användaren inuti Utprovningsenheten. Ta inte isär eller modifiera enheten!

### 8.1.1 Färdigställa Utprovningsenheten

- 1. Packa upp utprovningssystemet och kontrollera att alla beställda delar (som framgår av följesedeln) ingår. Om någon del saknas, kontakta din tillverkare för omedelbar support.
- 2. Sätt i rätt kontakt i din strömförsörjning.

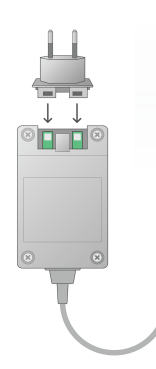

- 3. Sätt fast Utprovningsenheten på en vägg, under ett bord eller placera den på en stadig yta. (Om det anses vara mera praktiskt kan Utprovningssystemet även placeras inuti det audiometriska båset) eller bakpå HIT-enheten.
- 4. Anslut USB-kabeln till ingången märkt med USB på Utprovningsenheten.
- 5. Anslut den andra änden av USB-kabeln till en ledig plats på operatörsdatorn.
- 6. Anslut nätadaptern till DC-ingången.
- 7. I den andra änden, anslut nätkontakten till ett nätuttag.

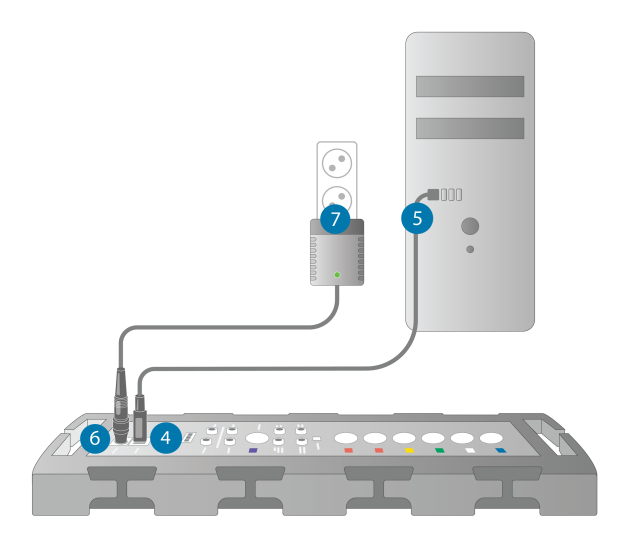

8. Kontakterna på de enskilda transduktorerna har specifika färger och ska pluggas in i kontakten med samma färg på Utprovningsenheten. Namnet på kontakten anges intill färgmärkningen på Utprovningsenheten (se tabellen under bilden).

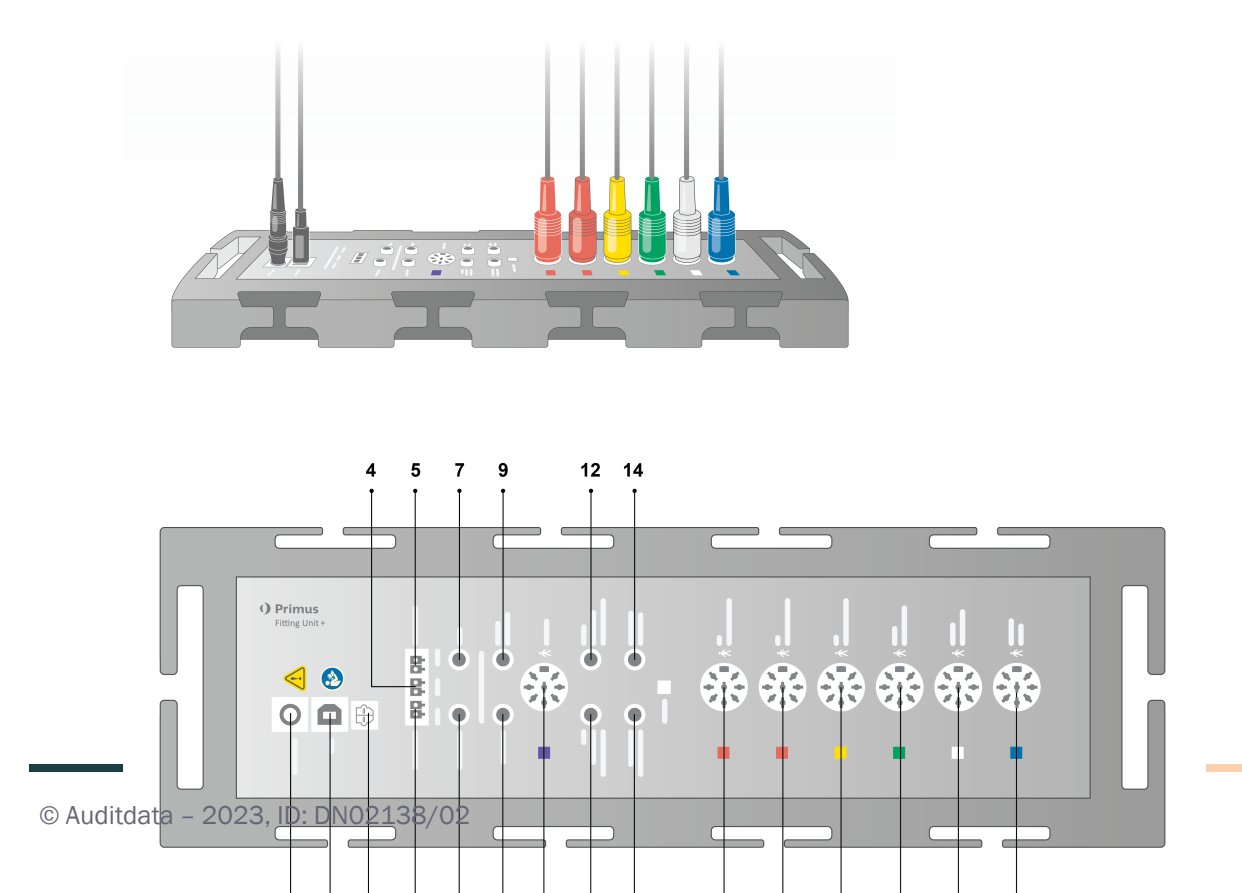

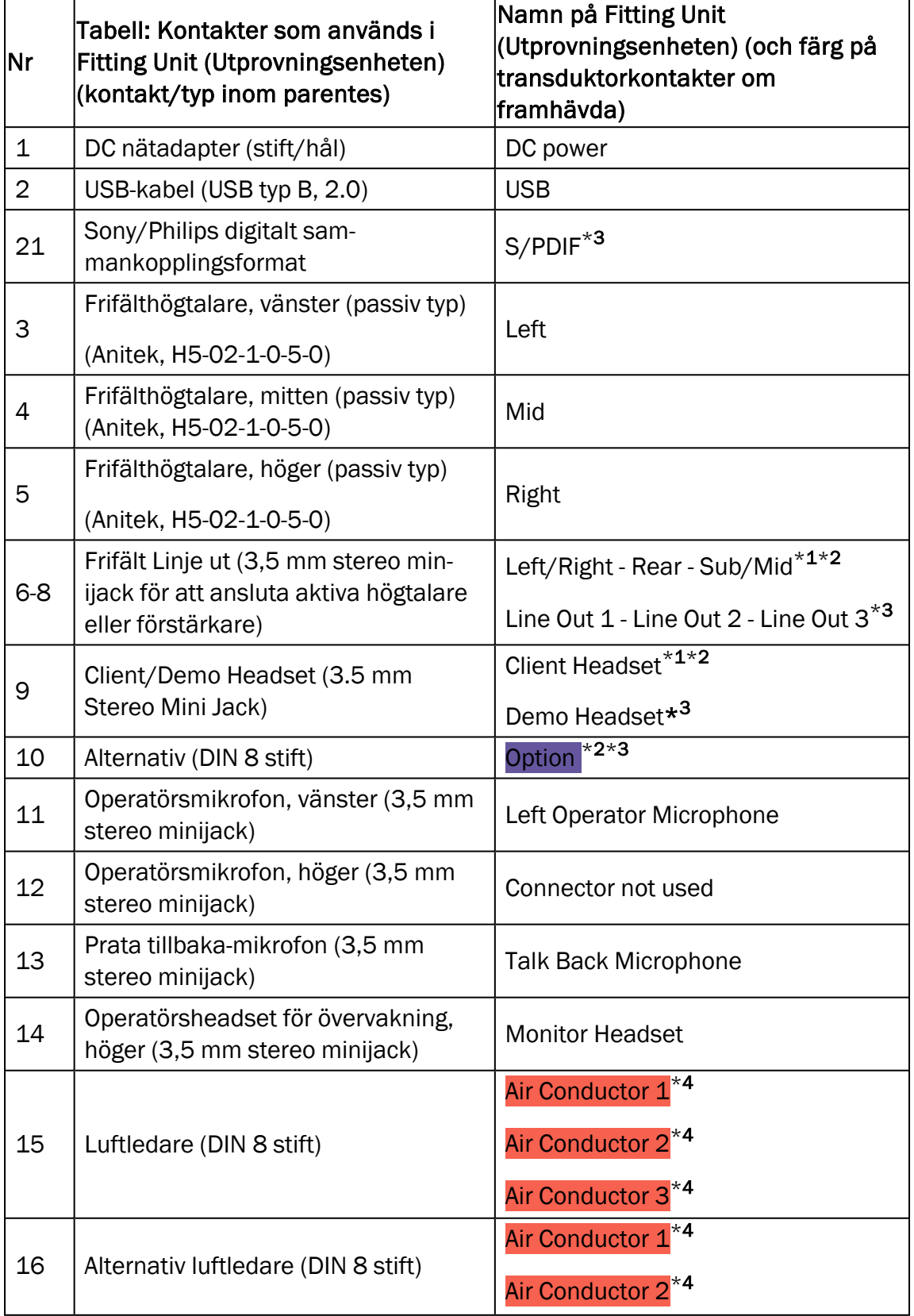

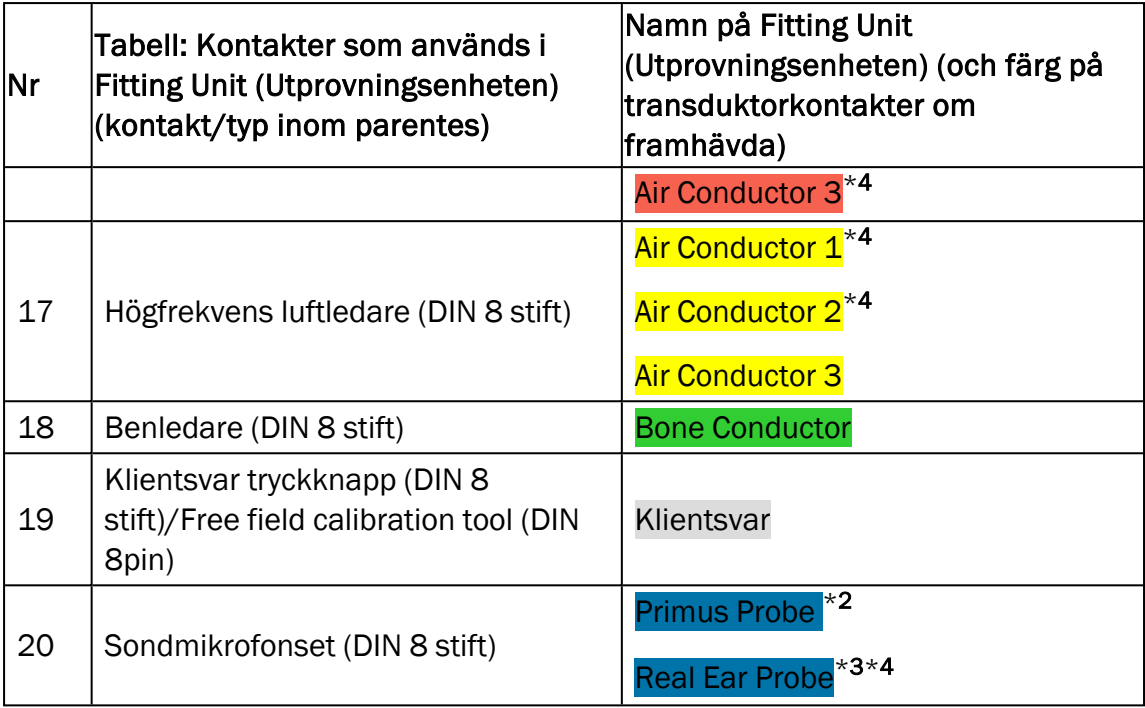

\*<sup>1</sup> Den här kontakten är endast tillgänglig i PFU.

\*<sup>2</sup> Den här kontakten är endast tillgänglig i PFU+.

\*<sup>3</sup> Den här kontakten är endast tillgänglig i Primus Pro.

\*<sup>4</sup> Frekvenser över 8 kHz blir inte tillgängliga.

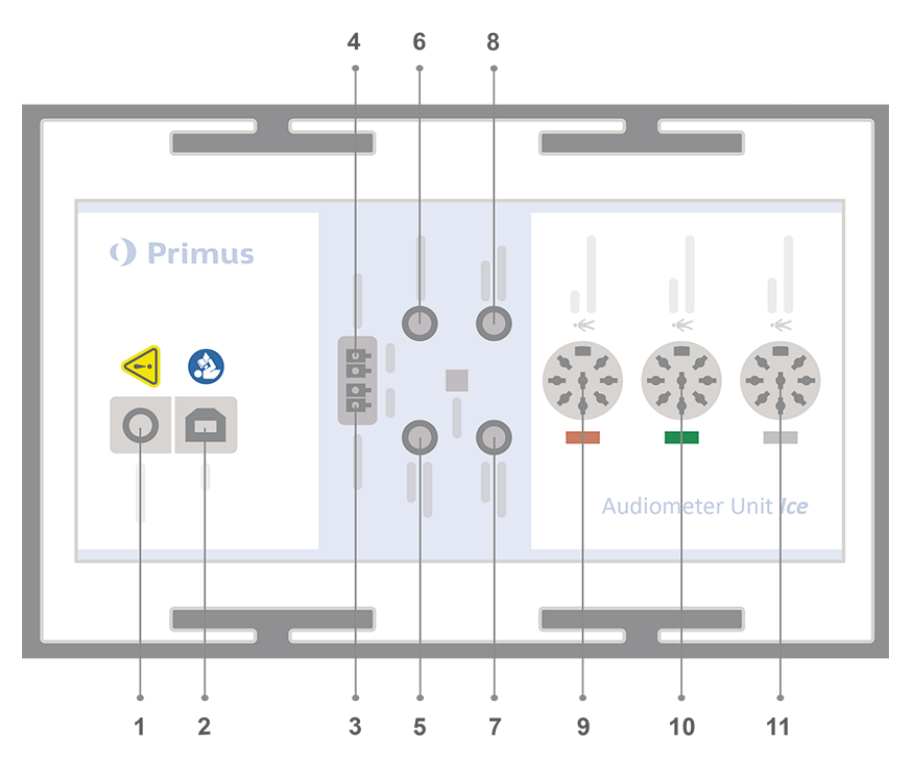

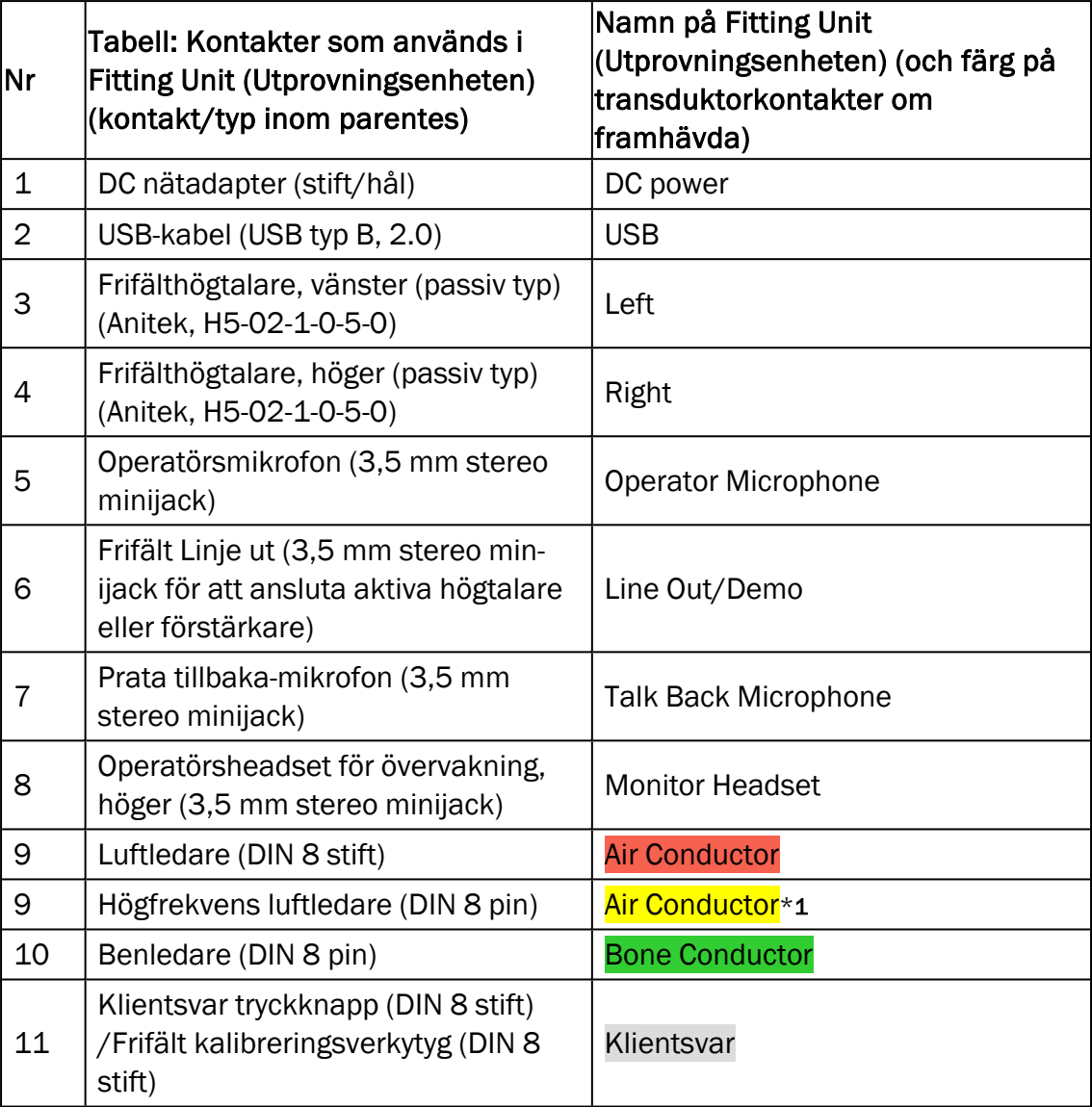

\*<sup>1</sup> Frekvenser över 8 kHz blir inte tillgängliga.

9. Anslut högtalarna till högtalaringångarna.

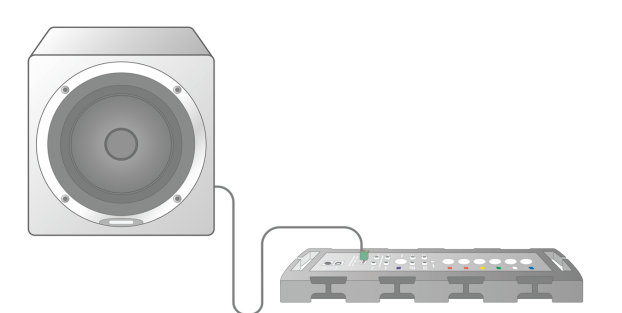

10. *Alternativt*: Anslut operatörsmikrofoner, headset och ytterligare frifälthögtalare till de lämpliga uttagen (se ovanstående listor).

- 11. Se till att alla kablar är dragna och fastsatta för att förekomma risker (såsom intrassling) för personal eller klienter.
- 12. Stäng utprovningsenheten med locket.

Obs! Enheten har inget fysiskt användargränssnitt (förutom på/av-lampan, som syns genom locket). Därmed rekommenderas, för att skydda den från damm och oavsiktlig isärtagning, att ha locket på under användning.

### 8.1.2 Färdigställa HIT-enheten

- 1. Placera HIT-enheten på en stabil yta.
- 2. Anslut USB-kabeln till ingången märkt med USB på HIT-enheten. Anslut den andra änden av USB-kabeln till en ledig plats på operatörsdatorn. Anslut nätadaptern till DCingången, om test som ska göras är upp till 16 kHz.
- 3. 3. För att justera inställningar för hörselhjälpmedel med HI-PRO eller NOAHlink™, anslut HI-PRO box eller NOAHlink™ till lämplig utgång för INTERNAL HI CONNECTOR (intern HIanslutning) med förlängningskablarna som levererats (enligt bilden nedan).

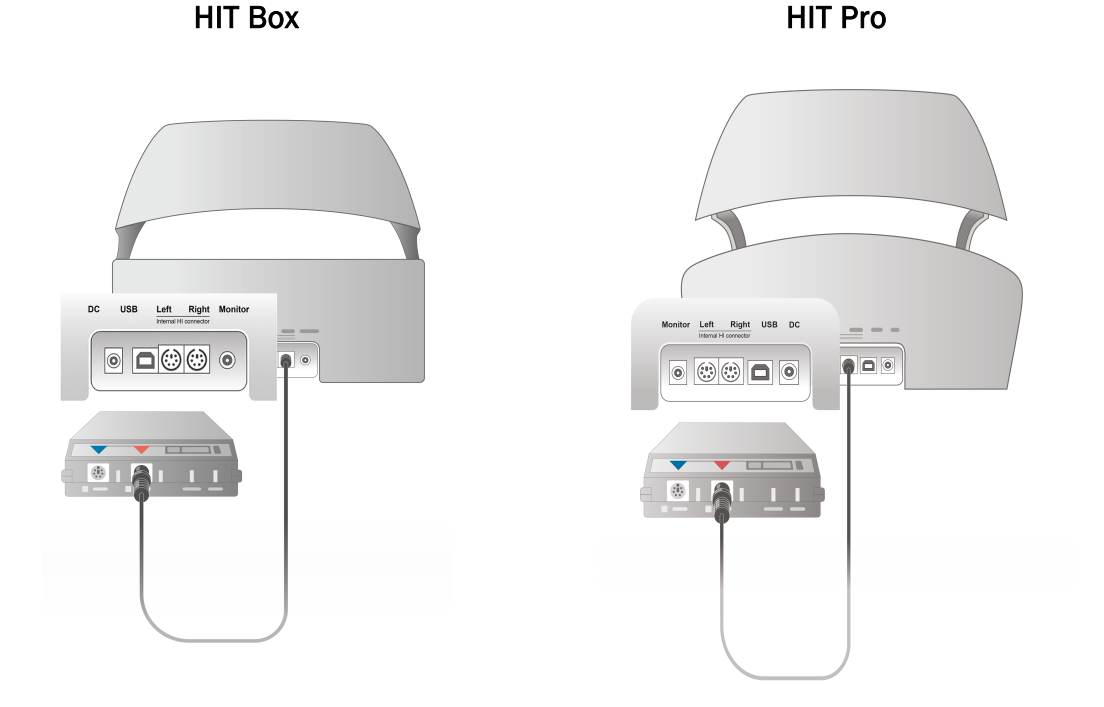

4. Plugga in hörselhjälpmedlets kontakt för att börja programmera med en HI-PRO eller NOAHlink™.

Obs! Du kan även ansluta HI-PRO box eller NOAHlink™ direkt till operatörsdatorn. Plugga in hörselhjälpmedlets programmeringskontakter direkt till HI-PRO box.

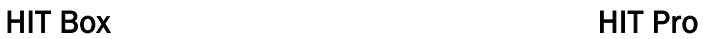

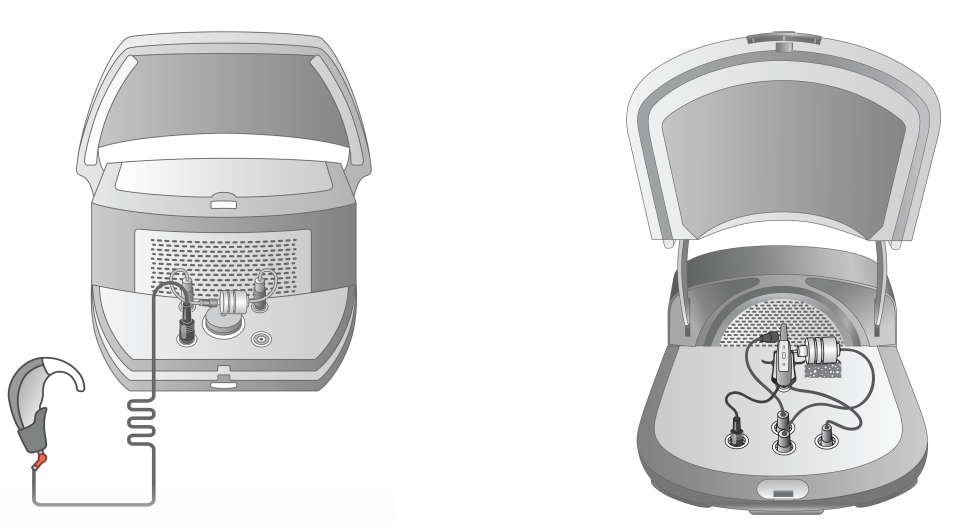

5. *Alternativt*: Anslut ett övervakningsheadset till uttaget MONITOR.

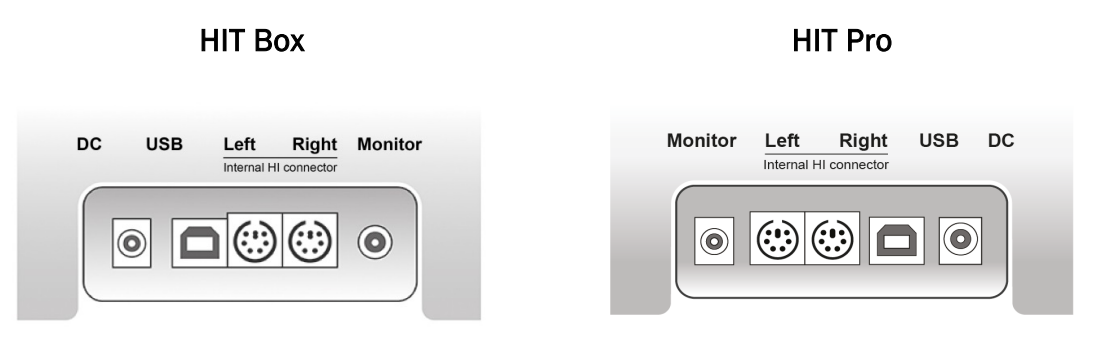

6. Plugga in referensmikrofonen, kopplaren och batteripillret i ingångarna så som visas nedan. Du kan även placera nödvändigt tillhandahållet skumgummi för att ge stöd åt hörselhjälpmedlet. Se avsnitt 9.2, Färdigställa och redigera för hörapparater i Användarhandboken för mer information.

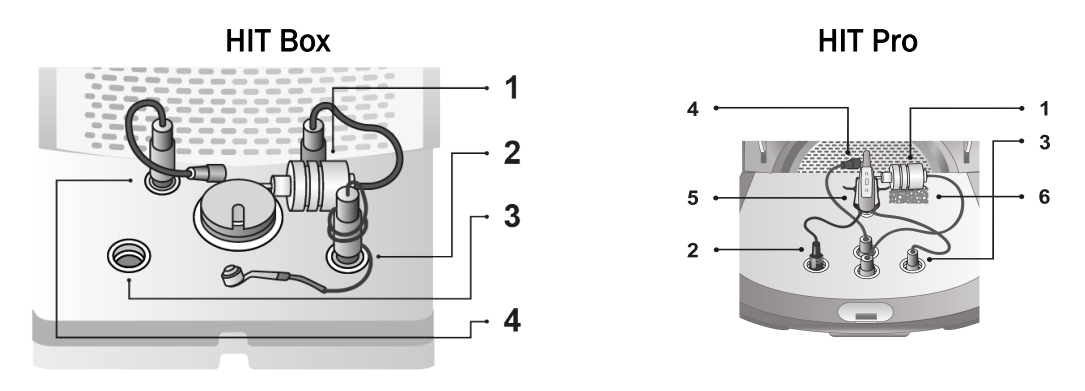

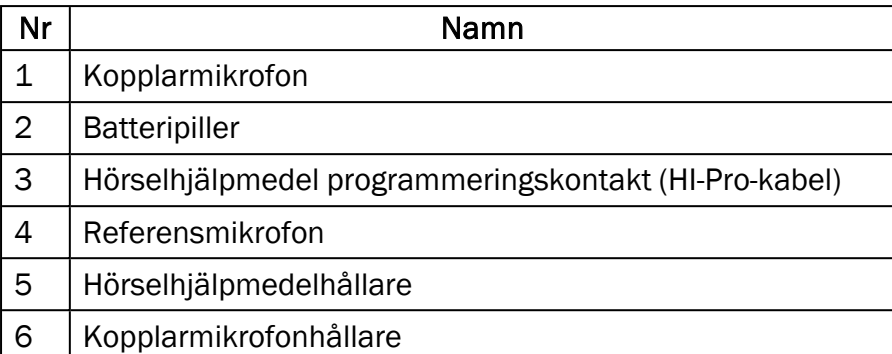

# <span id="page-21-0"></span>8.2 Programvaruinstallation

### 8.2.1 Förutsättningar

Minst version 4.7 (eller högre) ska installeras om du använder NOAH.

### 8.2.2 Installationsprocedur

Du får programvaran till Utprovningssystemet på ett USB-minne. Sätt i USB-pinnen i en USBport.

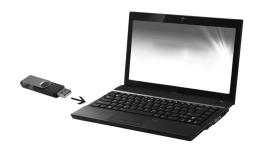

Installationen ska nu starta automatiskt. Följ instruktionerna på skärmen.

Om installationen inte startar automatiskt, gör följande:

- 1. Öppna Windows Utforskaren och lokalisera USB-pinnen.
- 2. Hitta filen setup\_x.x.x.x.exe och dubbelklicka på den.
- 3. Installationsprogrammet kommer nu att leda dig igenom installationen.
- 4. Följ instruktionerna på skärmen.

Obs! Från och med version 2.1.0.0, behöver du installera en extra drivrutin för Primus Video Otoscopy-modulen. Under installationen av programvaran för Primus, blir du tillfrågad att tillåta installationen av dessa drivrutiner:

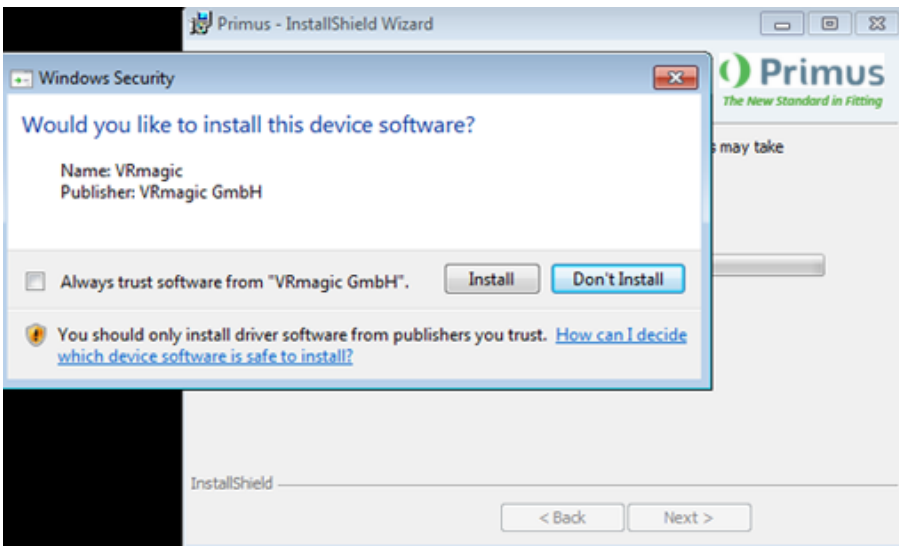

Du måste klicka på Installera annars avbryts installationen.

### 8.2.3 Uppdateringar

<span id="page-22-0"></span>När en ny programvaruversion blir tillgänglig kan du ladda ner den från internet. Öppna hemsidan för Auditdata A/S, [www.auditdata.com](http://www.auditdata.com/) från sektionen Support.

# 8.3 Installera din licens

Första gången du startar programmet får du ett meddelande om att du använder en olicenserad kopia av programmet. Om du redan har införskaffat din licens från tillverkaren, fortsätt med följande steg för att aktivera din licens:

- 1. I dialogrutan Licensavisering, klicka på Visa licensinfo.
- 2. I dialogrutan Licensinformation > Licenser-fliken, har du två alternativ: Importera och Ange kod.

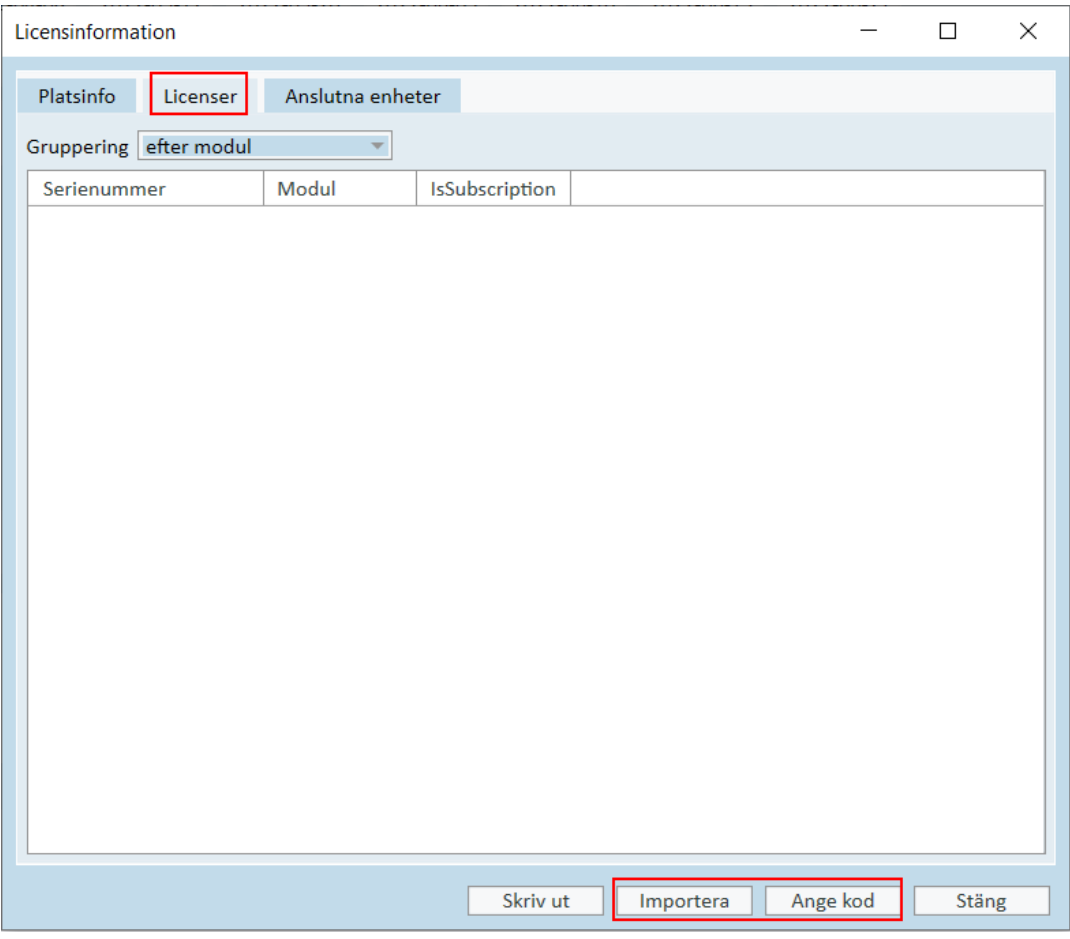

- 3. Klicka på Importera för att navigera till platsen för licensfilen och klicka sedan på Öppna.
- 4. 4. Om du har licensnyckeln utskriven, klicka på Ange kod och ange din unika nyckel. Klicka sedan på Ok.
- 5. 5. Efter att du startat om applikationen är installationen av licensen slutförd.

### 8.3.1 Kalibrering och justeringar

När du har slutfört installationen av programvaran och färdigställt hårdvaran fortsätter du med att kalibrera frifälthögtalare (om de finns) och att göra initiala justeringar av mikrofoner och headset. Efter kalibrering och justering är systemet redo att användas.

<span id="page-23-0"></span>Information om Anslutna enheter och Kalibreringar visas på motsvarande flik i dialogrutan Licensinformation.

# 8.4 Färdigställa Testdefinitioner

Testdefinitioner är förkonfigurerade mätningar baserade på de testtyper som finns tillgängliga inom systemet. Du kan lokalisera dem genom att öppna Verktyg och sedan klicka på Testdefinitioner.

Använd knapparna Lägg till, Redigera och Ta bort för att göra i ordning testdefinitioner för huvudmodulerna, nämligen: Audiometri, Hörselgångsmätning (REM), Talmappning och HIT.

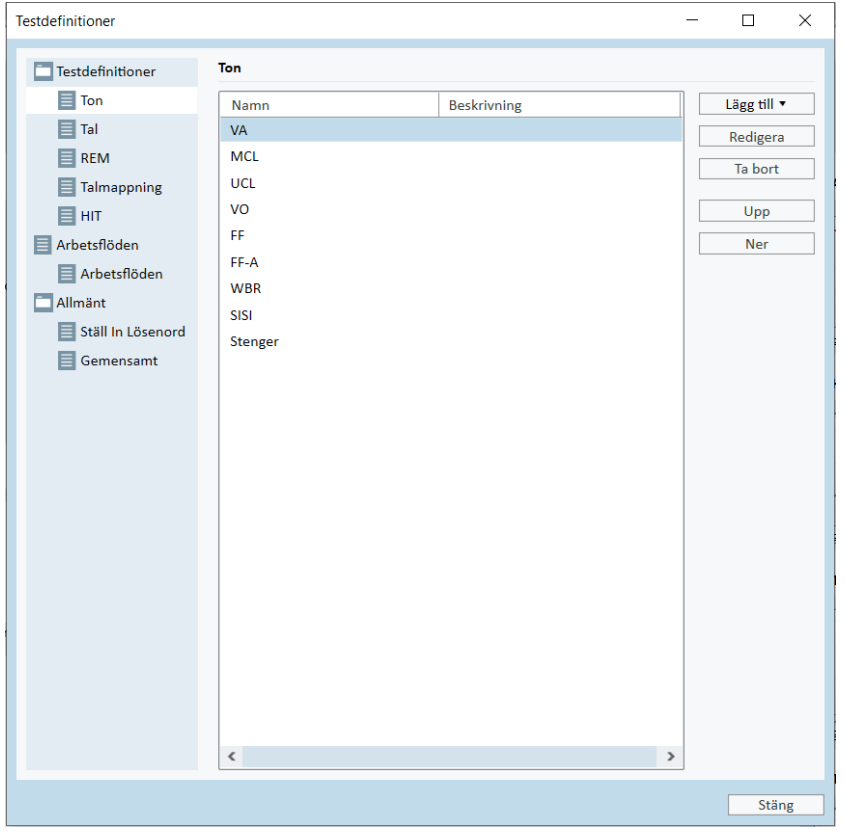

Du kan skapa och namnge nya anpassade testdefinitioner för varje mätning genom att konfigurera signaltypen, nivån, transduktorn, maskeringsstimulus för varje test.

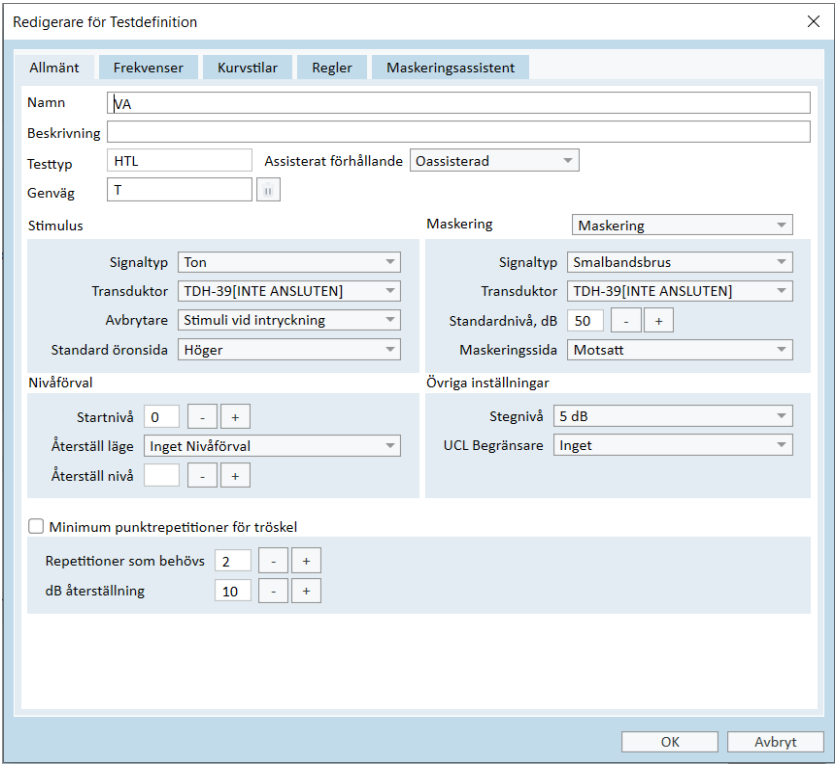

Det är även möjligt att specificera kriterierna för fullständighet genom att kontrollera att de valda frekvenserna mäts under testet.

Aktivera kontroll av konsekvenskriterier för att kontrollera om AC- och BC-trösklar behöver maskeras. Kontrollera också att tröskelnivåerna är enligt den följande regeln: UCL > MCL > AC  $>= BC.$ 

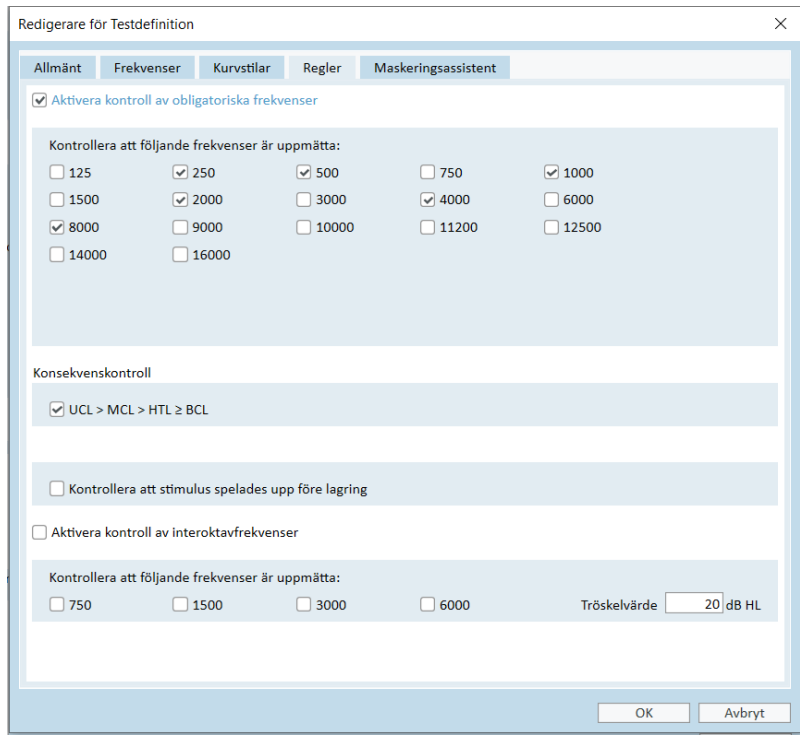

<span id="page-26-0"></span>Mer detaljerad information om att färdigställa olika Primus-moduler finns i Systemhjälpen.

# 8.5 Konfigurera typer av besök

Bekanta dig med listorna i Typer av besök. Listan Typer av besök själv finns under Klient-fliken.

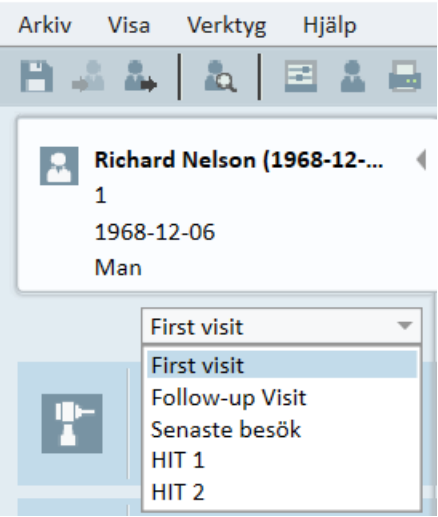

Programmet levereras med en uppsättning av fördefinierade besök. Du kan lägga till, ta bort eller redigera dem. För att göra detta, öppna menyn Verktyg, klicka på Inställningar, sedan Arbetsflöde i sektionen Allmänt, och använd knapparna Lägg till/Ta bort/Redigera efter behov.

Om du inte vill använda vissa av modulerna kan du inaktivera genom att välja kryssrutan under rubriken Aktivera moduler. Dessa moduler visas nu inte i arbetsflödeslistan på huvudskärmen.

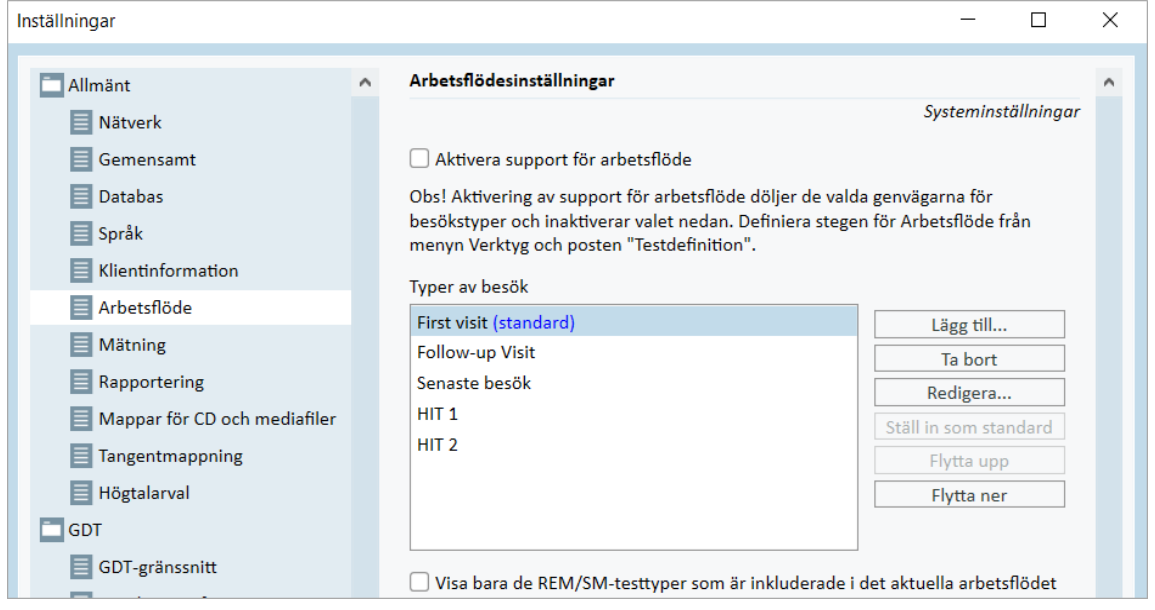

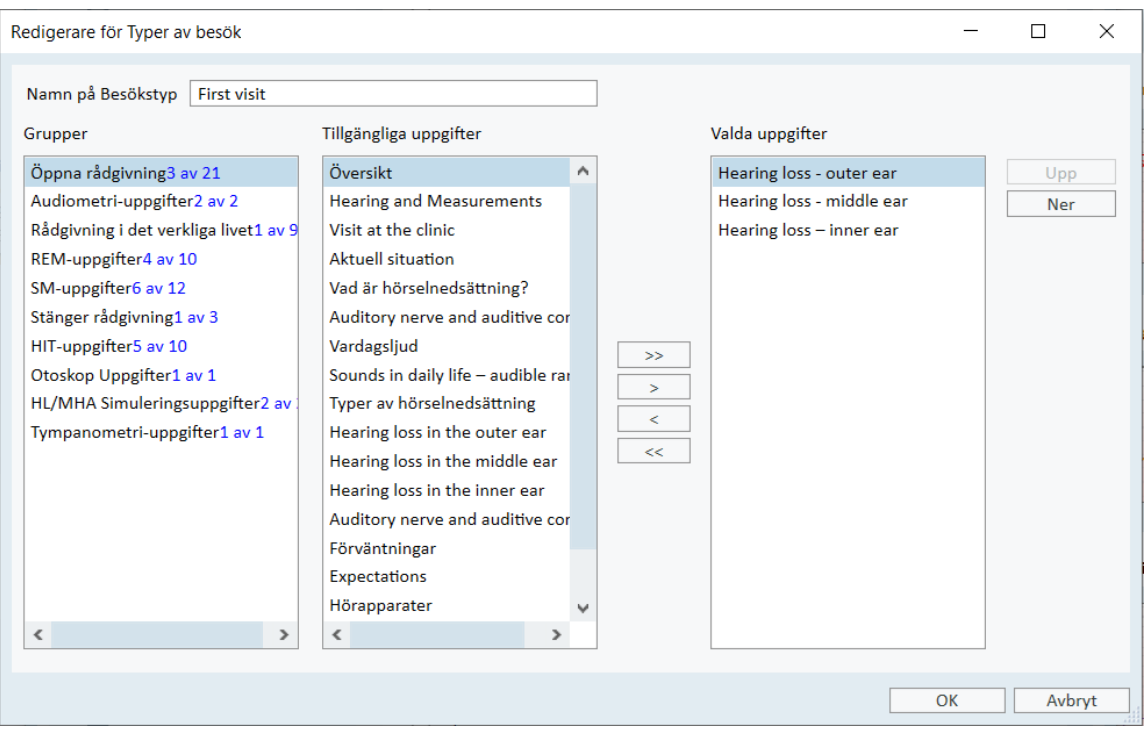

Varje uppgiftsgrupp består av relevanta uppgifter som du kan välja med pilknapparna för att flytta till rutan med valda uppgifter att lägga till i ditt arbetsflöde. När du har valt alla dina uppgifter som du behöver, använd knapparna Upp och Ner för att ändra ordningen på dina valda uppgifter.

I applikationens huvudfönster representeras uppgiftsgrupperna av flikarna rakt under uppgiftslistan.

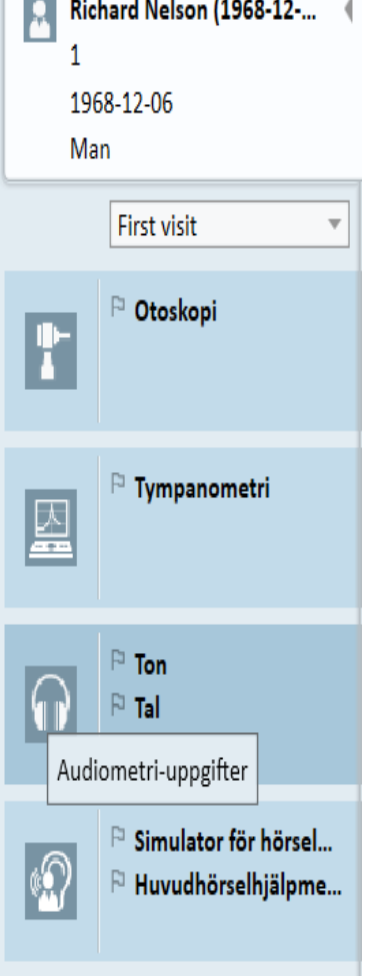

# <span id="page-28-0"></span>8.6 Aktivera support för arbetsflöde

Systemet inbegriper ett hjälpverktyg med support för arbetsflöde som leder dig igenom de nödvändiga mätningarna steg för steg. Syftet är att ge möjligheten att följa företagsdefinierade testprotokoll och öppna särskilda teststeg i deras fördefinierade konfiguration. För varje arbetsflödessteg kan du definiera typen av mätning, stimulus, nivå, frekvenser, etc. Det är möjligt att ställa in varje arbetsflödessteg som alternativt eller obligatoriskt steg.

Du kan definiera så många arbetsflöden som du vill beroende på dina behov. Dock kan bara ett arbetsflöde i taget aktiveras.

För att aktivera support för arbetsflöde, gå till Verktyg och välj Inställningar där du klickar på fliken Arbetsflöde. Välj motsvarande kryssruta för att aktivera support för arbetsflöde.

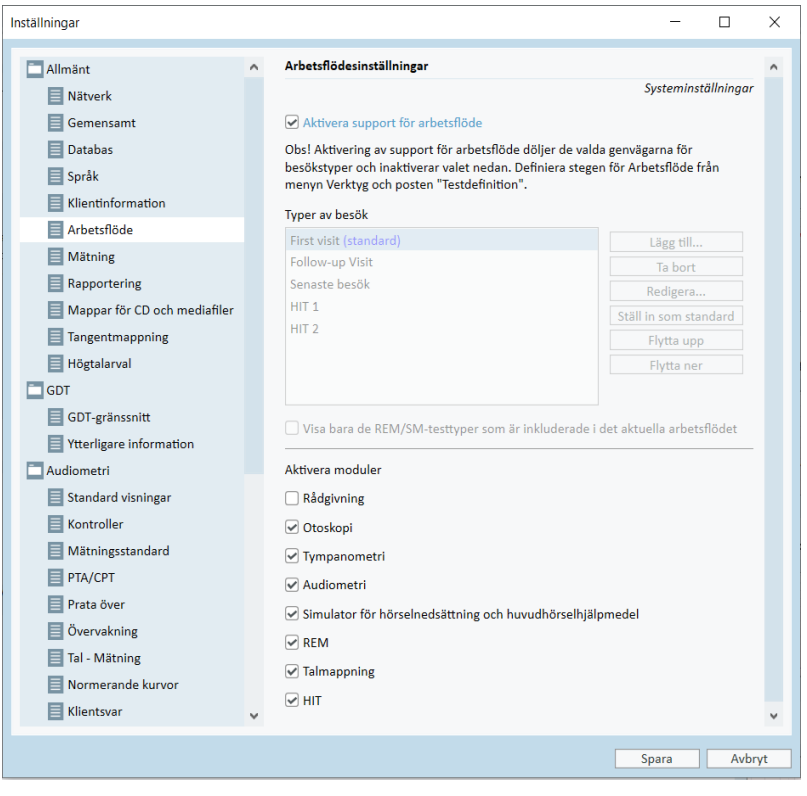

Obs! Aktivering av support för arbetsflöde inaktiverar funktionaliteten typer av besök i användargränssnittet.

För att konfigurera arbetsflöden, gå till Verktyg -> Testdefinition. Välj ett arbetsflöde från listan och klicka på Redigera för att öppna det. Använd knapparna i högra panelen för att lägga till nya arbetsflöden, redigera befintliga eller ta bort något arbetsflöde från listan.

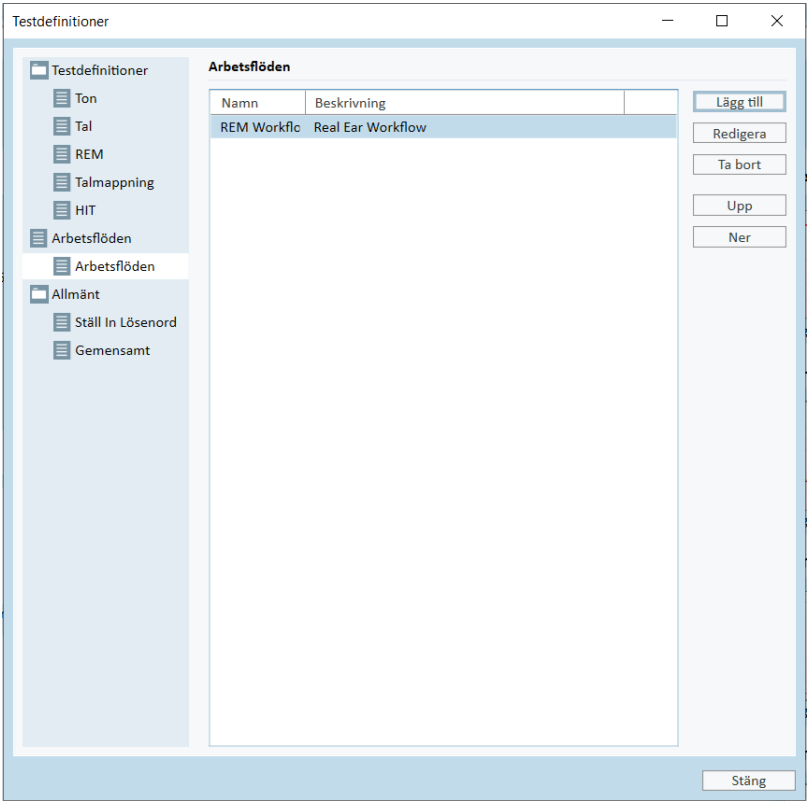

För att definiera steg inom arbetsflödet, klicka på knappen Redigera för att öppna konfigurationsfönstret.

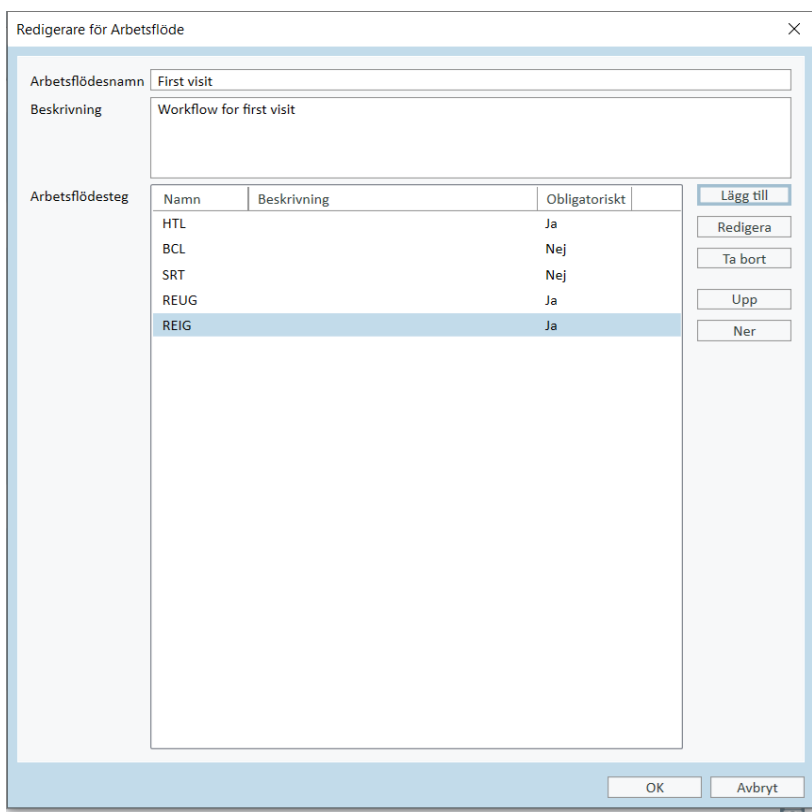

När du lägger till stegen måste du ange testtypen, ställa in dess uppskattade varaktighet och ange teststegen som obligatoriska eller valfria.

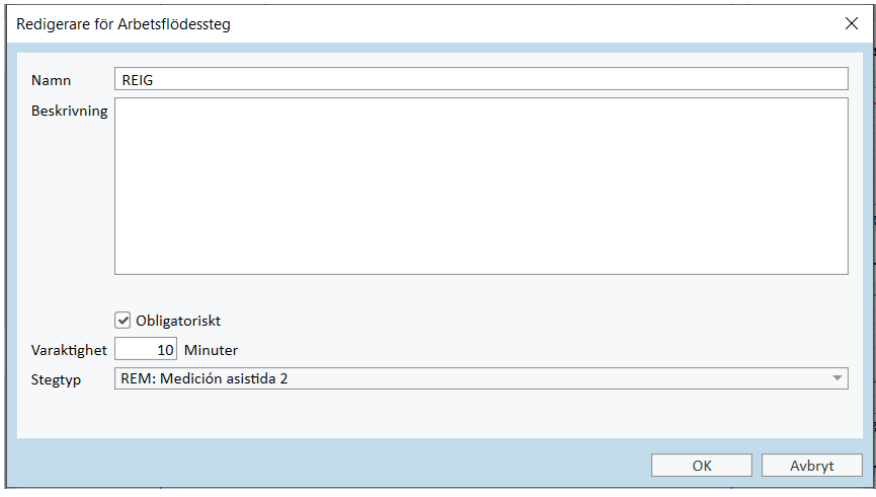

:Obs! Det finns tre specifika stegtyper som visar ett meddelande för audiologerna, uppmanar dem att lägga till en notis, öppna en extern fil (webbplats eller presentation), som kallas Visa ett meddelande, Uppmana en användare att lägga till en notis och Öppna extern länk.

Efter att du startat om Primus, hittar du arbetsflödet på den översta panelen i applikationen.

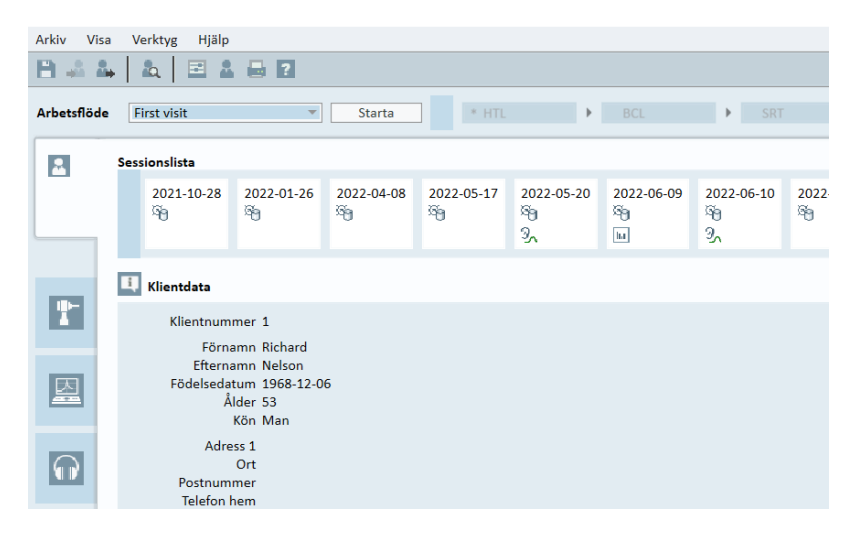

Efter att support för arbetsflöde har aktiverats, klicka på knappen Starta för att börja. Det första arbetsflödessteget framhävs och efter att du klickat på det dirigeras du till den motsvarande modulen och det förkonfigurerade testet öppnas. Varje steg är färgat efter sitt tillstånd:

- Gult Ofullbordat
- Grönt Klart
- Rött Överhoppat
- Mörkgrått Aktivt steg
- Blått Inte klart

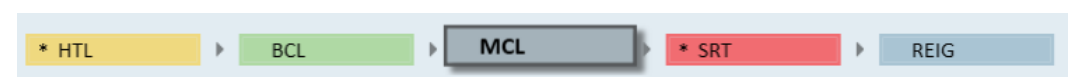

Om kriterierna för testtypen inte är uppfyllda kommer applikationen att meddela dig när du försöker flytta till nästa steg. Du kan se vilka kriterier som inte är uppfyllda och göra de nödvändiga ändringarna till mätningen.

<span id="page-32-0"></span>Du måste ange ett skäl till varför kriterierna inte kan uppfyllas eller ändra testet för att möta kriteriernas krav.

# 8.7 Kalibrering av Frifälthögtalarna - Ljudfältskalibrering

Frifälthögtalarna måste kalibreras innan några audiometriska test utförs.

Kalibreringen av frifälthögtalarna är endast giltig för det exakta avstånd från klientens öra för vilket de har kalibrerats.

Därför måste frifälthögtalarna kalibreras om varje gång de flyttas från den exakta plats där de kalibrerades.

För den följande proceduren antas att de anslutna högtalarna håller hög kvalitet, i synnerhet vad beträffar linjäritet och maximalt ljudtryck.

### Procedur

1. Placera frifälthögtalarna på ett avstånd inte längre än 1 m från och vinkla högtalarna mot, exempelvis 45° eller 0° azimut, var klientens öra kommer att vara under testen. Högtalarens centrum ska vara i jämnhöjd med hörselgången.

Obs! Kalibreringen måste upprepas om klienten har flyttat från den ursprungliga kalibreringsplatsen.

2. Om högtalarna är aktiva, se till att volymen är inställd på maximum.

Obs! Vissa högtalare kan vara alltför känsliga och producerar distorsionsbrus när volymen ställs in på maximum. I sådana fall, försök att minska volymen (om max utgång kan nås) tills du hittar en nivå där max utgång kan nås och bruset från högtalarsystemet är acceptabelt.

3. Öppna Utprovningssystemprogrammet, gå till Verktyg > Inställningar > Allmänt > Högtalarval och korrigera högtalaren för ton, tal, REM och SM enligt din uppställning.

Obs! Ett lösenord krävs för att komma åt den här funktionen.

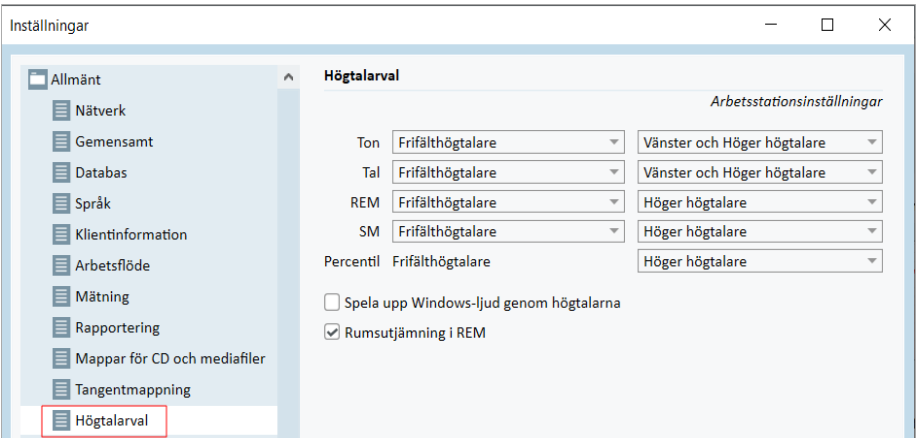

- 4. Klicka på Spara för att bekräfta de angivna inställningarna.
- 5. Välj Ljudfältskalibrering från menyn Verktyg.
- 6. 6. Fönstret innehåller historiken av utförda kalibreringar. Klicka på Gör kalibrering för att starta en ny kalibrering.

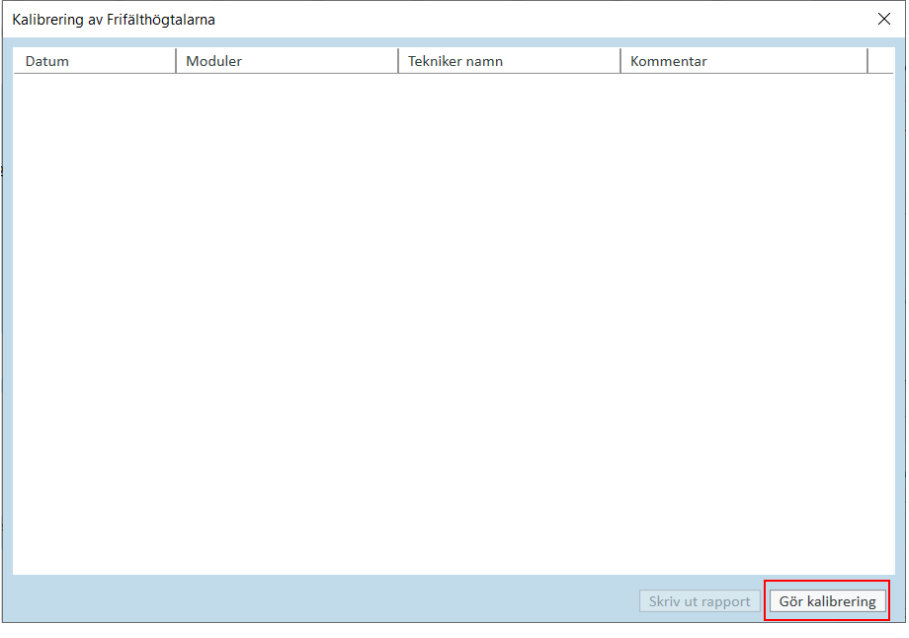

- 7. I dialogrutan Kalibrering av Frifälthögtalarna, ange namnet på teknikern som utför kalibreringen, välj modulen som du vill kalibrera och en kalibreringsmetod.
- 8. Om du har valt extern SPL-mätare, väljer du i nästa inställningsfönster högtalarna som du vill kalibrera.

Markera även kryssrutan längst ner om kalibreringen ska inbegripa högfrekvensområdet.

Obs! Alternativet för högfrekvenskalibrering är endast tillgängligt när tonaudiometrimodulen har valts.

Om du använder den inbyggda mikrofonen, välj Vänster eller Höger Sond-mik för att mäta nivåerna.

Obs! Sondmikrofonerna för REM måste kalibreras innan de används för att kalibrera högtalarna.

Om du använder verktyget för frifältkalibrering, kommer nivåerna att mätas med frifältkalibreringsmikrofonen.

Obs! När du använder Primus Ice, bör du kalibrera genom att välja den externa SPLmätaren eller frifältkalibreringsverktyget.

- 9. Ange nivån vid vilken du vill kalibrera.
- 10. Välj Talbrus- ILTASS för en signal för ljudkortskalibrering.
- 11. Placera SPL-mätaren, frifältkalibreringsmikrofonen, eller hörselgångssonden på exakt den plats där klientens öra ska testas.
- 12. Observera anvisningarna högst upp i installations-fönstret, och klicka på knappen Starta. (Du får en varning om något valt instrument inte är anslutet och påslaget).

Om du använder SPL-mätaren, måste du ställa in nivån manuellt, med korrigeringsvärdena som visas på bilden nedan. Om du vill lägga till exempelvis 2 dB till nivån, tryck på +1 två gånger. När du är nöjd med nivån, klicka på knappen Nästa.

- 13. När du använder "Inbyggd mikrofon" eller frifältkalibreringsverktyget, och fler än en högtalare har valts, fortsätter proceduren automatiskt för andra högtalare. Om en eller flera frekvenser inte kan kalibreras visas en varning. Vid slutet av kalibreringen visas en rapport, som visar eventuella okalibrerade frekvenser eller nivåer.
- 14. Klicka på OK för att spara kalibreringen och avsluta dialogrutan Kalibrering av högtalare.
- 15. Genom att märka eller sätta fast, se till att högtalarna placeras i exakt den här positionen jämfört med klientens plats under testning.

Du kan importera och exportera kalibreringsdata i XML-format med knapparna Importera och Exportera. Efter att du klickat på Importera, lokalisera den sparade kalibreringsfilen i XMLformat på din dator och klicka på Öppna. Fortsätt därefter till kalibrering. För att exportera dina kalibreringsdata, klicka på knappen Exportera och spara XML-filen på din lokala dator.

<span id="page-34-0"></span>Använd knappen Skriv ut rapport för att skriva ut kalibreringsrapporten.

# 8.8 Lägga till externa ljudfiler för talaudiometri och talmappning

Lägga till en ny mapp för mediafiler:

- 1. Under Mappar för CD och mediafiler, klicka på knappen Lägg till för att lägga till en ny mapp med dina egna ljudfiler (wav, ogg, wma) eller hämta filerna från molnet. Fönstret Anpassad mapp för mediafiler öppnas.
- 2. Ange Namn på den externa mappen.
	- Om du planerar att använda talmaterial från molnet Primus Cloud, aktivera motsvarande alternativ.
- 3. Välj den Mappsökväg där den externa mappen är lokaliserad.
- 4. Välj det CD-schema som motsvarar dina ljudfiler och klicka på knappen Kalibrera.
- 5. Välj det spår eller speciella ljud som ska kalibrera dina ljudfiler.
- 6. Kalibrera de valda filerna och klicka på knappen Spara och sedan på OK för att spara igen.

Kalibreringen av nyligen kalibrerade filer kommer att användas för alla externa ljudfiler i talmappnings- och talaudiometrimoduler.

Obs! Endast ett kalibreringsvärde är tillgängligt och används för alla externa ljudfiler och tillämpas till alla transduktorer.

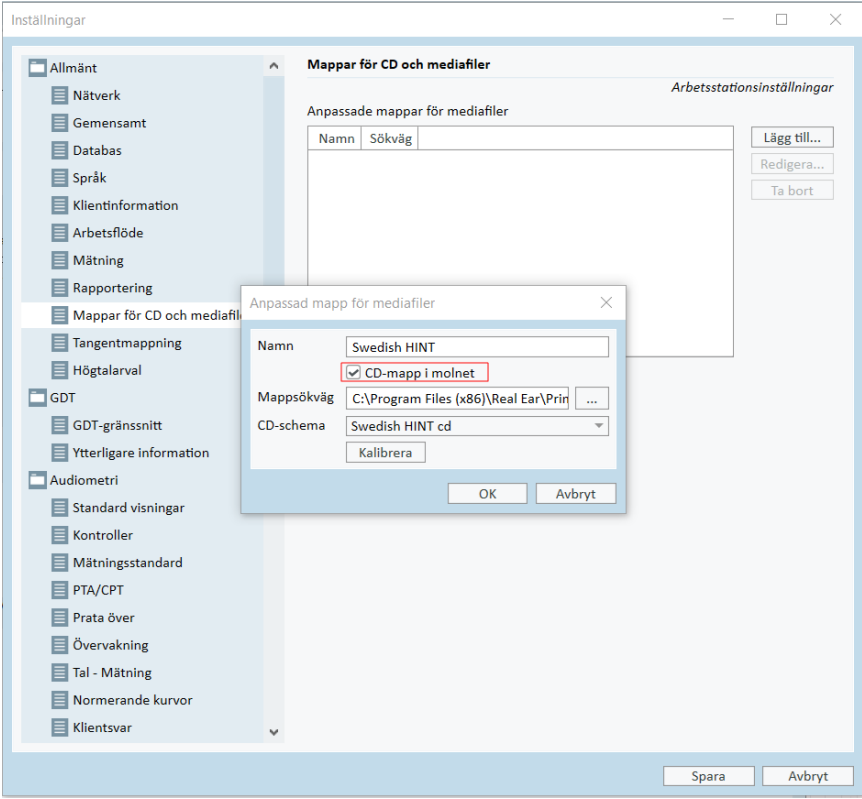

# <span id="page-36-0"></span>8.9 Kalibrera tal-CD material

Justera utgångsnivån för talmaterial:

- 1. Välj Inställningar från menyn Verktyg.
- 2. I dialogrutan Inställningar, välj Mappar för CD och mediafiler från mappen Allmänt.
- 3. I inställningar för Mappar för CD och mediafiler, klicka på knappen Kalibrera CD... för att öppna fönstret CD-kalibrering.
- 4. Justera CD-offset till rätt värde i dB om CD:n innehåller ett offsetvärde.

Värdet i fältet "CD-offset" påverkar bara frifälthögtalarna men inte transduktorerna. Det ökar eller minskar det gemensamma referensutgångsvärdet för ljudfältshögtalarna enligt det angivna värdet. En ändring av offsetvärdet påverkar inte den VU-mätarnivå som visas.

Viktigt att notera: Det erforderliga CD-offsetvärdet ska erhållas i samband med en lämplig kalibreringsutrustning (ljudnivåmätare) för att mäta utgångsnivån för ljudfältshögtalaren.

Varning: Endast inspelat talmaterial med ett angivet förhållande till kalibreringssignalen får användas. (Källa: IEC 60645-1:2017, kapitel 15.2.n)

5. Välj kalibreringsspåret på CD:n och klicka på Starta kalibrering.

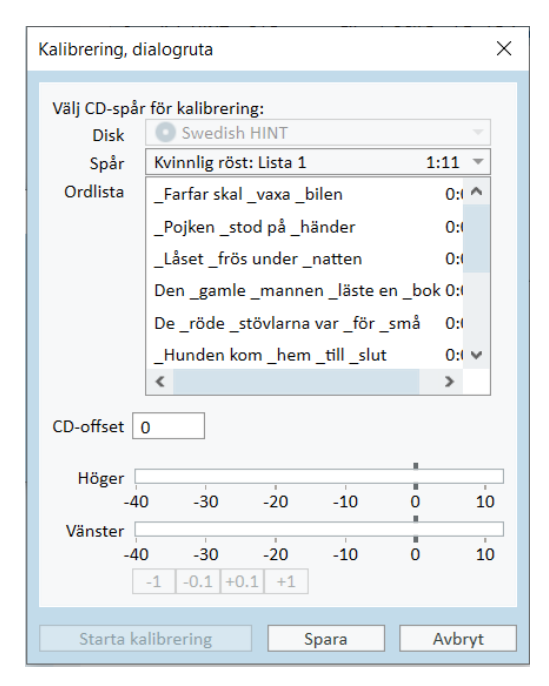

- 6. Under kalibreringen justerar du nivån så att VU-mätaren är runt 0 med knapparna '+' och '-'.
- 7. Klicka på Spara för att spara inställningen och avsluta dialogrutan.

# <span id="page-37-0"></span>8.10 Välja klient och mata in klientdata

Om klientdata har sparats i Noah-databasen, kommer klientens namn att visas i Patientbläddraren i Noah.

För att starta programmet som en Noah-modul måste du välja klienten i Patientbläddraren och sedan klicka på Primus i modullistan.

Applikationen öppnas med klientens data visade på applikationens dashboard.

Om du behöver skapa en klient i Noah, öppna Arkivmenyn i Noah, klicka sedan på Lägg till ny patient, och fyll sedan i klientens data. Observera att fält markerade med orange är obligatoriska.

Om applikationen har startats utanför Noah-systemet, måste du ange klientens data först. Öppna menyn Verktyg, klicka på Klientinformation och fyll sedan i klientens data.

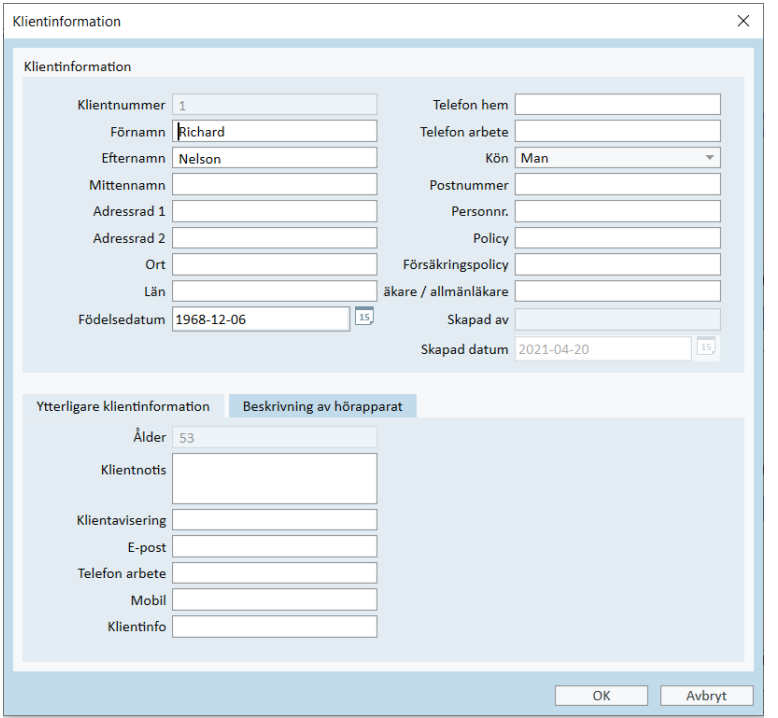

När du klickar på OK kommer klientens namn, födelsedatum och ytterligare lite data att visas i den översta namnlisten. För att välja vilken information som ska visas i namnlisten, gå till Inställningar > Allmänt > Klientinformation och välj lämpliga kryssrutor.

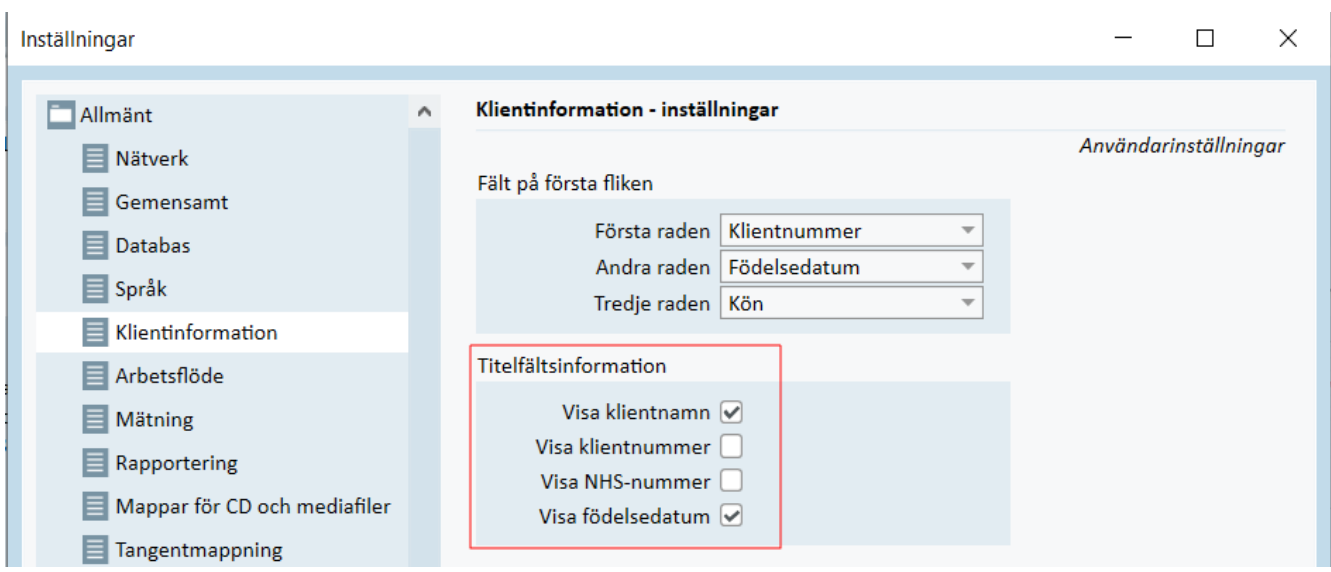

Alternativt kan du importera klientdata som tidigare exporterats från applikationen: öppna menyn Arkiv, klicka på Importera sessioner och specificera sedan platsen för XML-filen med klientens data.

# <span id="page-38-0"></span>8.11 Erhålla hörtröskelnivåer (HTL)

Innan du utför audiometriska mätningar med din klient, förvissa dig om det följande:

### För klienten:

- 1. Klienten sitter bekvämt i det ljuddämpande båset.
- 2. Rätt headset för testning är anslutna till rätt uttag.
- 3. En klientsvarsbrytare är ansluten till CLIENT RESPONSE-uttaget på Utprovningsenheten.
- 4. Alternativt, en mikrofon för att klienten att prata-tillbaka är ansluten till uttaget TALK BACK MICROPHONE på Utprovningsenheten.

### För operatören:

- 1. Alternativt kan ett övervakningsheadset med mikrofonarm anslutas till uttaget MONITOR HEADSET på Utprovningsenheten för att övervaka prata-tillbaka.
- 2. Alternativt kan en separat mikrofon anslutas till uttaget LEFT/RIGHT OPERATOR MICROPHONE för att övervaka prata-över.

Klicka på ikonen på fliken Audiometriuppgifter i applikationen för att öppna audiometrins framsida på dashboard.

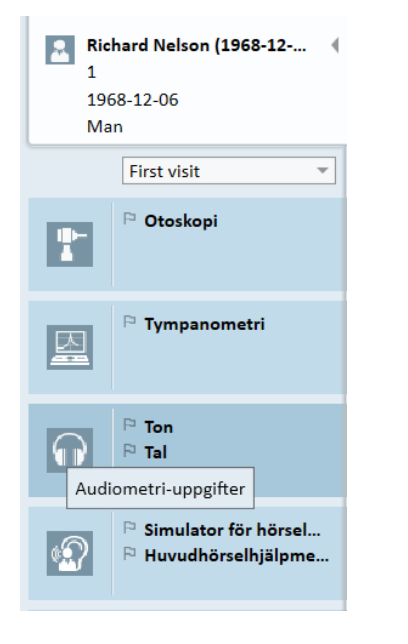

Klicka på knappen Tonmätning Tonmätning i rutan Audiometri på dashboard för att öppna fönstret Tonmätning.

Se till att HTL är valt på panelen Testtyper i översta vänstra hörnet av fönstret.

( Tonmätning - Aktuell klient: Richard Nelson, 1

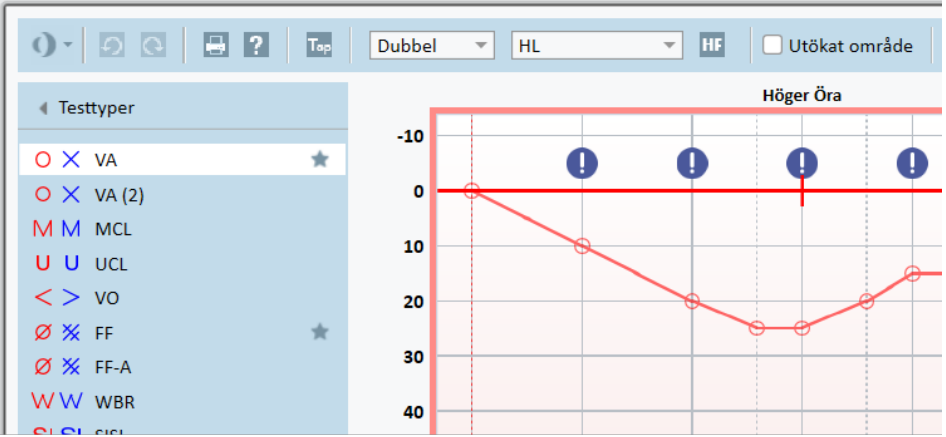

För att välja testtypen HTL, klickar du bara på den. Alternativt kan du trycka in tangenten T på tangentbordet.

Kontrollera inställningarna på panelen Mätningskontroller under audiogrammen:

- 1. Välj öra med hjälp av den blåa  $(2)$  eller röda öra-knappen ear button  $(\mathcal{C})$ . Alternativt, använd tangenten L på tangentbordet för det vänstra örat och tangenten R för det högra örat.
- 2. Ställ in frekvens och amplitud med hjälp av knapparna "+" och "-". Alternativt, piltangenterna vänster/höger och upp/ner på tangentbordet.
- 3. Konfigurera nödvändiga maskeringsinställningar.
- 4. 4. Klicka på knapparna Prata-över ( $\geq$ ) och Prata-tillbaka ( $\geq$ ) under öronikonerna tangenterna F2 och F3 på tangentbordet – för att aktivera funktionerna Prata-över och Prata-tillbaka. Om du behöver justera nivåerna för prata-över/tillbaka, klicka på knappen Inställningar (
) för att öppna denna inställningsmeny.

För en fullständig lista över tangentbordsgenvägar, se Hjälp-filen. För att öppna den, gå till applikationens Hjälp-meny och klicka på Få hjälp; alternativt, tryck på F1 på tangentbordet.

Klicka på knappen stimulus | eller tryck på blanksteg på tangentbordet, för att presentera en signal till klienten. När klienten är kapabel att uppfatta signalen av en viss frekvens och nivå, svarar hon eller han med hjälp av svarsbrytaren. När detta inträffar ändras färgen på rutan Frekvensnivåer.

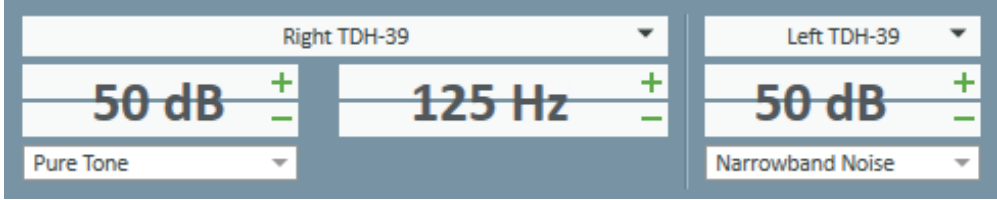

Klicka på knappen  $\sqrt{\frac{Spara}{n}}$ , eller tryck på tangenten S på tangentbordet, för att markera punkten i audiogrammet.

Se Hjälp-filen för en detaljerad beskrivning av proceduren.

När du har erhållit alla data som behövs för båda öronen, klicka på Spara – knappen är aktiv om Primus har öppnats som en Noah-modul – och sedan på Stäng för att spara dina mätningsdata.

Efter detta visas ett motsvarande objekt i rutan Mätningshistorik på dashboard. Om du placerar muspekaren över historikobjektet visas motsvarande audiogram i ett stort format.

# Primus mätningslösningar

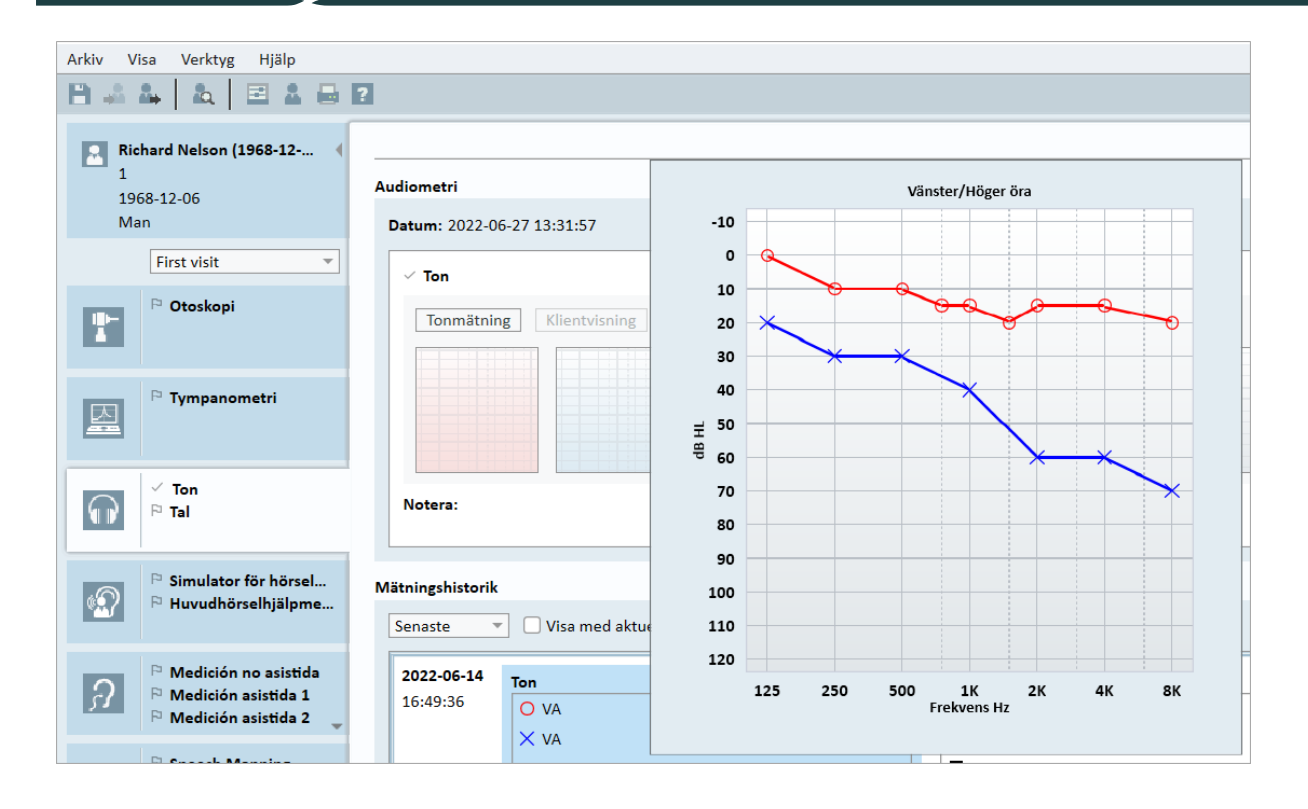

# <span id="page-42-0"></span>8.12 Visa rådgivningsmaterial för klienten

Före klientens första besök rekommenderas att du spenderar lite tid på att bekanta dig med systemets presentationsmaterial. Materialet finns tillgängligt på fliken Öppna rådgivning i applikationen.

För att göra det lättare för din klient kan du ansluta en extra bildskärm till din dator för att visa presentationen för henne eller honom - videokortet i din dator måste ha en extra videoport för att detta ska fungera.

För att öppna/stänga denna extra bild av Primus-fönstret för klienten, använd knappen Visa/dölj klientvisning i nedre högra hörnet i huvudfönstret i Primus.

Om du inte vill använda rådgivningsmodulen kan du inaktivera den genom att avmarkera rutan Rådgivning från dialogrutan Inställningar. Rådgivningsmodulen visas nu inte i arbetsflödeslistan på huvudskärmen.

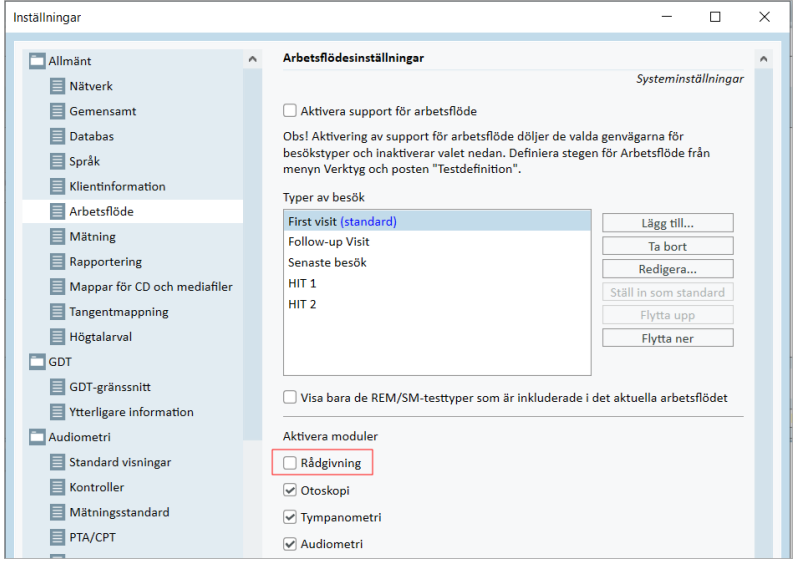

### Stänga applikationen

Stänga applikationen säkert:

1. Välj Arkiv > Avsluta eller använd Alt+F4. Om du gjorde några mätningar visar systemet varningen:

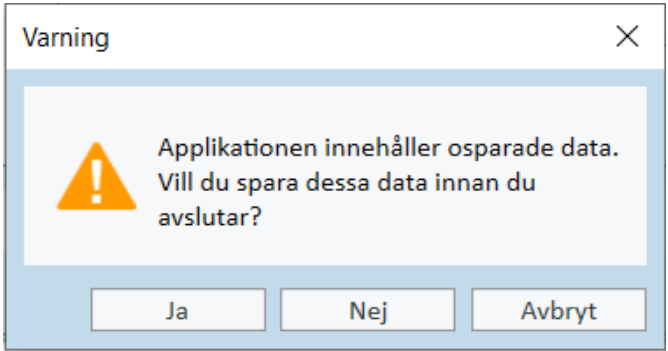

2. Klicka på Ja för att spara sessionsdata och stänga applikationen. Klicka på Nej om du vill stänga applikationen utan att spara några data.

### Koppla bort Utprovnings- och HIT-enheter

För den enhet som använder Opto-USB-kabeln utan DC-nätadapter: koppla bort USB-kabeln från instrumentet och USB-strömförsörjningen från nätuttaget.

För den enhet som använder DC-adapter och icke-optisk USB: koppla bort USB-kabeln från instrumentet och koppla sedan bort DC-adaptern både från instrumentet och från nätuttaget.

För den enhet som använder icke-optisk USB utan DC-nätadapter: koppla bort USB-kabeln från instrumentet.

För den enhet som använder Opto-USB-kabeln och DC-nätadapter: koppla bort USB-kabeln och USB-strömförsörjningen och sedan DC-nätadaptern från instrumentet och från nätuttaget.

# <span id="page-44-0"></span>8.13 Regelbundna systemkontroller

### 8.13.1 Justera talaudiometerns ingångsnivå

Före taltestning rekommenderas att kontrollera VU-mätaren för korrekt känslighetsnivå. För detta, bör du spela upp en CD-kalibreringssignal och justera ingångskänsligheten till 0 dBVU.

### 8.13.2 Kalibrering av sondslang och referensmikrofon (i REM och SM)

Före en hörselgångmätningssession (REM) eller när sondslangen byts ut mot en ny, säkerställ en korrekt sondslangskalibrering. När den är riktigt kalibrerad ska du se en plan kurva när en REUG mäts med sondslangen kvar i kalibreringspositionen.

### HIT box-kalibrering

Regelbundet (t.ex. en gång om dagen), kontrollera att känslighet och kalibrering är rätt för kopplarmikrofonen. Proceduren är den följande:

- 1. Skruva loss kopplarmikrofonens kropp för att exponera kopplarmikrofonens membran.
- 2. Placera det emot referensmikrofonen utan någon kontakt.
- <span id="page-44-1"></span>3. Utför en OSPL90-mätning, du bör se en plan linje vid 90 dB.

# <span id="page-44-2"></span>9 Underhåll

# 9.1 Årlig kalibrering av headset och transduktorer

Headsetet och transduktorer som levereras med Utprovningssystemet och referens- och kopplarmikrofoner som levereras med HIT-enheten är INTE avsedda att kalibreras av användare. Kontakta din lokala distributör för din årliga service och kalibrering.

# <span id="page-44-3"></span>9.2 Justering av gemensamma headset och mikrofoner

All kalibrering av Primus Utprovningssystem och transduktorer som levererats med systemet har gjorts av tillverkaren före sändningen. Systemets tillbehör bör kalibreras om en gång om året av leverantören eller dess utsedda representanter för att garantera systemets integritet.

Beroende på ditt licensavtal, kan du dock ha åtkomst för att utföra kalibreringar lokalt. I detta fall kan några extra alternativ, såsom kalibrering av hörlurar, REM-kalibrering och HITmikrofonkalibrering, göras med ett separat kalibreringsverktyg.

# <span id="page-44-4"></span>9.3 Inspektion

Utför regelbundet, dvs. minst en gång i veckan, en visuell inspektion av Utprovnings- och HITenheterna och deras tillbehör efter synliga skador. Under användning, utvärdera testresultaten och utför en systeminspektionen om resultaten verkar vara otillförlitliga.

# <span id="page-45-0"></span>9.4 Rengöring

### 9.4.1 Engångsdelar

 $\circledS$  Delar såsom skumspetsar/öronkuddar på instickshörtelefoner eller sondslangar för hörselgångsmätning är inte avsedda för återanvändning. Kassera sådana delar på ett hygieniskt sätt efter varje klientsession.

### 9.4.2 Återanvändbara delar

Upprätthåll en hög nivå av hygien och rengör återanvändbara enheter som kommer i kontakt med klienter mellan varje användning. Se rengöringsanvisningarna nedan.

### <span id="page-45-1"></span>9.4.3 Rengöringsanvisningar

- Rengör endast med en mjuk torr duk väldigt lite fuktad med en låg nivå av desinfektionslösning såsom isopropylalkohol för att torka av enheten. Låt inte lösning tränga in i enheten då detta kan skada interna komponenter.
- Utför ingen autoklavering, trycksterilisering eller gassterilisering på enheten eller något av dess elektriska tillbehör.
- Blöt eller doppa inte enheten i någon vätska.
- Använd inte aceton- eller paraffin/fotogen-baserade lösningar, eller något annat slipande lösningsmedel för att rengöra enheten eller dess tillbehör. Användningen av sådana ämnen kan skada utrustningen och leda till felfunktion.

# <span id="page-46-0"></span>10 Felsökningsguide

Om du har några problem med att installera eller köra programvaran, gå igenom den här guiden först, innan du kontaktar support/heta linjen.

Verifiera att följande förutsättningar för installation är uppfyllda:

- Utprovningssystemets programvara har support för operativsystemen Windows 8.1 (har inte support för versionen Windows RT), Windows 10, Windows 10 Anniversary Update och Windows 11.
- Lokala administratörsbehörigheter i Windows krävs för att installera Utprovningssystemets programvara.
- Utprovningssystemets programvara har support för NOAH 4 eller högre.

Innan du börjar felsökningen – se till att du utför följande steg:

- Koppla bort USB-kablar och strömförsörjning (om tillgänglig) från enheten.
- Starta om datorn.
- Anslut enheten till datorn med USB-kabeln.
- Anslut strömförsörjningen till enheten, om tillgänglig.
- Kontrollera att alla tillgängliga headset, högtalare och andra tillbehör är anslutna till enheten.
- Kör Utprovningssystemets programvara.
- Kontrollera att enheten är riktigt ansluten:
	- I Utprovningssystemets programvaras statusfält visas enheten som Ansluten
	- <sup>l</sup> Strömlampan på enheten är permanent på.

Om något av stegen ovan misslyckades, se nedanstående tabell för lösningen på ditt problem.

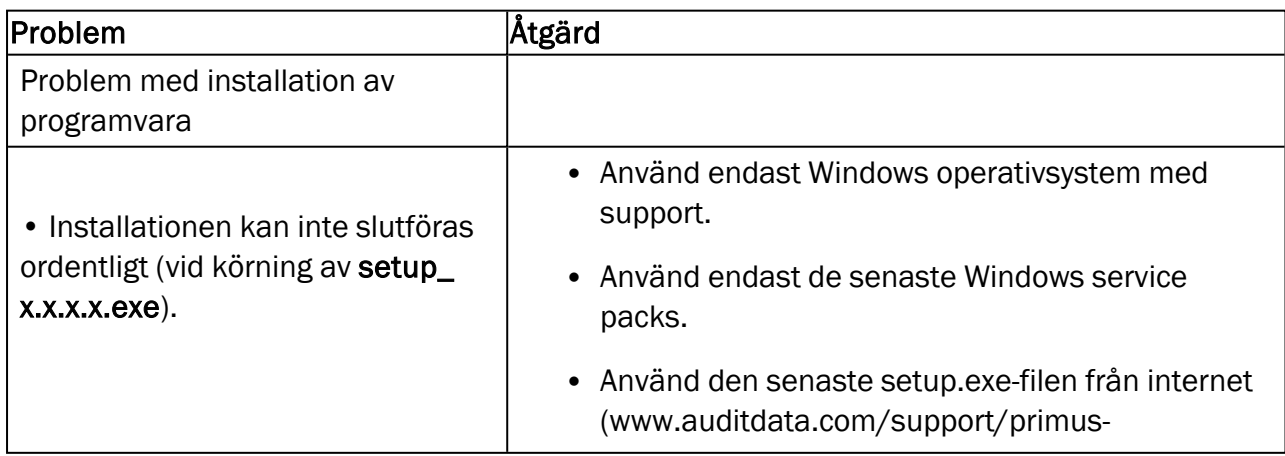

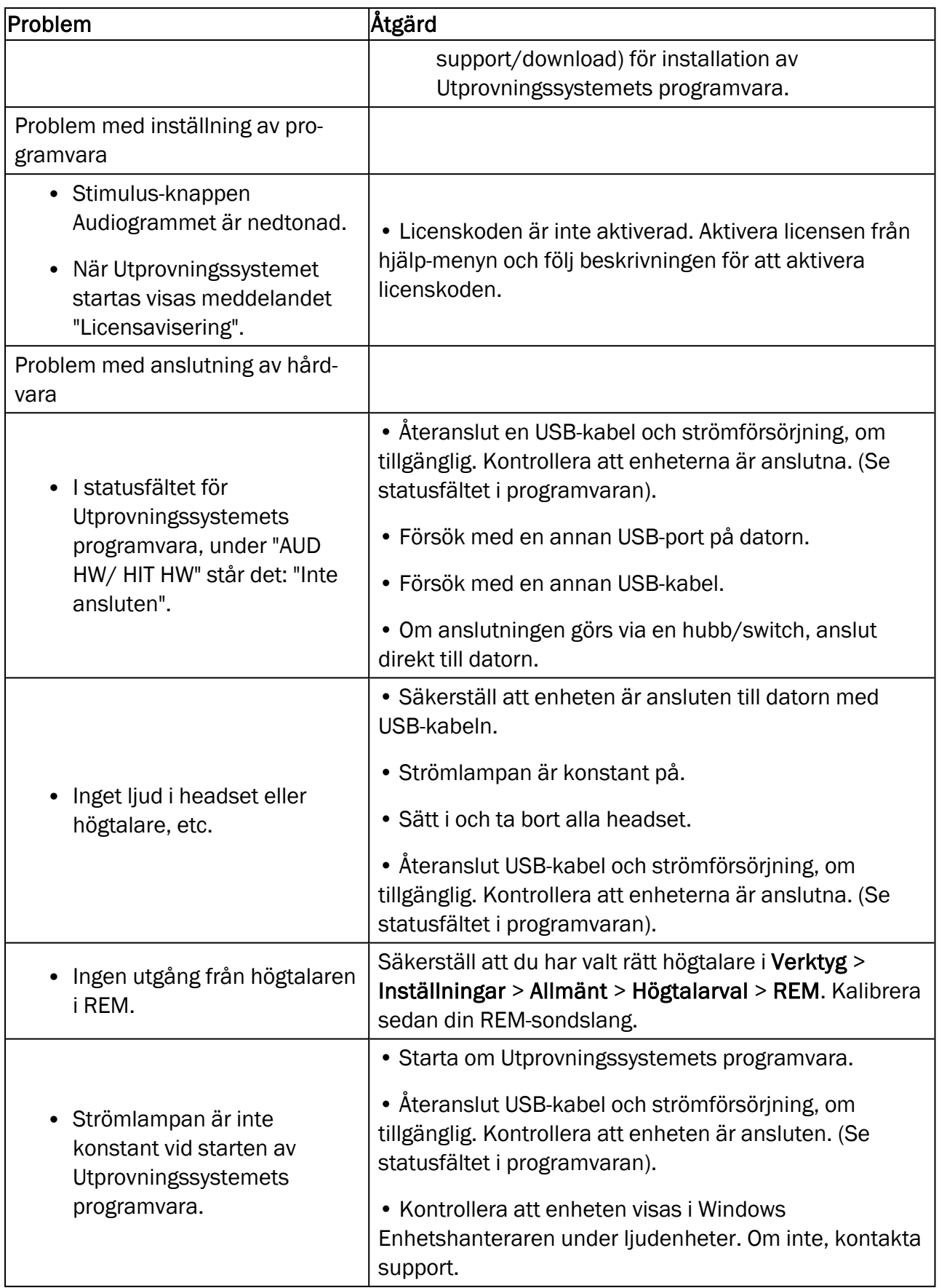

# <span id="page-48-1"></span><span id="page-48-0"></span>11 Bilaga A

### A.1 Försäkran om överensstämmelse

### A.1.1 Primus Fitting Unit+ (PFU+)

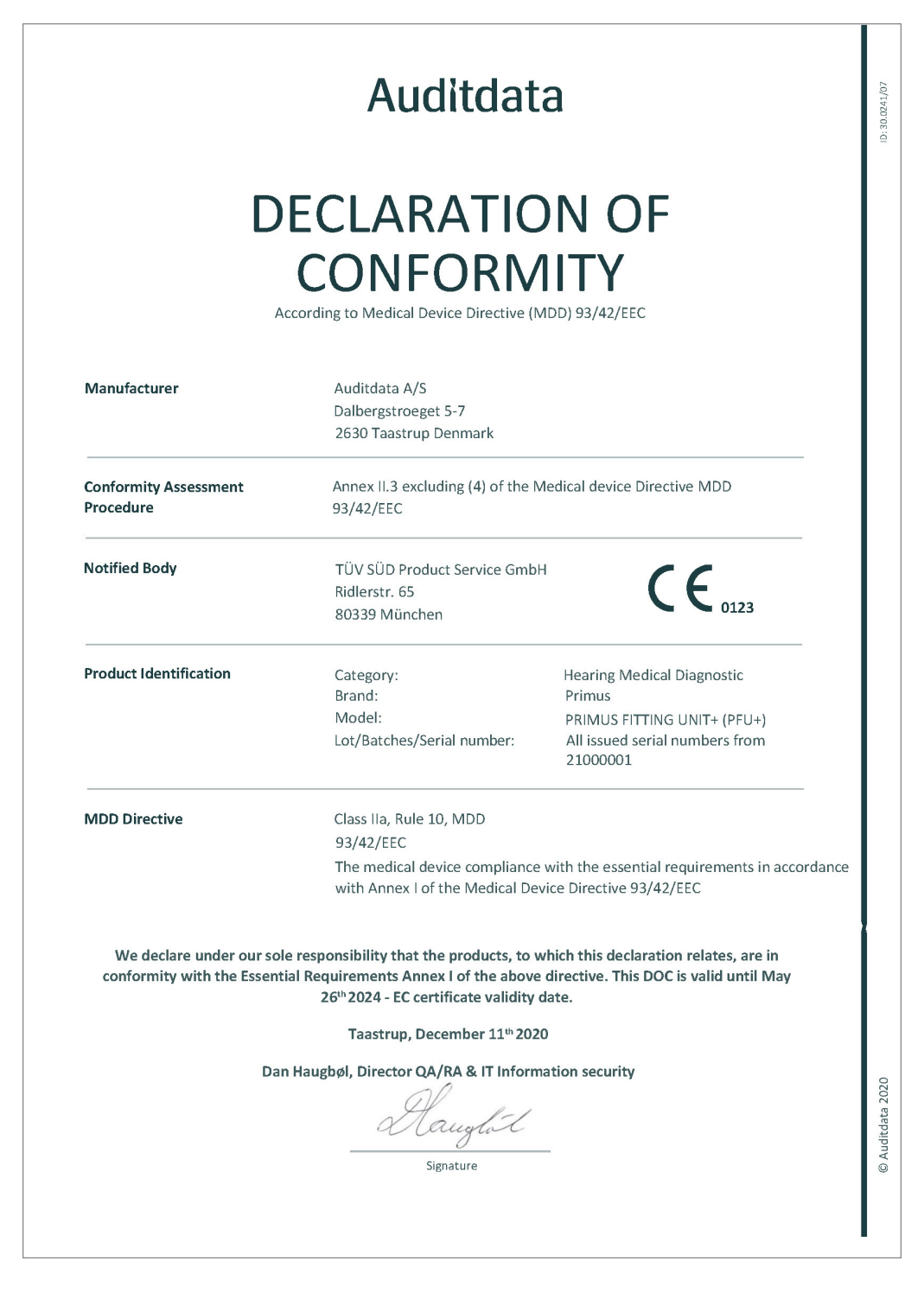

### A.1.2 2000 Primus HIT Pro

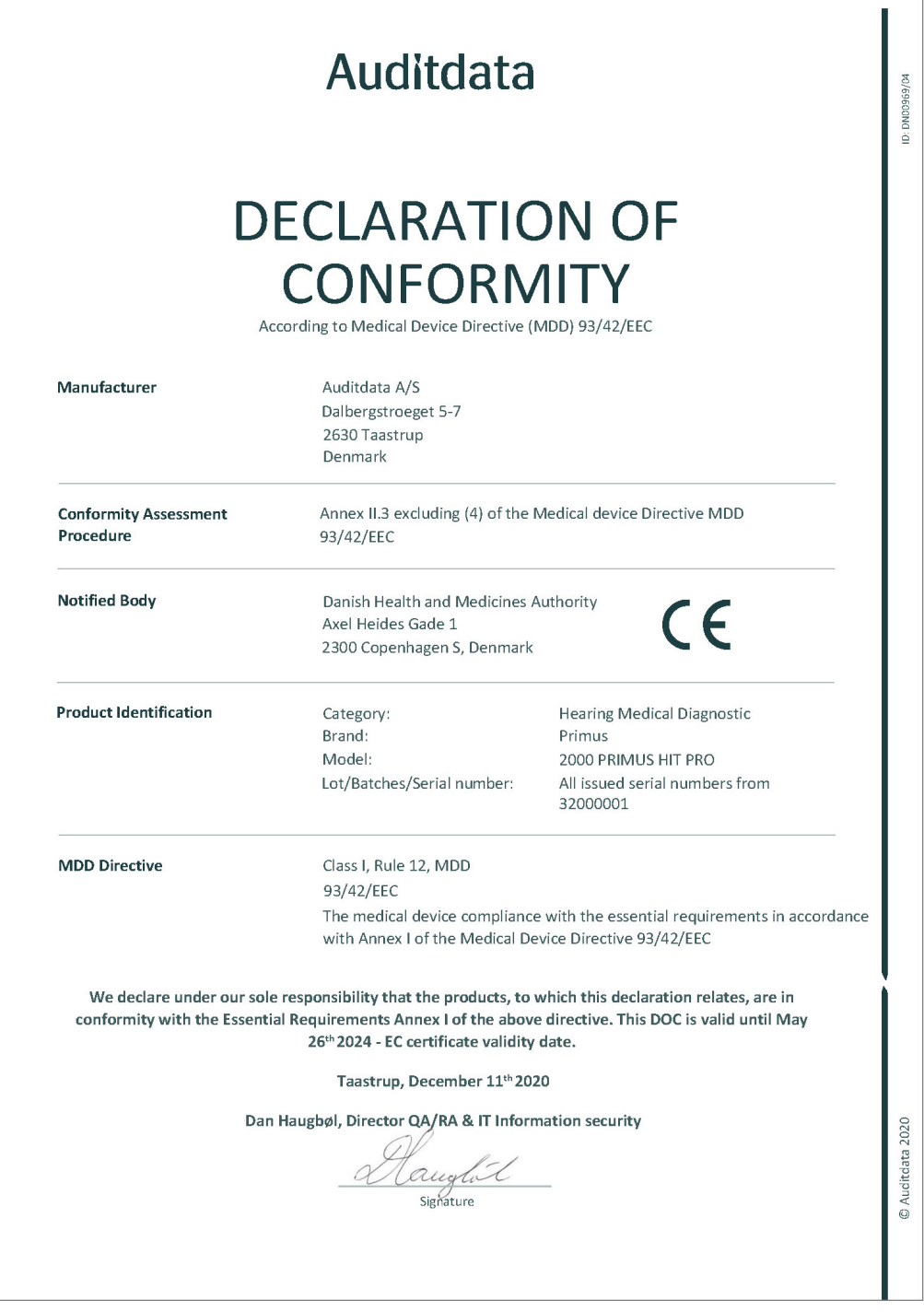

### A.1.3 2000 Primus Fitting Unit Pro

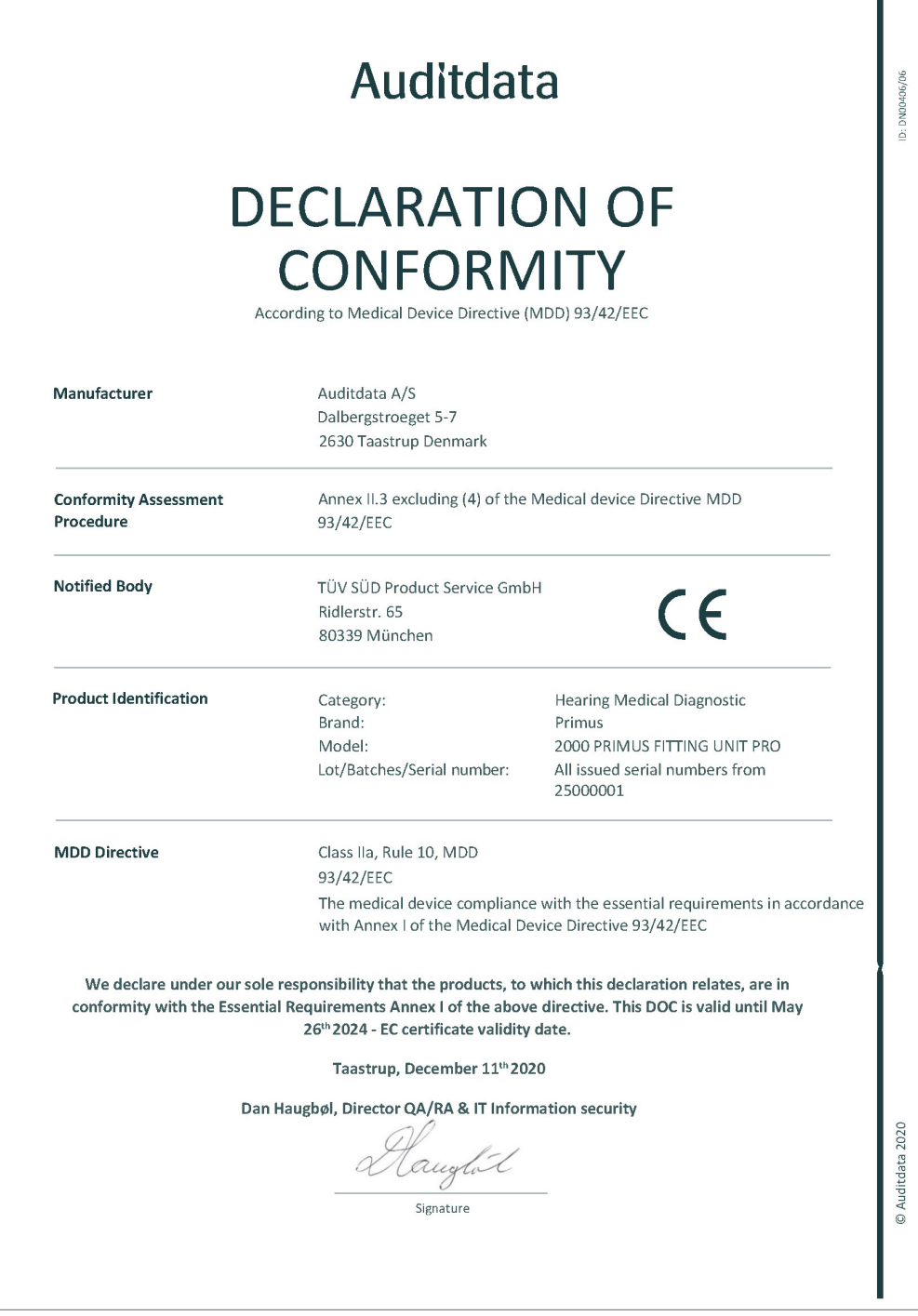

### A.1.4 2000 Primus Audiometer Unit Ice

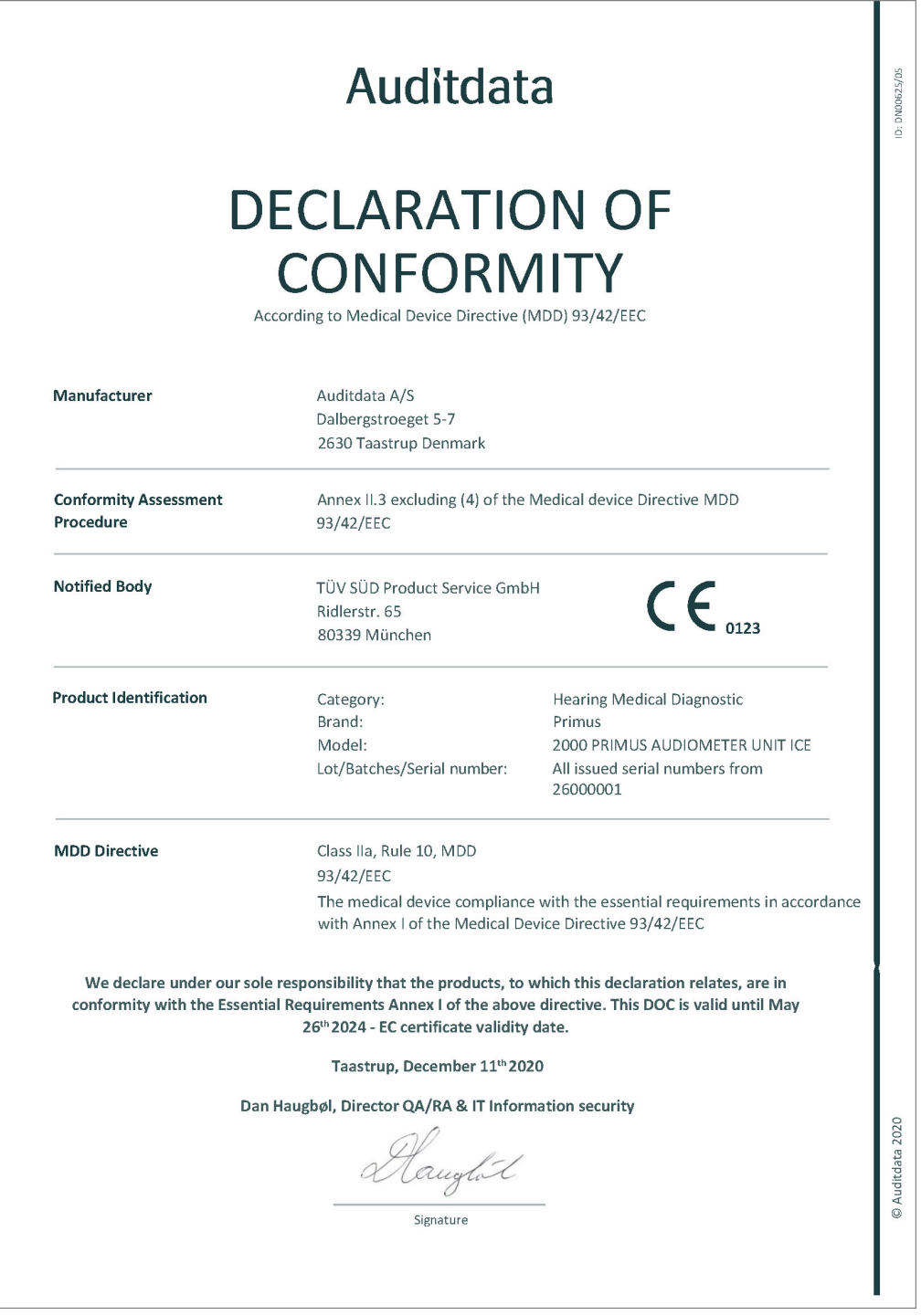

### <span id="page-52-0"></span>A.2 Tillverkare

Utprovningssystemet tillverkas och säljs i EG av:

Auditdata A/S

Wildersgade 10B 1408, Copenhagen Denmark Phone: +45 70203124

[www.auditdata.com](https://www.auditdata.com/)

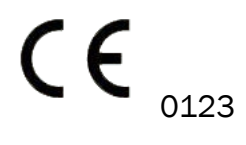

PRIMUS FITTING UNIT+ (PFU+) PRIMUS HIT PRO PRIMUS FITTING UNIT PRO PRIMUS AUDIOMETER UNIT ICE

# <span id="page-53-1"></span><span id="page-53-0"></span>12 Bilaga C

# B.1 Teknisk specifikation

### B.1.1 Primus Fitting Unit

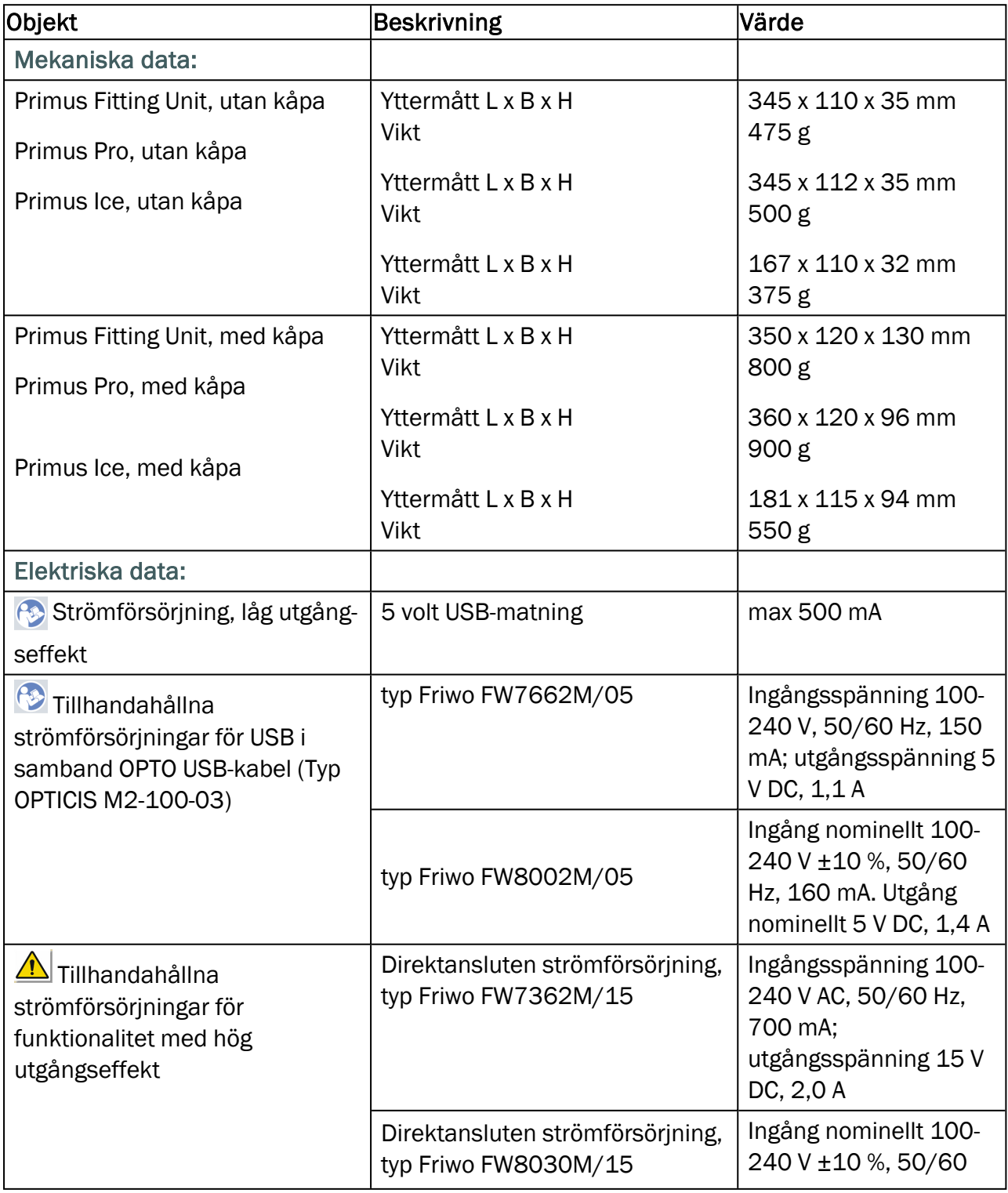

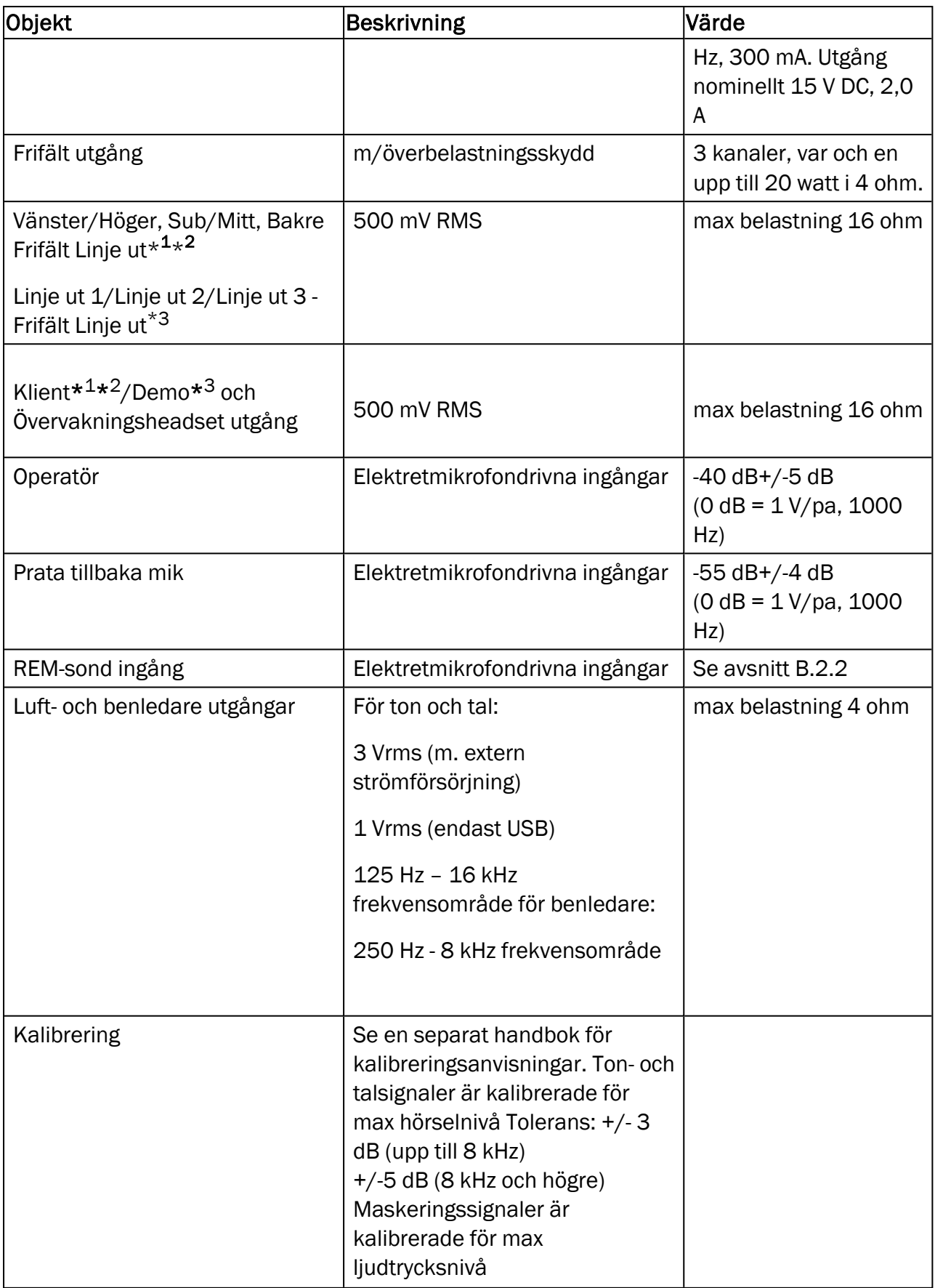

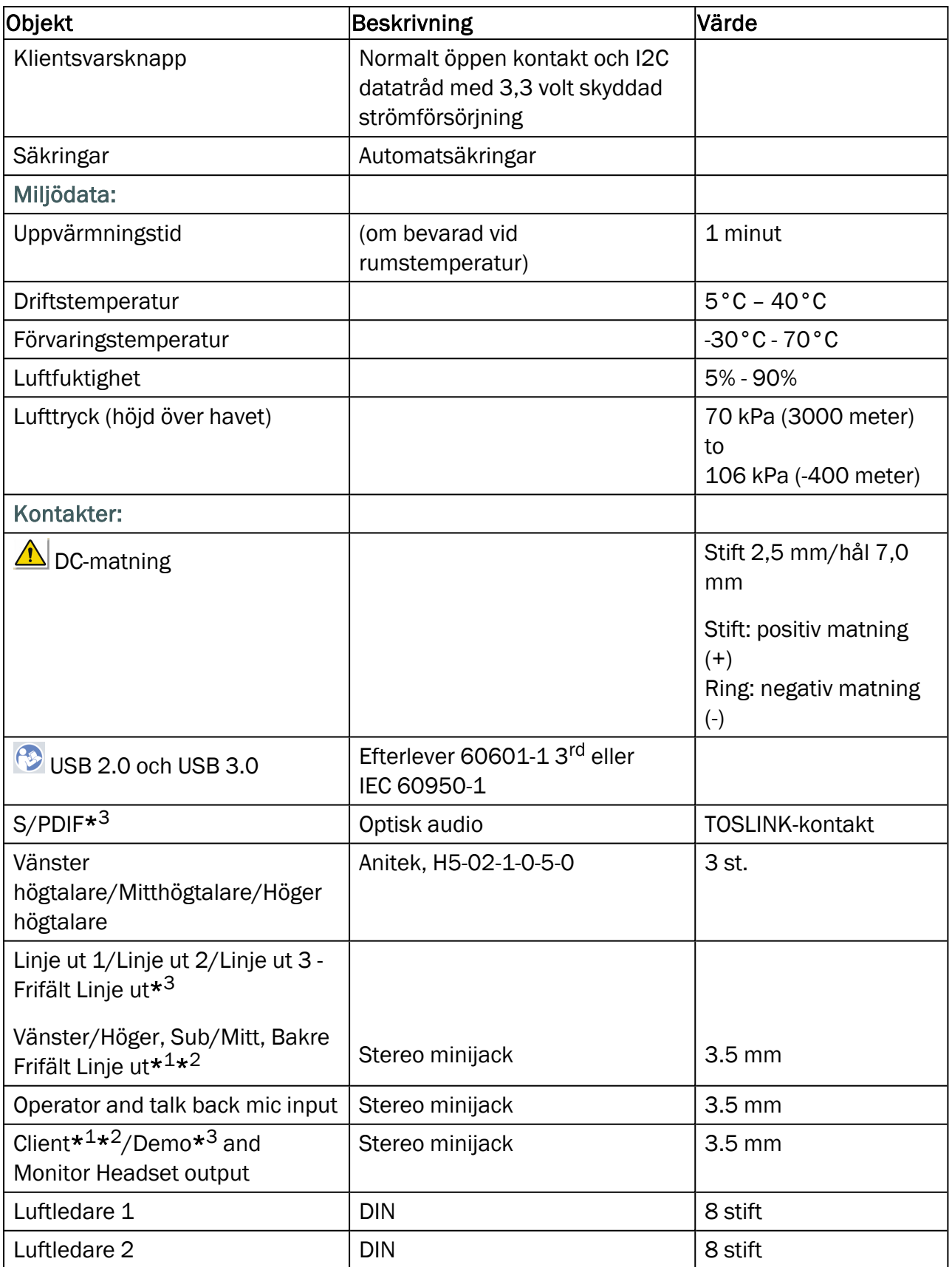

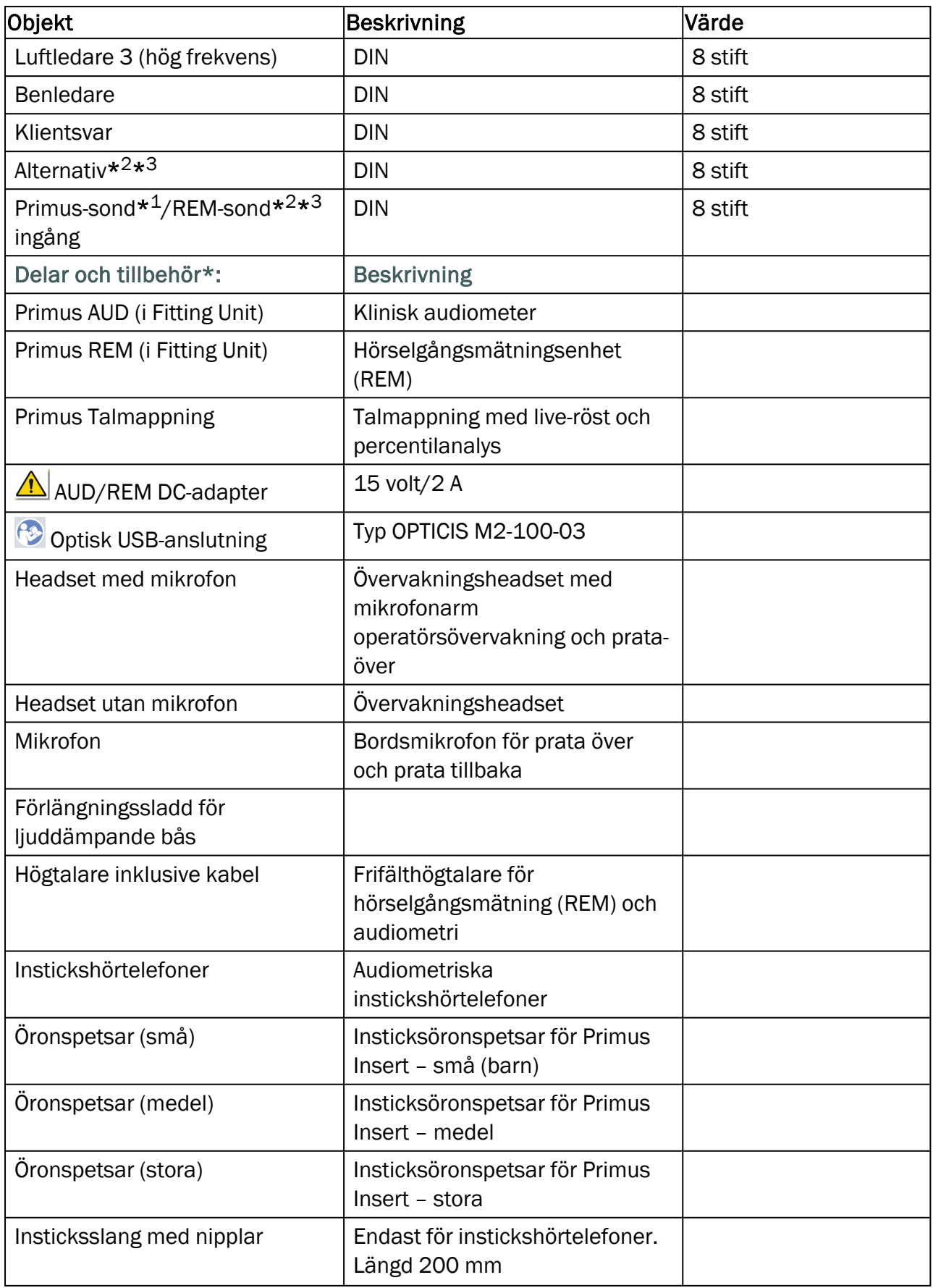

### Primus Measure Solutions

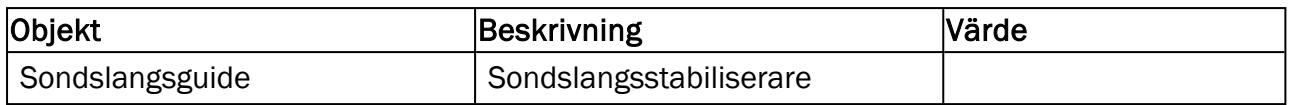

\* <sup>1</sup> Den här kontakten är endast tillgänglig i PFU.

\* <sup>2</sup> Den här kontakten är endast tillgänglig i PFU+.

\* <sup>3</sup> Den här kontakten är endast tillgänglig i Primus Pro.

### Anbringade delar typ B

 $\hat{\Lambda}$  Obs! Dessa delar får endast bytas ut mot identiska delar levererade av tillverkaren.

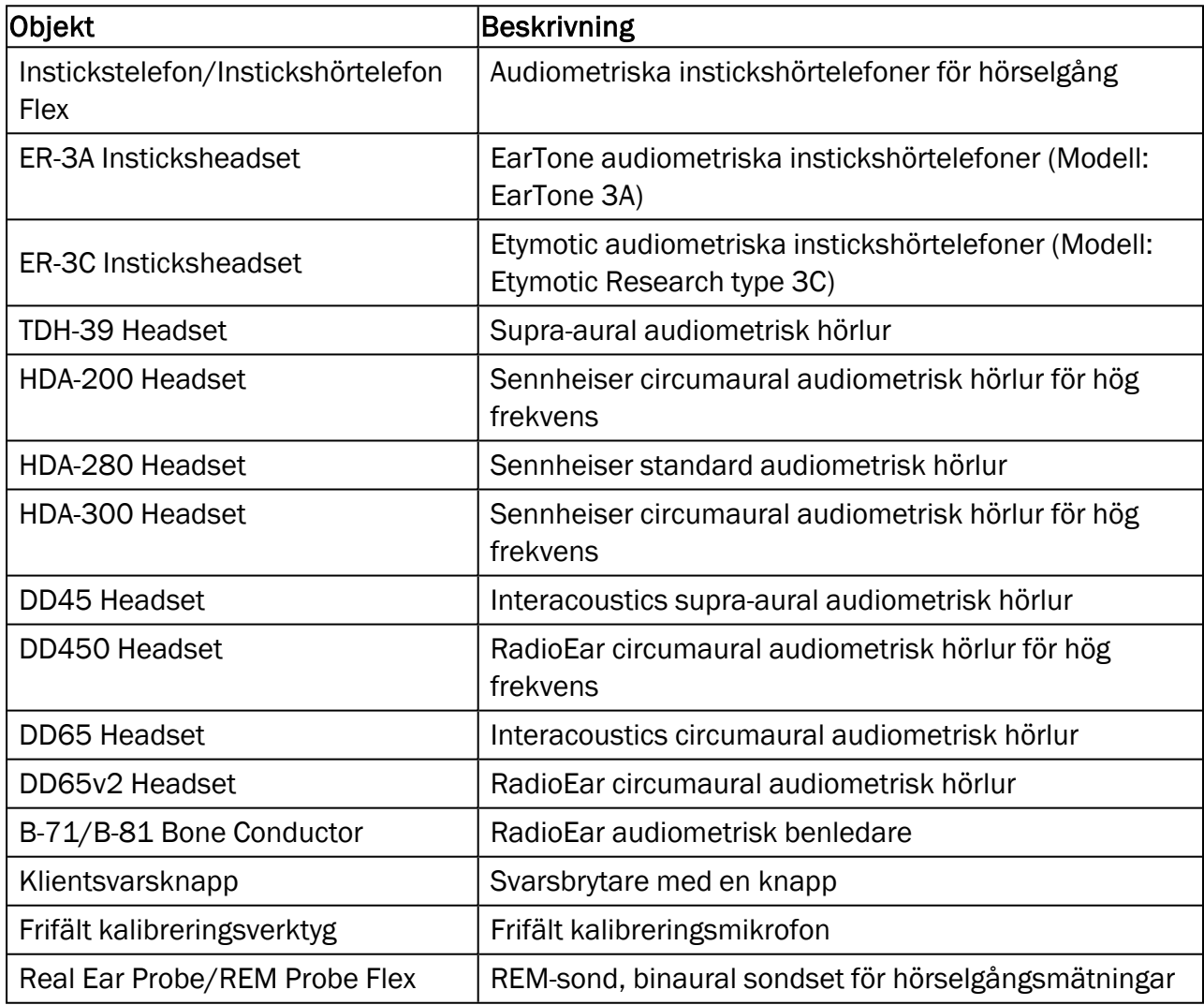

\*) Obs! Listan på delar och tillbehör kan ändras utan föregående meddelande.

En uppdaterad lista finns alltid tillgänglig på vår hemsida: [www.auditdata.com](http://www.auditdata.com/)

### B.1.2 Primus HIT - Hörapparattestenhet

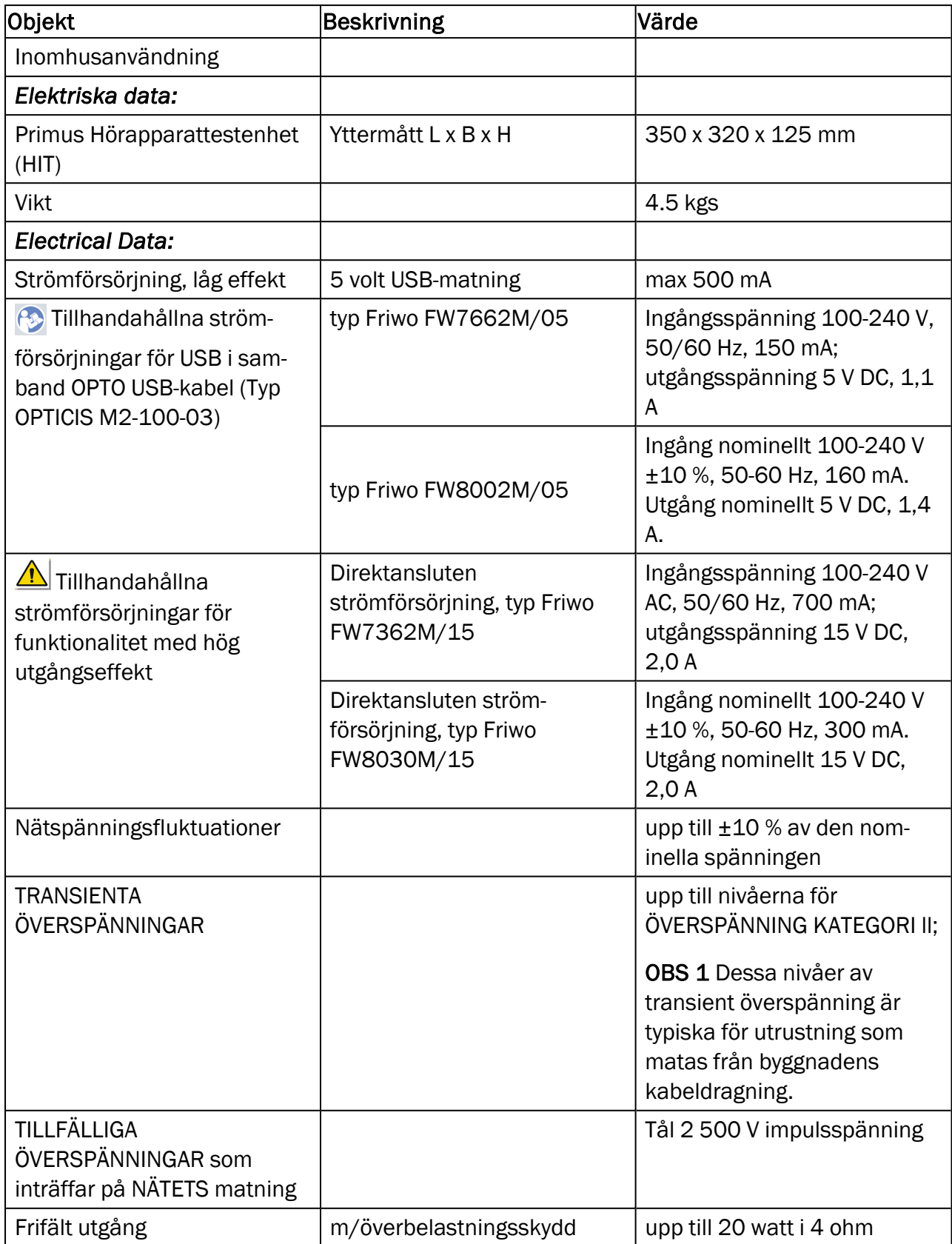

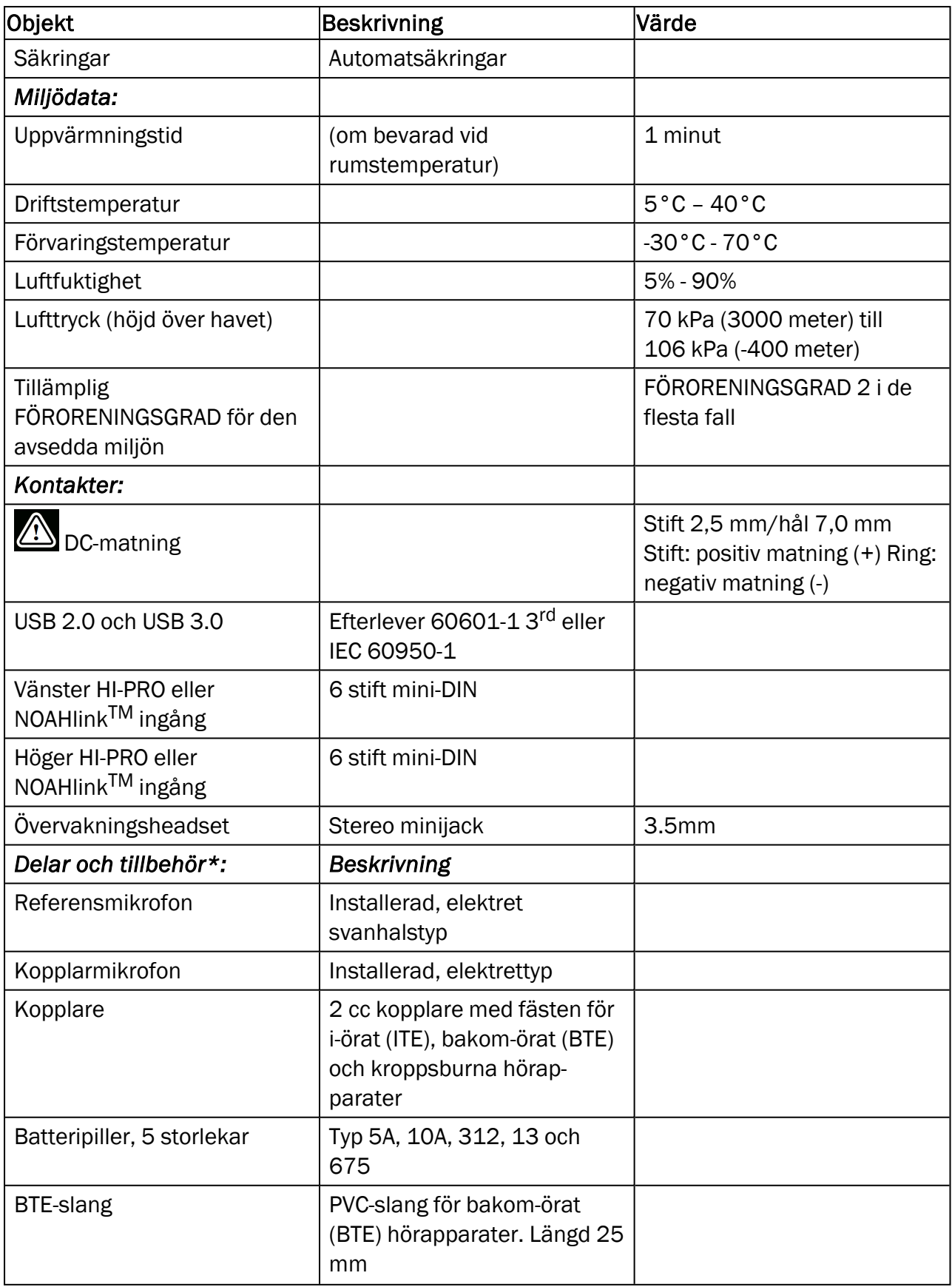

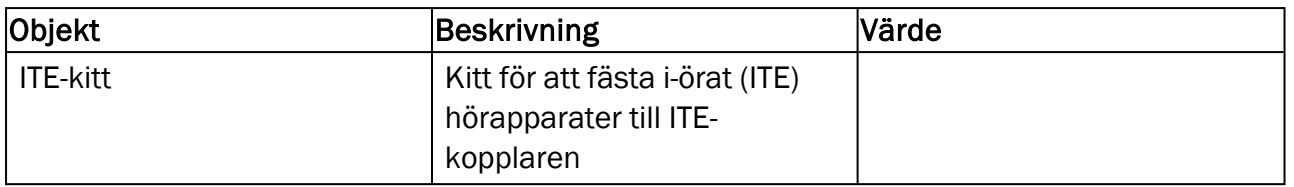

*\*) Obs!* Listan på delar och tillbehör kan ändras utan föregående meddelande.

<span id="page-60-0"></span>En uppdaterad lista finns alltid tillgänglig på vår hemsida: [www.auditdata.com](http://www.auditdata.com/)

# B.2 Tekniska data

### B.2.1 Primus AUD system

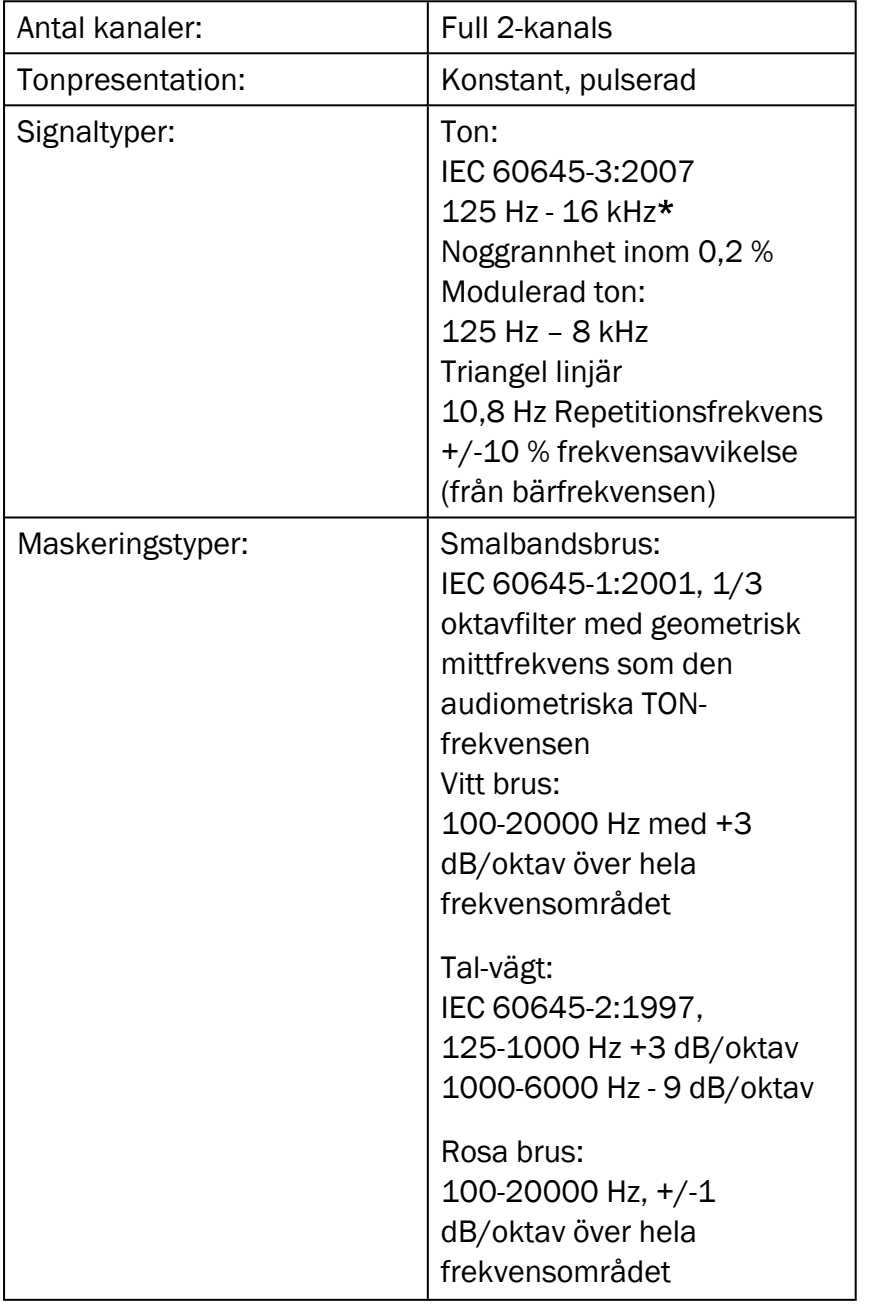

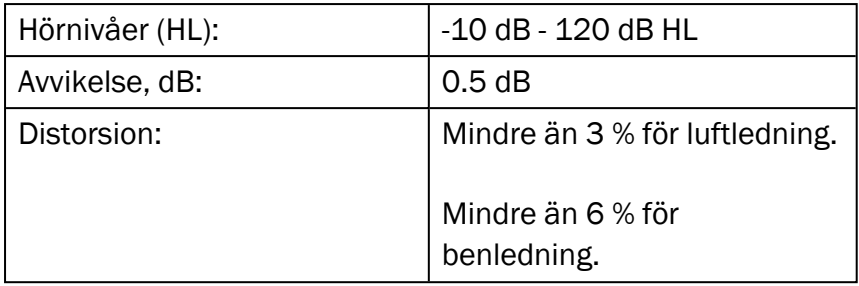

*\* Primus Ice har endast support för 125 Hz - 8 kHz.*

### B.2.2 Primus REM system

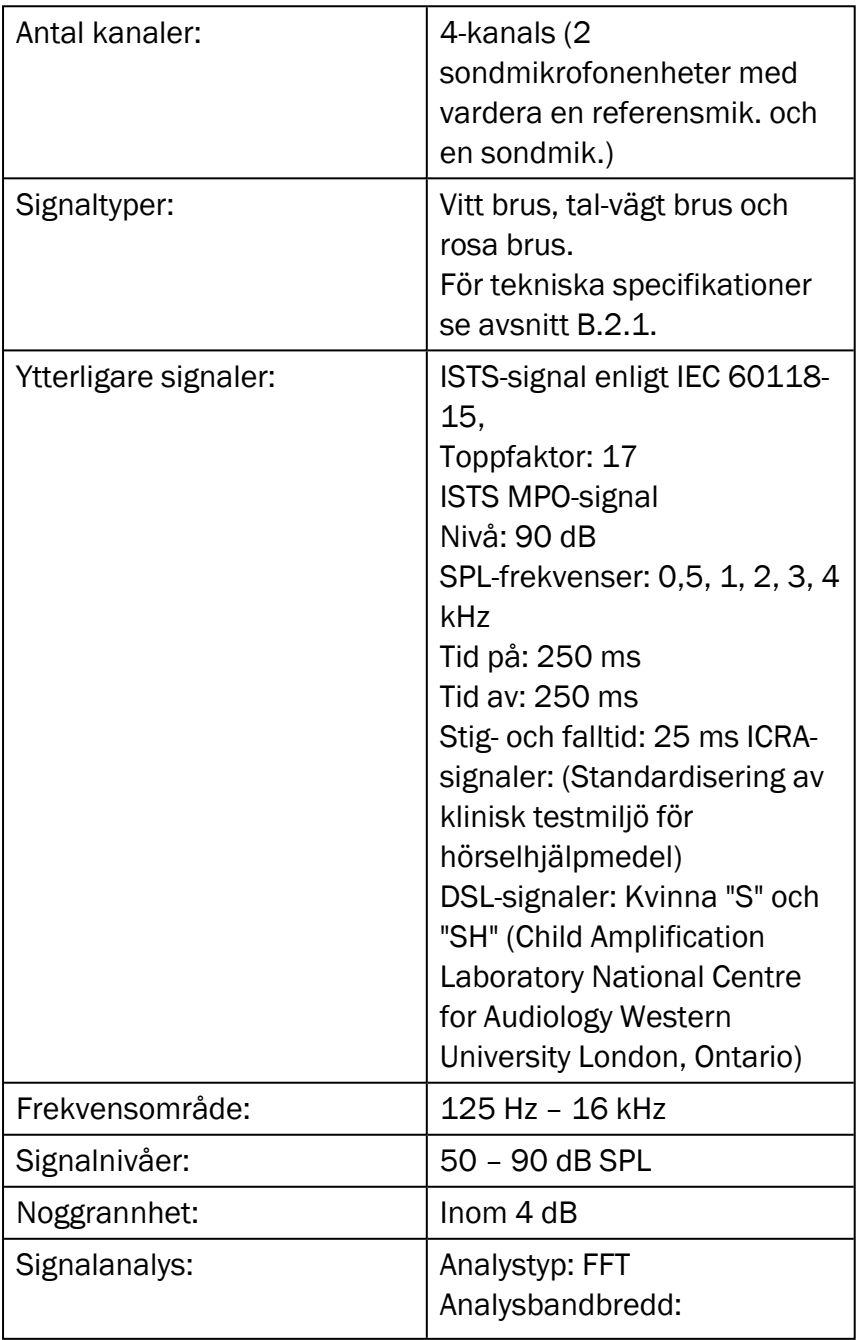

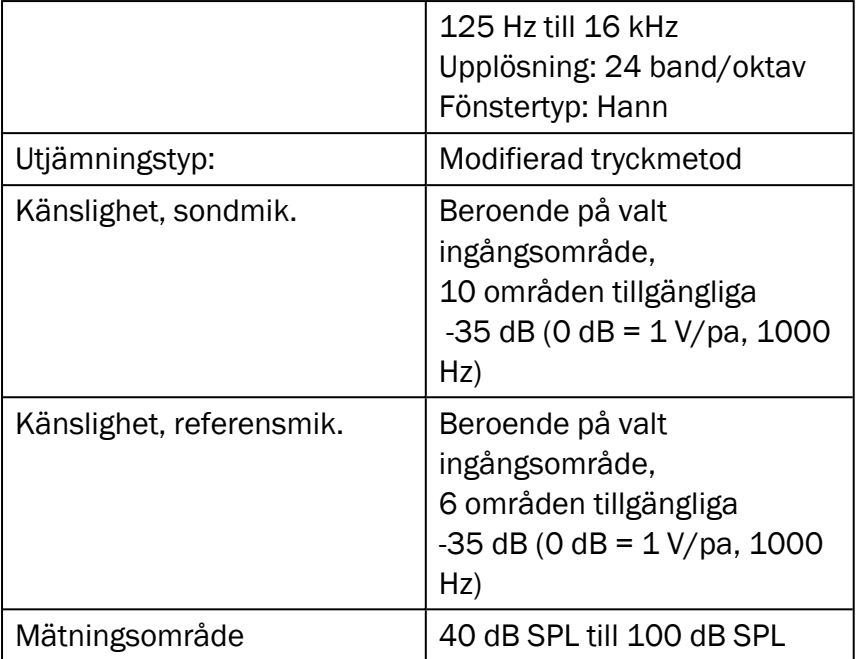

### B.2.3 Primus HIT system

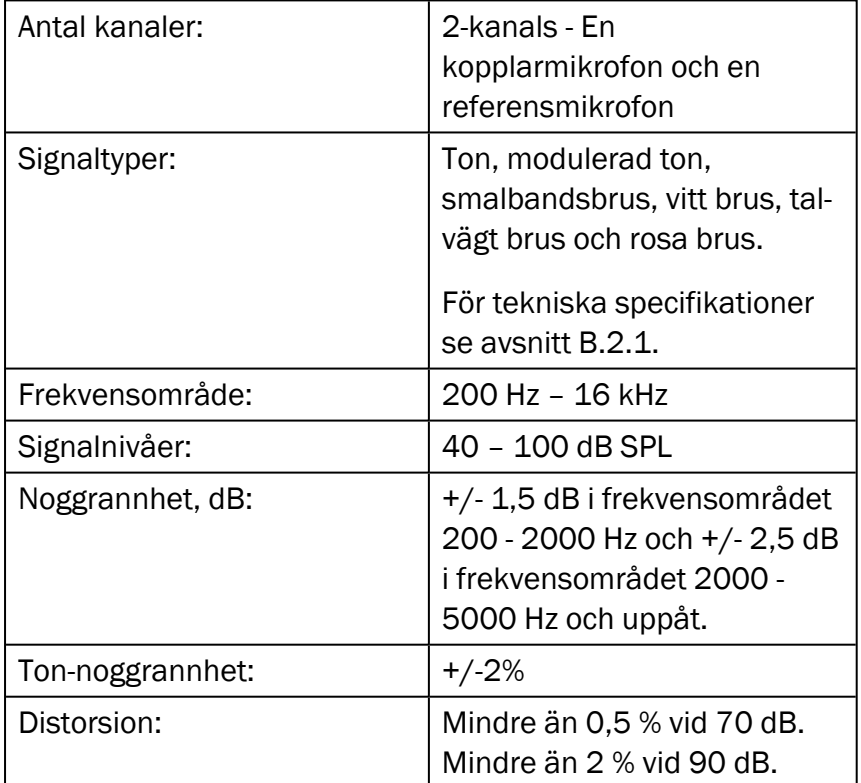

# B.2.4 Primus Instickstelefon/Instickshörtelefon Flex

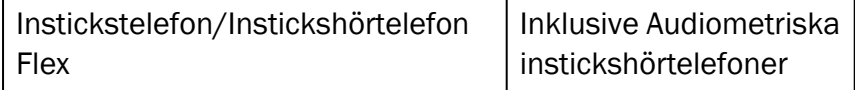

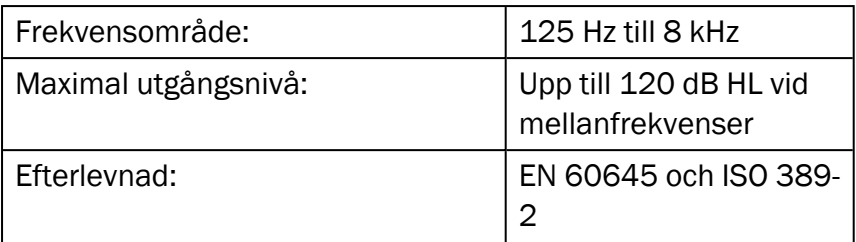

### B.2.5 Primus Real Ear Probe/REM Probe Flex

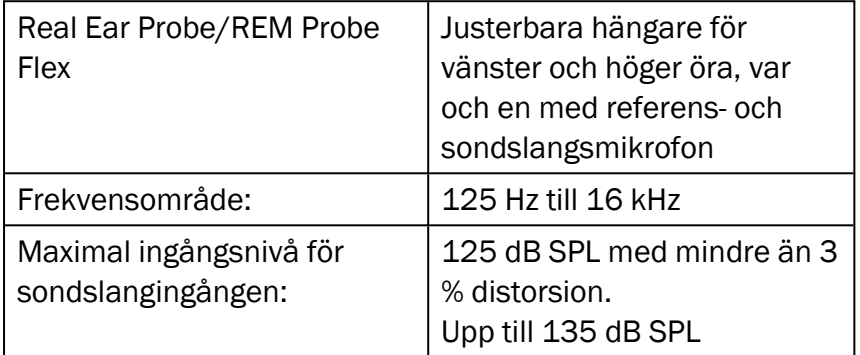

# <span id="page-63-0"></span>B.3 EMC Krav för överensstämmelse

### B.3.1 EMC klassificering, standarder och testmetoder

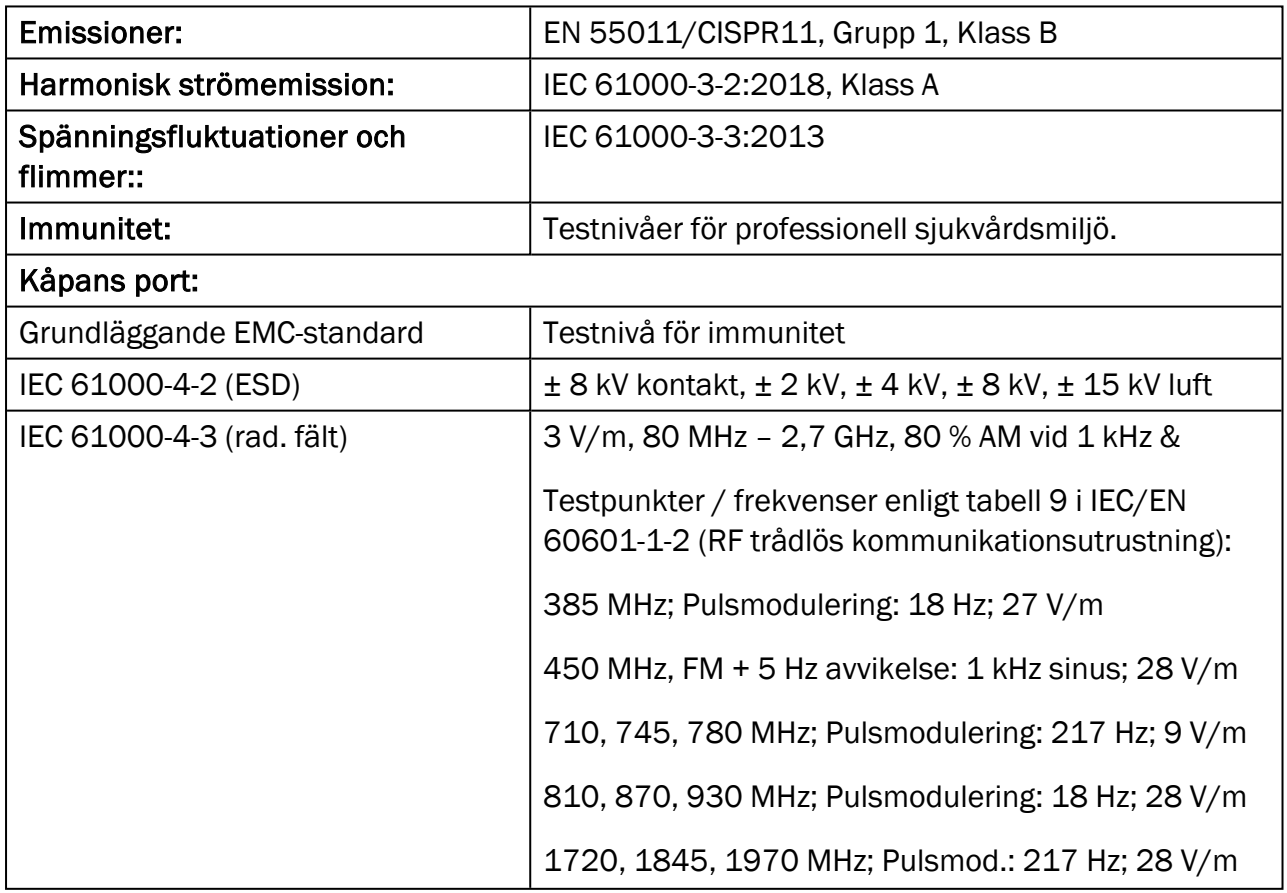

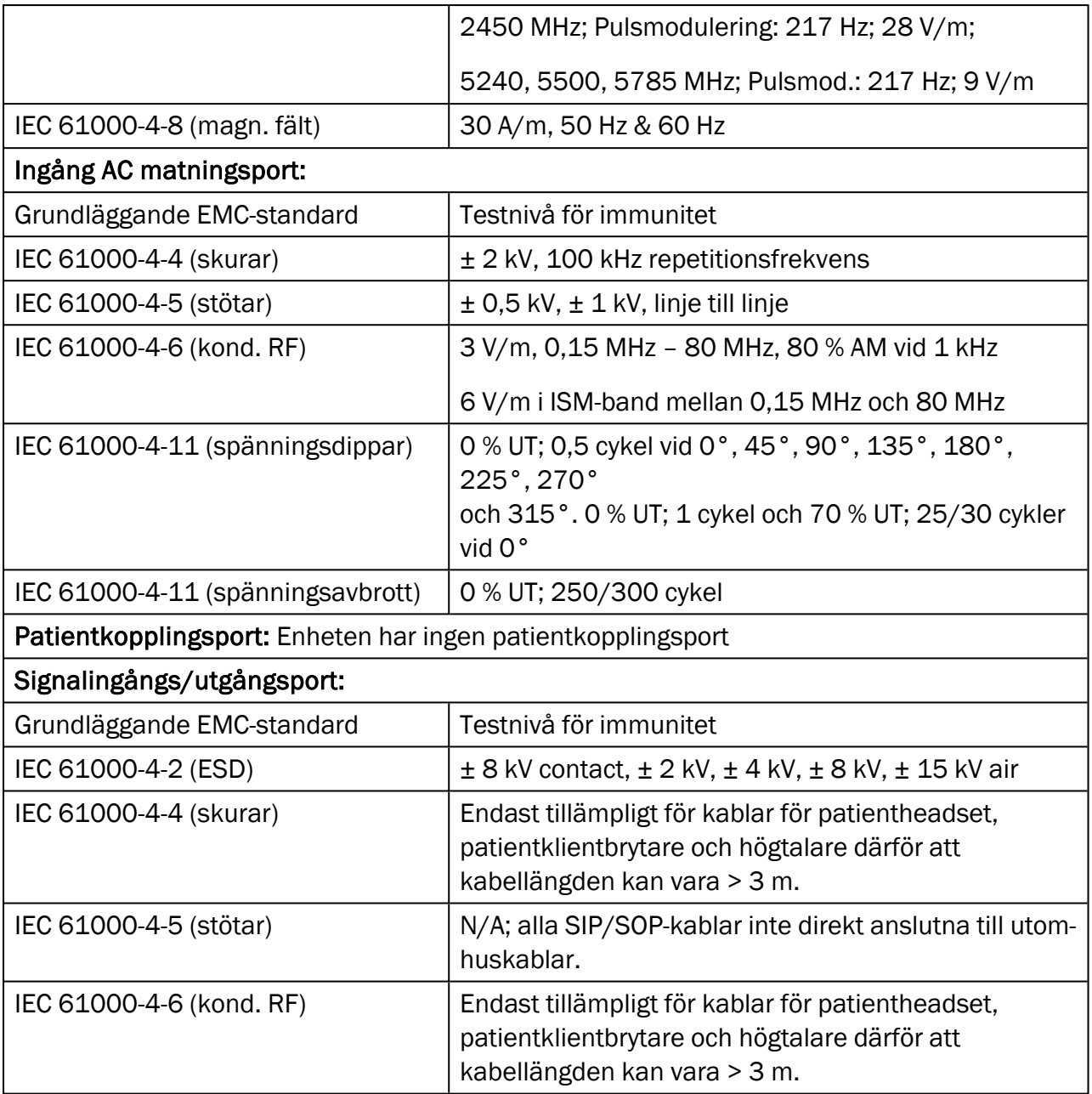

### B.3.2 Maximalt tillåtna kabellängder för tillbehör

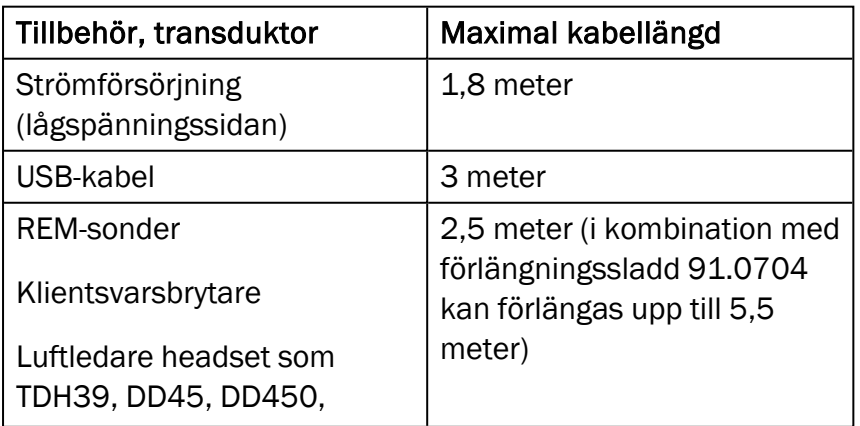

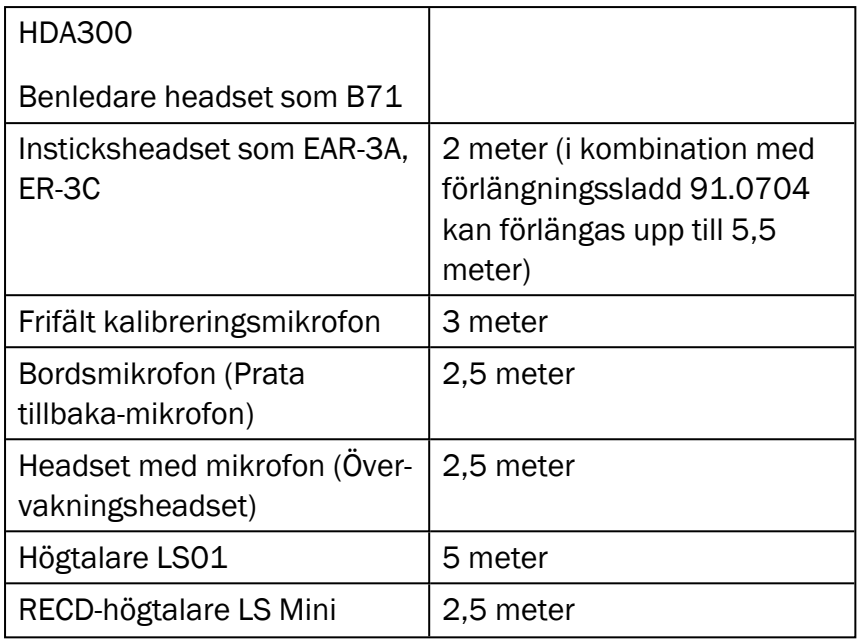

# <span id="page-66-0"></span>B.4 Stiftindelningstabell

### Primus Fitting Unit (Utprovningsenhet)

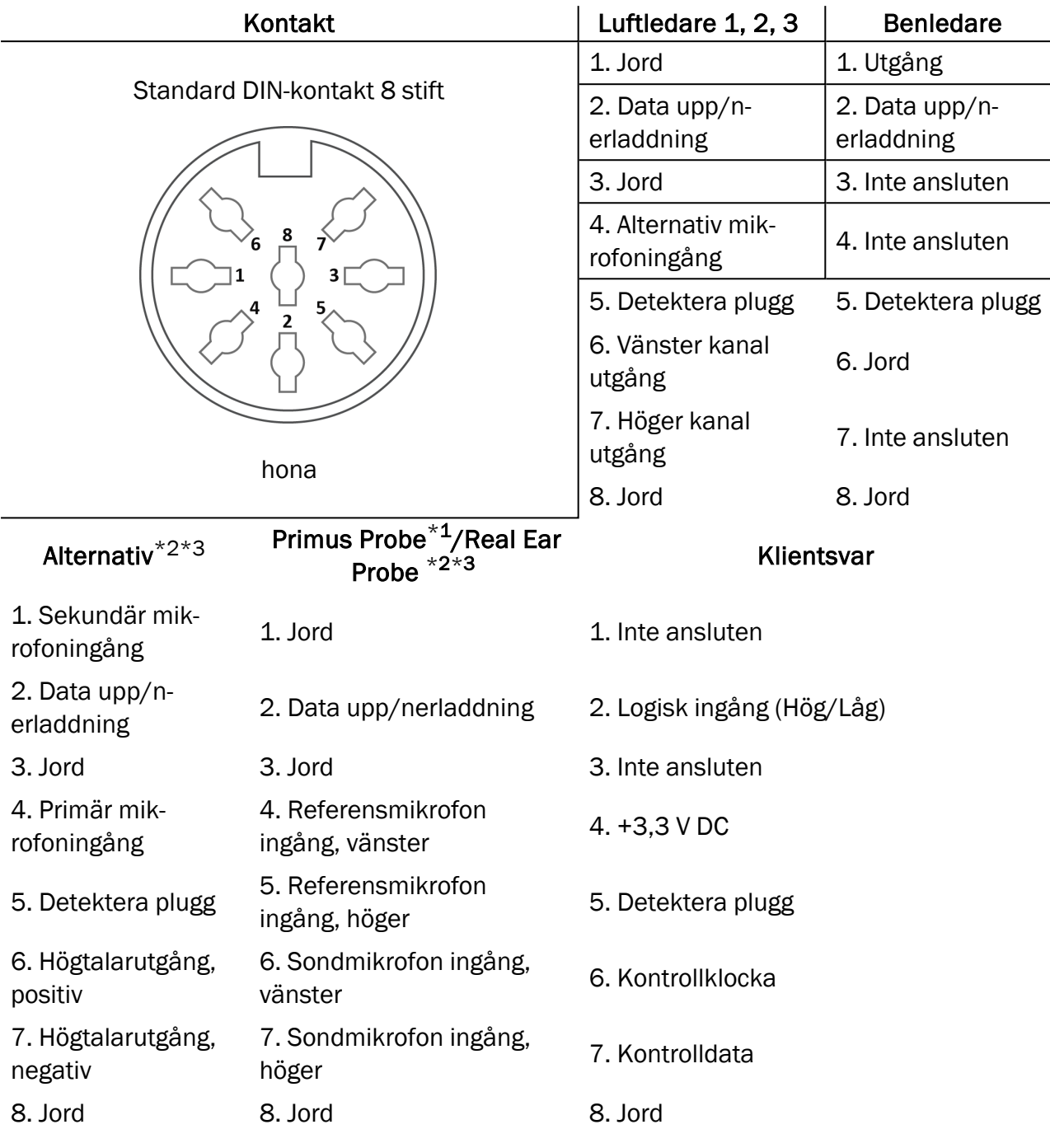

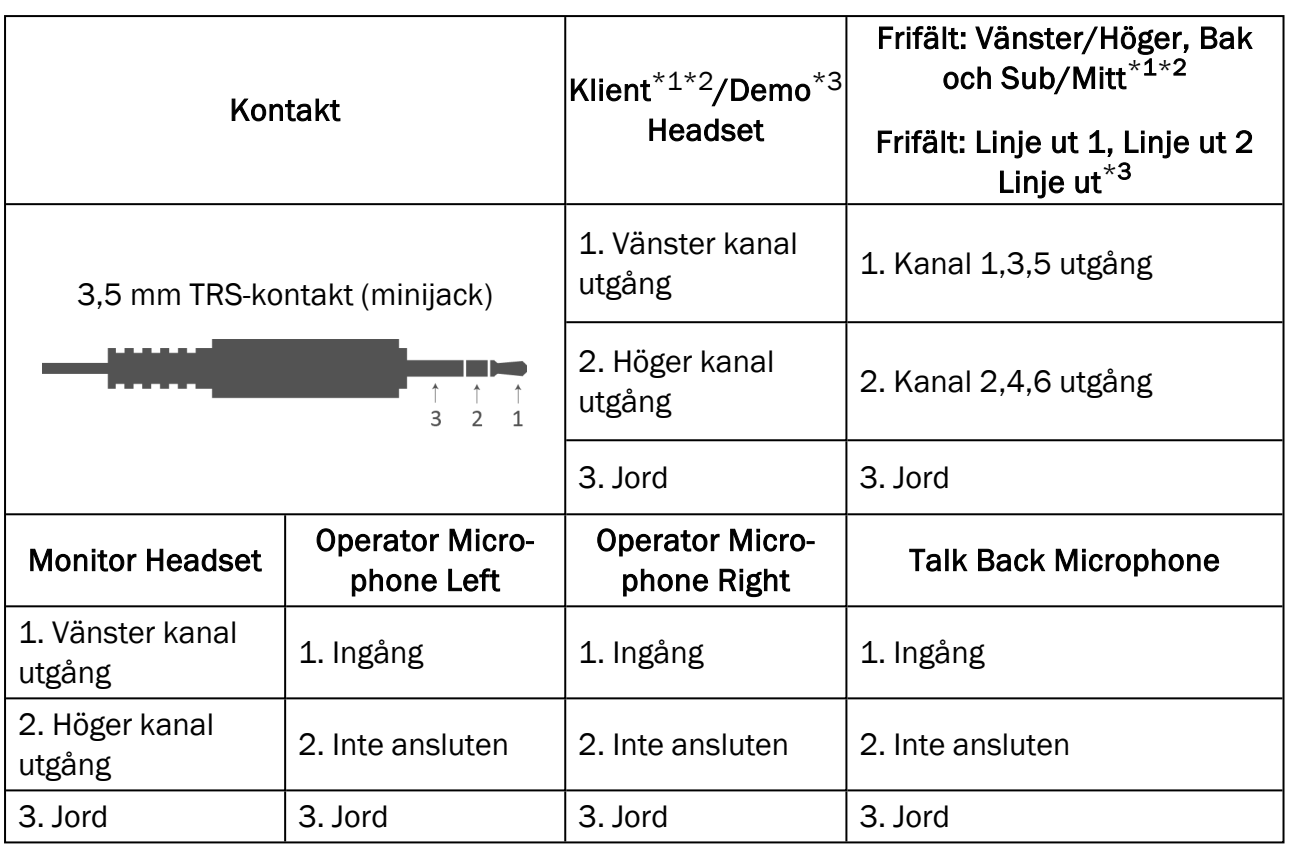

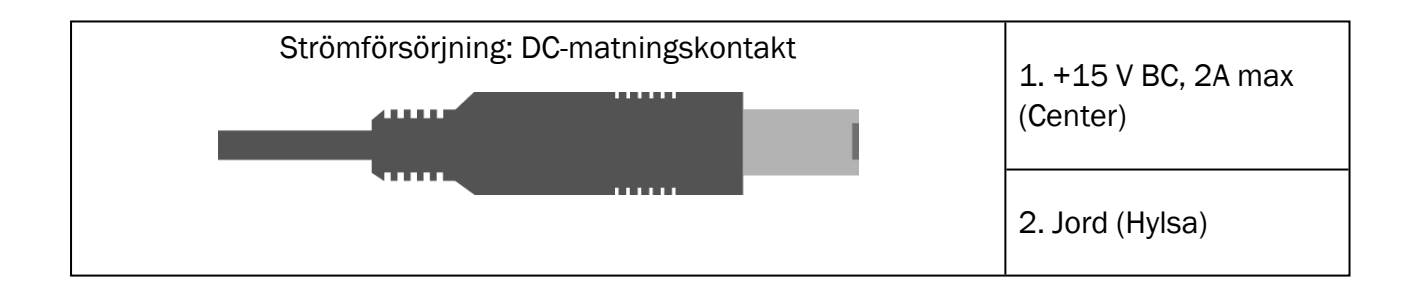

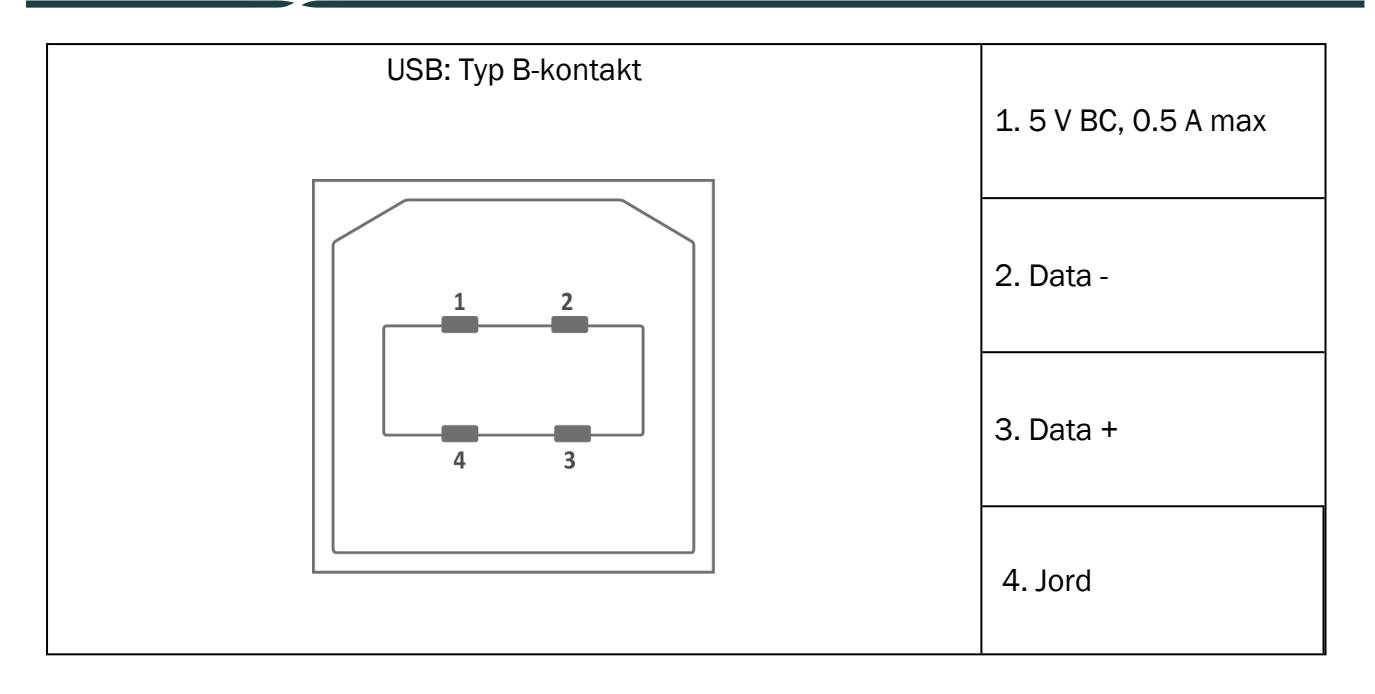

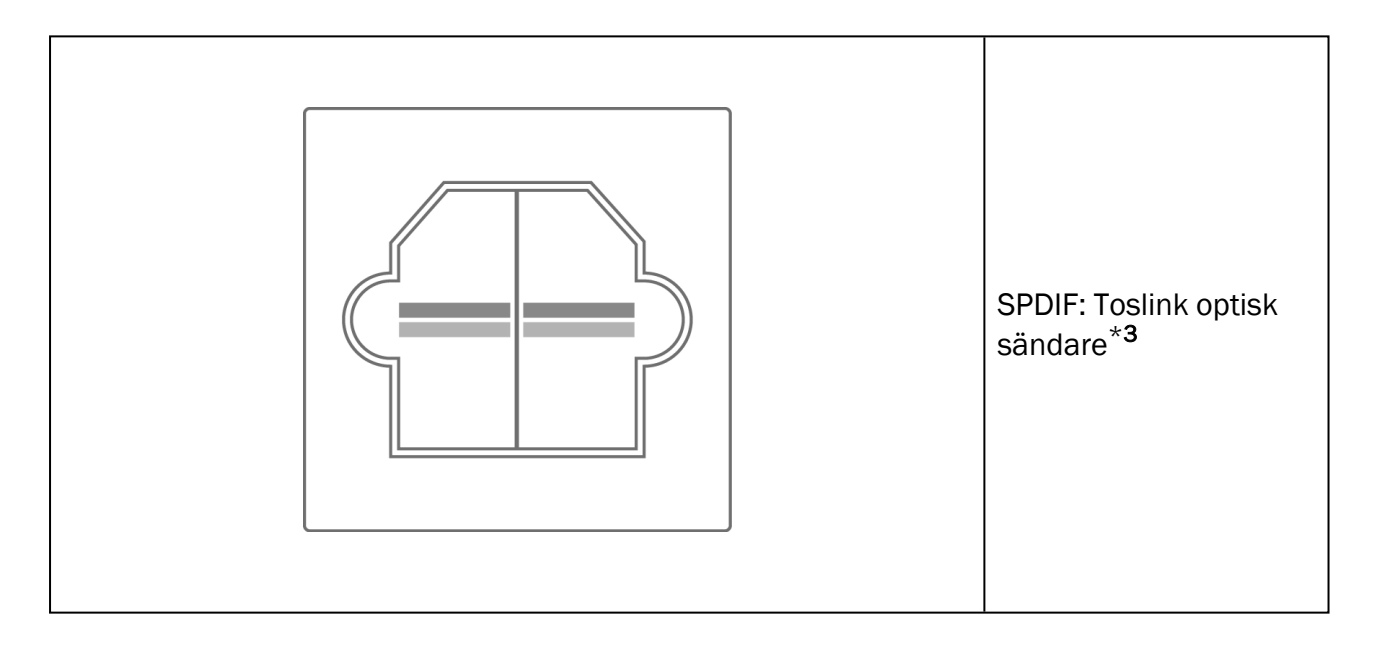

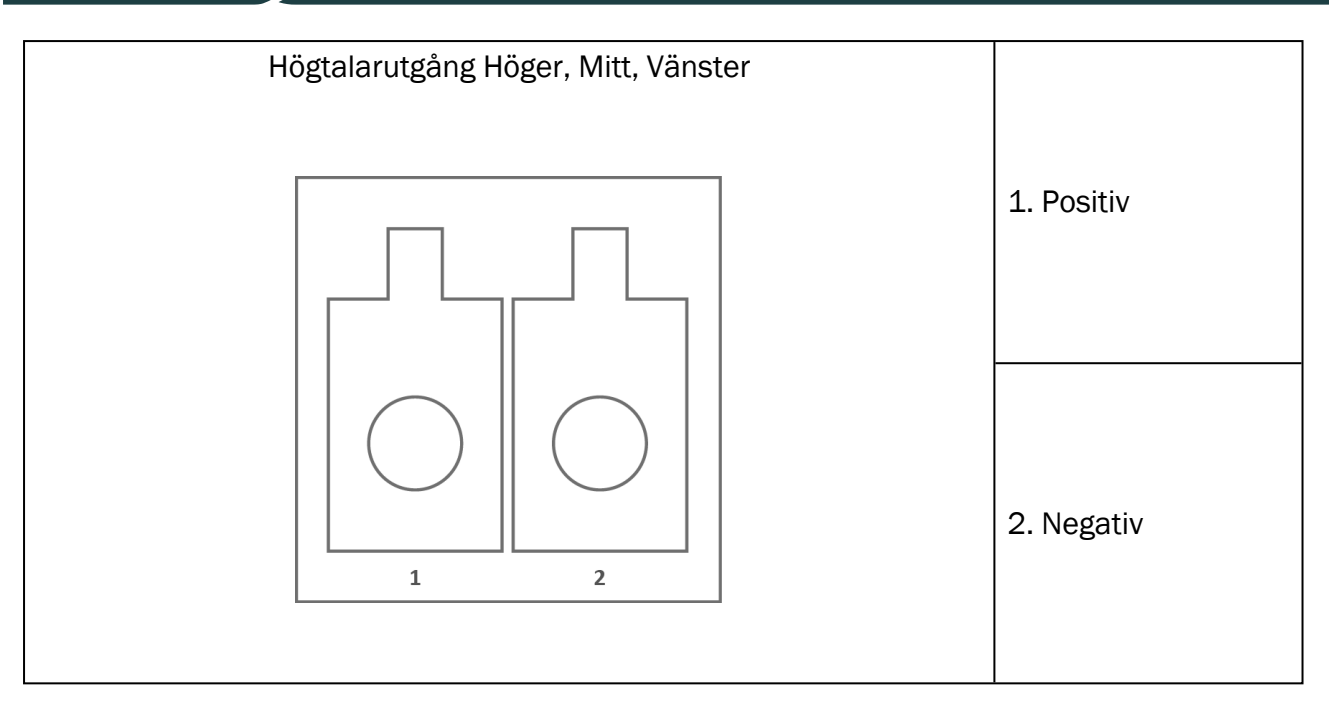

\*<sup>1</sup> Den här kontakten är endast tillgänglig i PFU.

\*<sup>2</sup> Den här kontakten är endast tillgänglig i PFU+.

\*<sup>3</sup> Den här kontakten är endast tillgänglig i Primus Pro.

# <span id="page-70-1"></span><span id="page-70-0"></span>13 Bilaga D

# C.1 Minimikrav (för programvarauinstallation)

### C.1.1 Datorspecifikationer för den anslutna operatörsdatorn

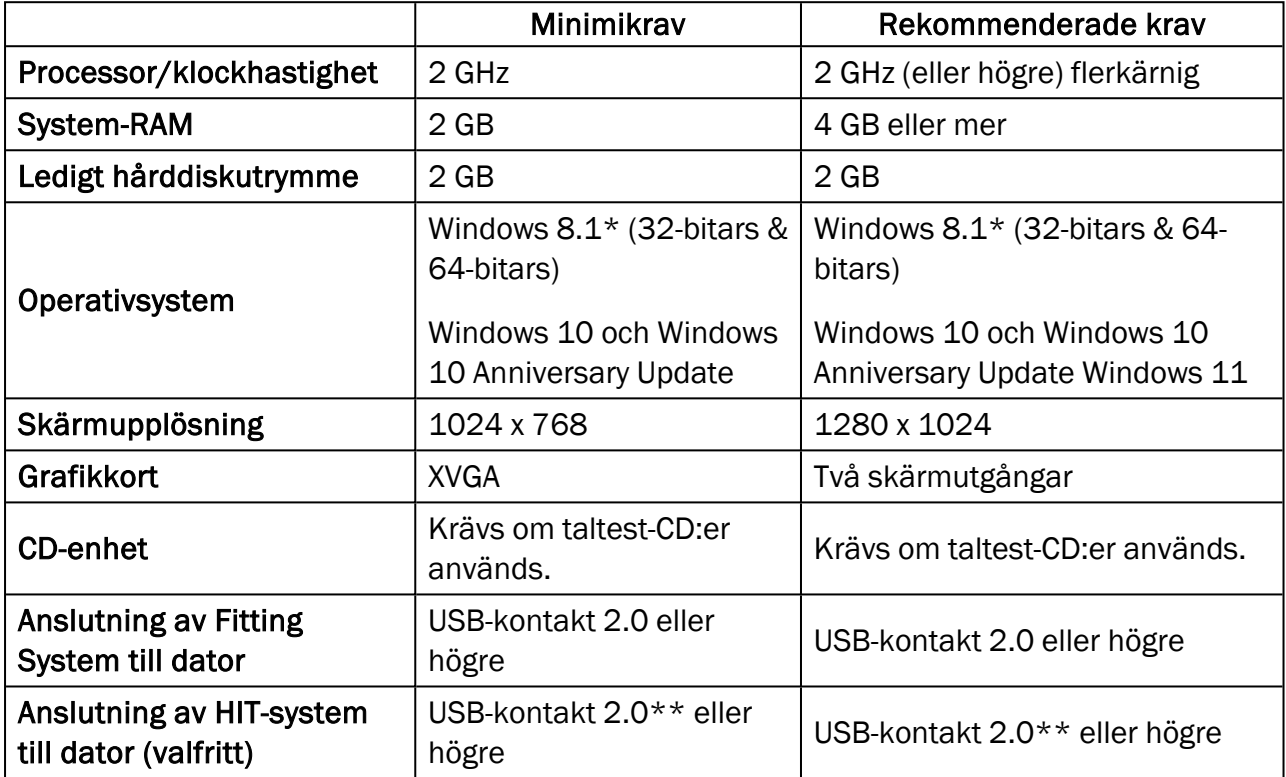

\* Ditt OS måste vara uppdaterat. Alla Windows uppdateringar måste vara installerade.

\*\* Om en USB-hubb måste användas för att ansluta båda enheterna rekommenderas en hubb med strömförsörjning.